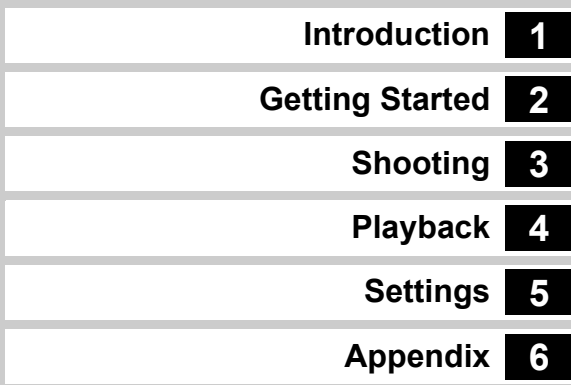

#### To ensure the best performance from your camera, please read the Operating Manual before using the camera.

# **RICOH**

**SLR Digital Camera**

# **PENTAX K-S1**

#### **Operating Manual**

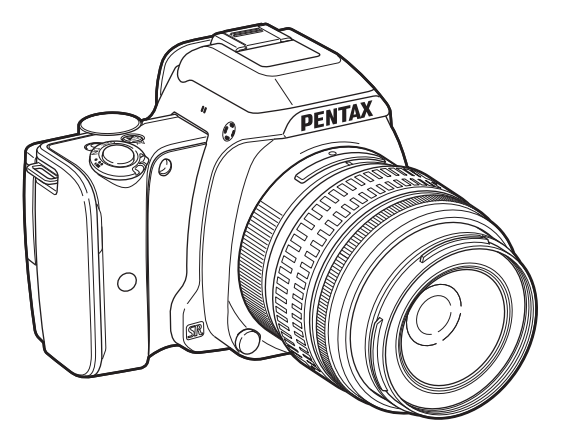

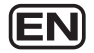

#### **Checking the Contents of the Package**

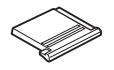

Hot shoe cover F<sub>K</sub> (Installed on camera)

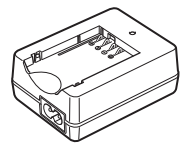

Battery charger D-BC109

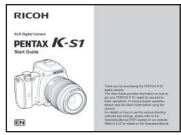

Start Guide

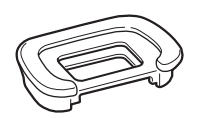

Eyecup FR (Installed on camera)

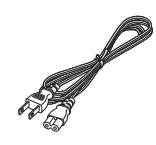

AC plug cord Strap

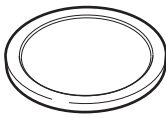

Body mount cover (Installed on camera)

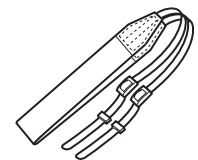

O-ST132

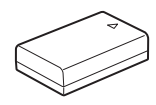

Rechargeable Lithium-ion Battery D-LI109

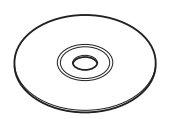

Software (CD-ROM) S-SW151

#### **Lenses you can use**

Lenses that can be used with this camera are DA, DA L, D FA and FA J lenses and lenses that have an  $\bf{A}$  (Auto) position on the aperture ring. To use any other lens or accessory, see [p.84](#page-85-0).

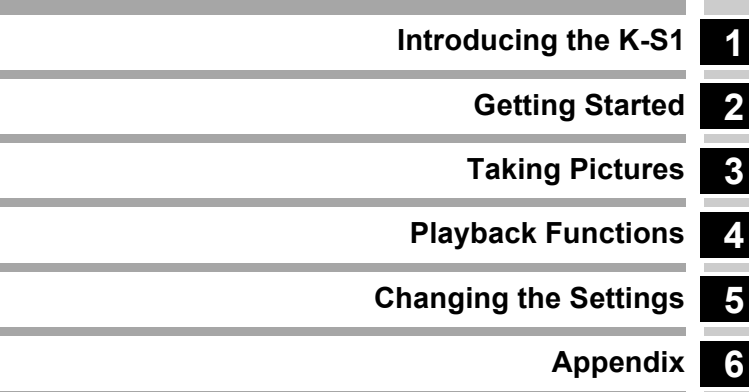

# <span id="page-3-0"></span>**1**

#### **[Introducing the PENTAX K-S1](#page-8-1) ........p.7**

Gives you an overview of the K-S1. Read this and get to know your K-S1!

#### **Names and Functions of the Working Parts [.......................................................................p.7](#page-8-2) [How to Change Function Settings .............p.16](#page-17-0)**

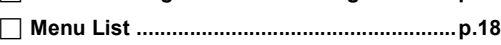

# $\Omega$

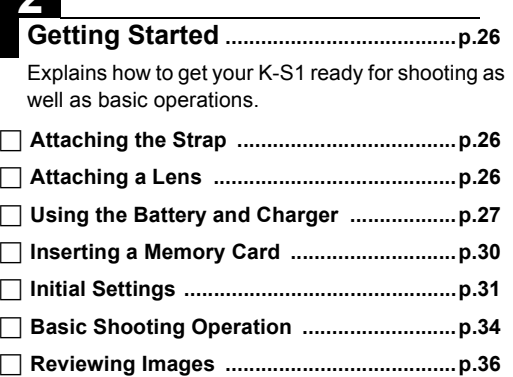

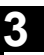

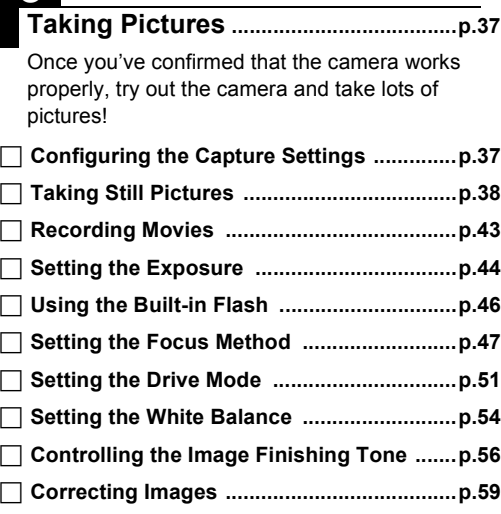

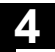

#### **[Playback Functions..............................p.61](#page-62-1)**

Explains various operations for playing back and editing images.

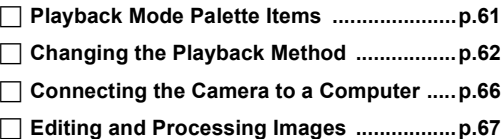

# **5**

#### **[Changing the Settings](#page-74-1) ........................p.73**

Explains how to change other settings.

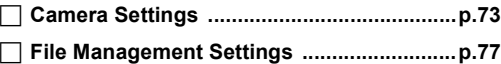

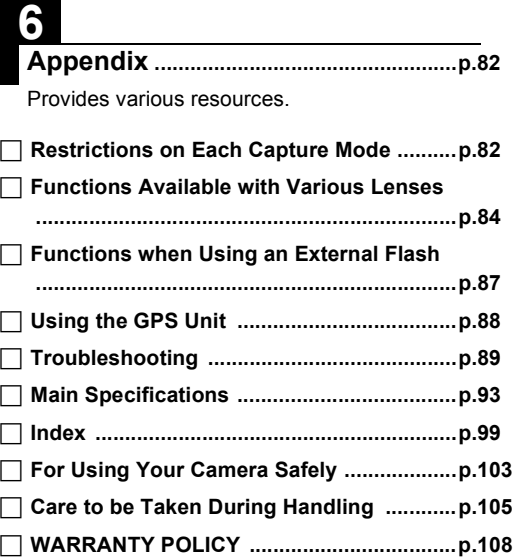

There is a possibility that the illustrations and the display screen of the monitor in this manual are different from the actual ones.

#### **Contents**

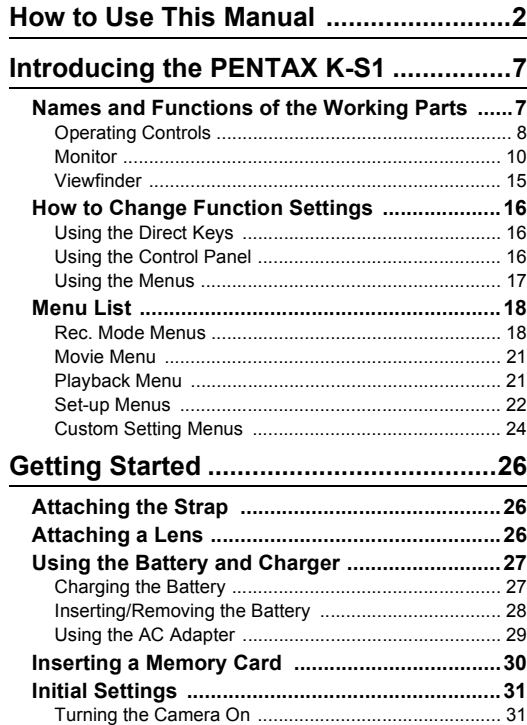

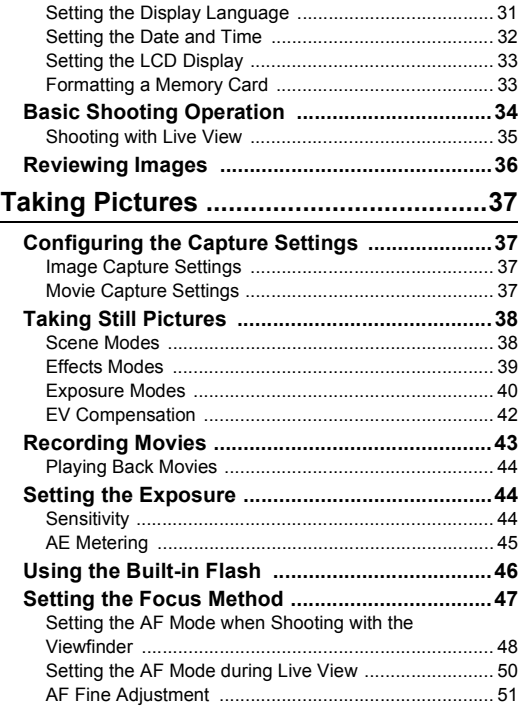

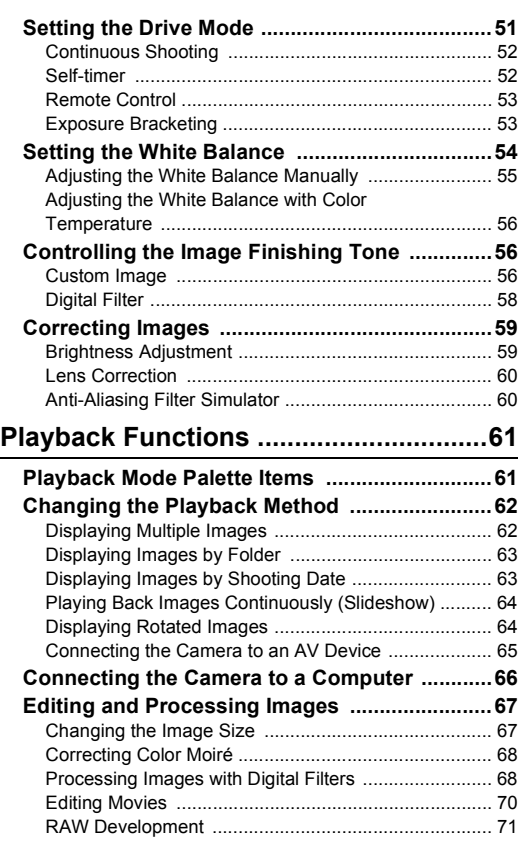

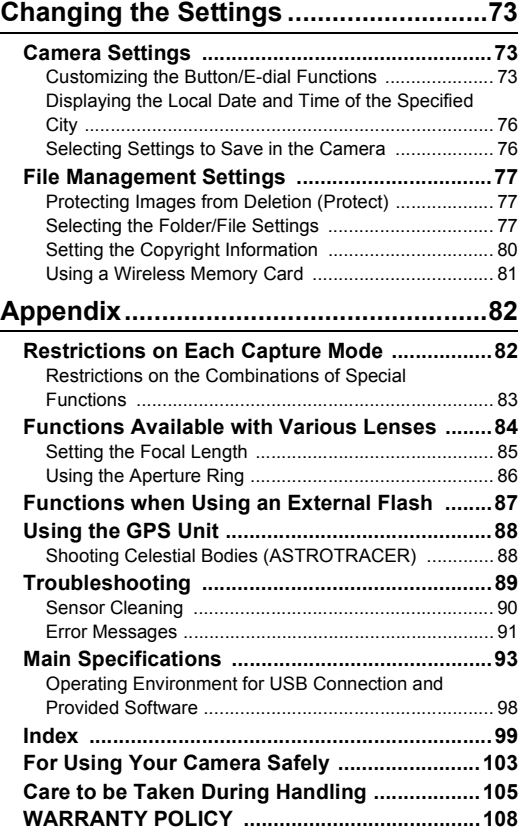

# Contents **Contents**

#### **Regarding copyrights**

Images taken with this camera that are for anything other than personal enjoyment cannot be used without permission according to the rights as specified in the Copyright Act. Please take care, as there are cases where limitations are placed on taking pictures even for personal enjoyment during demonstrations, performances or of items on display. Images taken with the purpose of obtaining copyrights also cannot be used outside the scope of use of the copyright as laid out in the Copyright Act, and care should be taken here also.

#### **To users of this camera**

- Do not use or store this camera in the vicinity of equipment that generates strong electromagnetic radiation or magnetic fields. Strong static charges or the magnetic fields produced by equipment such as radio transmitters could interfere with the monitor, damage the stored data, or affect the camera's internal circuitry and cause camera misoperation.
- The liquid crystal panel used for the monitor is manufactured using extremely high precision technology. Although the level of functioning pixels is 99.99% or better, you should be aware that 0.01% or fewer of the pixels may not illuminate or may illuminate when they should not. However, this has no effect on the recorded image.
- In this manual, the generic term "computer(s)" refers to either a Windows PC or a Macintosh.
- In this manual, the term "battery(ies)" refers to any type of batteries used for this camera and its accessories.

#### **Regarding User Registration**

In order to better serve you, we request that you complete the user registration, which can be found on the CD-ROM supplied with the camera or on our website. Thank you for your cooperation.

#### <span id="page-8-2"></span><span id="page-8-1"></span>**Names and Functions of the Working Parts**

<span id="page-8-0"></span>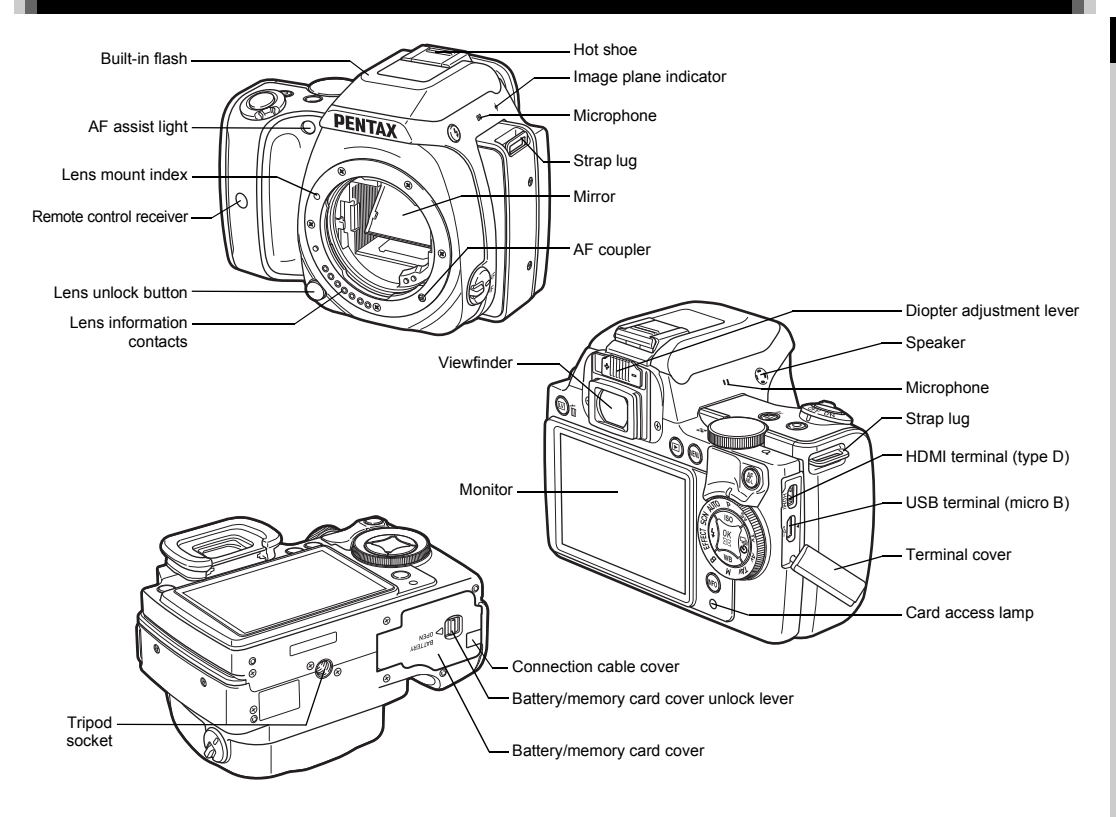

#### <span id="page-9-0"></span>**Operating Controls**

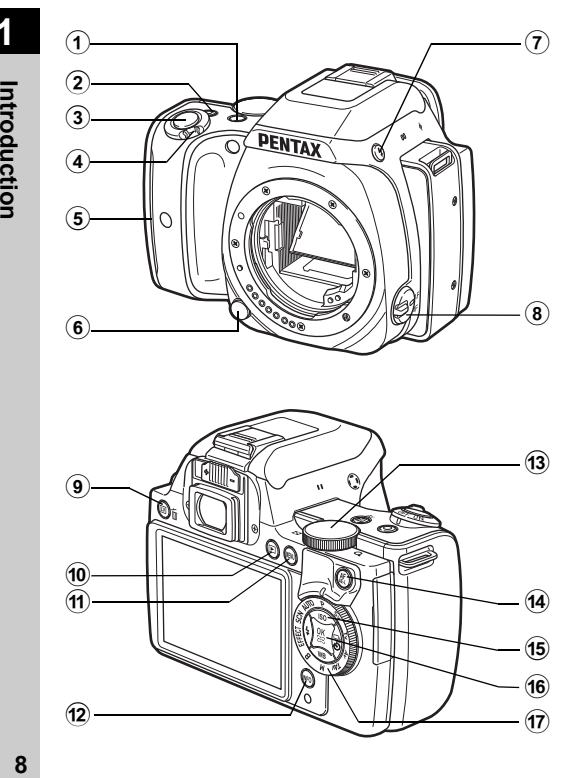

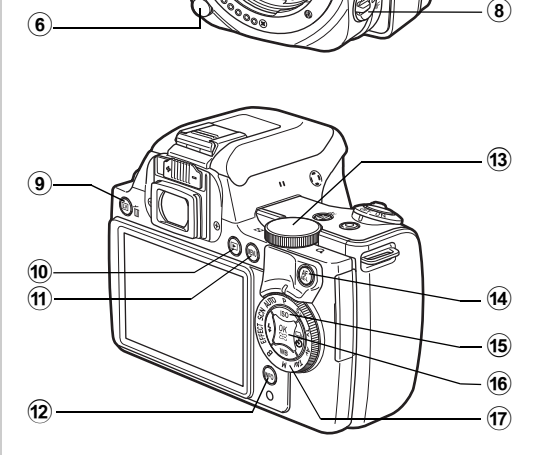

#### **1)** EV Compensation button (21/Av)

Press to change the exposure compensation value. ([p.42](#page-43-1)) In  $TAv/M$  mode, use this button to switch the value to be changed between shutter speed and aperture value. In playback mode, the last JPEG image taken can also be saved in RAW format. ([p.36\)](#page-37-1)

#### 2 **Green button (** M **)**

Resets the value being adjusted.

Switches to [ISO AUTO] when adjusting the sensitivity. Also, you can assign other functions to this button. ([p.73](#page-74-4))

#### 3 **Shutter release button (** 0 **)**

Press to capture images. [\(p.34\)](#page-35-1) In playback mode, press halfway to switch to capture mode.

#### 4 **Main switch**

Turns the power on/off, or switches to **Pole** (movie) mode. ([p.31,](#page-32-3) [p.43](#page-44-1))

When the camera is turned on, it enters  $\Box$  (still picture) mode and the lamp lights green. When the switch is turned to **in**, the camera enters **in** mode and the lamp lights red.

#### 5 **Grip lamps**

The five lamps light up green during Self-timer shooting or shooting with a remote control unit, or when faces are detected during Live View. ([p.50,](#page-51-1) [p.52](#page-53-2))

#### 6 **Lens unlock button**

Press to detach the lens on the camera. [\(p.26](#page-27-4))

- 7 **Flash pop-up button (** 1 **)** Press to pop up the built-in flash. ([p.46](#page-47-1))
- 8 **Focus mode switch** Turn to change the focus mode. ([p.47](#page-48-1))
- **(9)** Live View/Delete button ( $\boxed{W}$ / on) Displays the Live View image. ([p.35](#page-36-1)) In playback mode, press to delete images. ([p.36](#page-37-2))

**1**

#### 0 **Playback button (**3**)**

Switches to playback mode. [\(p.36\)](#page-37-3) Press the button again to switch to capture mode.

#### $(n)$  **MENU button** (**MENU**)

Displays a menu. Press this button while the menu is displayed to return to the previous screen. ([p.17\)](#page-18-0)

#### b **INFO button (**G**)**

Changes the style of the display on the monitor. [\(p.10,](#page-11-1) [p.13](#page-14-0))

#### $(3)$  **E-dial**  $(0)$

Changes the values for camera settings such as exposure. ([p.41](#page-42-0))

You can change the menu tabs when a menu screen is displayed. [\(p.17\)](#page-18-0)

You can change the camera settings when the control panel is displayed. [\(p.16\)](#page-17-2)

In playback mode, use this to magnify an image or display multiple images at the same time. ([p.36,](#page-37-2) [p.62](#page-63-2))

#### d **AF/AE Lock button (**f**)**

halfway, and for locking the exposure value before shooting. Available for adjusting focus, instead of pressing **SHUTER** ([p.47](#page-48-2), [p.73\)](#page-74-5)

#### **(5)** Four-way controller (▲▼◀▶)

Displays the Sensitivity, White Balance, Flash Mode or Drive Mode setup menu. ([p.16\)](#page-17-1)

When a menu or the control panel is displayed, use this to move the cursor or change the item to set.

Press  $\nabla$  in single image display of the playback mode to display the playback mode palette. ([p.61\)](#page-62-3)

#### f **OK button (**E**)**

When a menu or the control panel is displayed, press this button to confirm the selected item.

Press this button when [AF Active Area] is set to **E** or 88, or when [Contrast AF] is set to  $\frac{1}{2}$  or  $\frac{1}{2}$  to change the focusing area. ([p.49](#page-50-0), [p.50](#page-51-2))

When the power is turned on, the lamp lights blue. When the focusing area can be changed, the lamp turns off.

#### $\widehat{17}$  Mode dial

Changes the capture mode. [\(p.34\)](#page-35-2)

When the power is turned on, the lamp lights white, and the icon of the set capture mode lights green on the dial.

#### <span id="page-10-0"></span>**About the indicator lamps**

The main switch lamp, grip lamps, mode dial lamp and  $\overline{m}$ lamp turn off in the following situations.

- From the time when **SHUTTER** is pressed halfway until the end of shooting
- While  $\sqrt{M}$  is pressed
- During playback mode
- While a menu is displayed
- During Auto Power Off

You can set the lamp lighting settings in [Indicator Lamps] of the  $\blacktriangle$ 3 menu. [\(p.23\)](#page-24-0)

#### **About the four-way controller**

In this manual, each button of the fourway controller is indicated as shown in the illustration on the right.

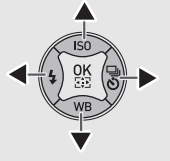

#### <span id="page-11-0"></span>**Monitor**

**1**

#### <span id="page-11-1"></span>**Capture Mode**

With this camera, you can take pictures while looking through the viewfinder or while viewing the image on the monitor. When using the viewfinder, you can take pictures while checking the status screen displayed on the monitor and looking through the viewfinder. When not using the viewfinder, you can take pictures while viewing the Live View image displayed on the monitor.

The camera is in "standby mode" when it is ready to shoot, such as when the status screen or Live View image is displayed.

Press  $\blacksquare$  in standby mode to display the "control panel" and change settings. ([p.16](#page-17-2)) You can change the type of information displayed in standby mode by pressing  $\Box$  while the control panel is displayed. ([p.12\)](#page-13-0)

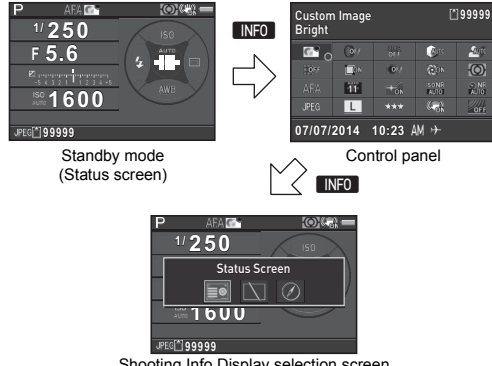

#### Shooting Info Display selection screen

#### <span id="page-11-2"></span>**Status Screen**

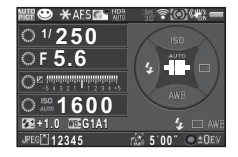

- **1** Capture mode ([p.38\)](#page-39-2) **15** EV bar scale
- **2** AE Lock ([p.42](#page-43-2)) **16** Sensitivity [\(p.44\)](#page-45-3)
- **3** Focus Method ([p.47\)](#page-48-1) **17** Flash Exposure
- **4** Custom Image [\(p.56\)](#page-57-3) Compensation ([p.46](#page-47-2))
- **5** Digital Filter ([p.58](#page-59-1))/HDR Capture ([p.59](#page-60-2))
- **6** GPS positioning status ([p.88](#page-89-2))
- **7** Wireless LAN status ([p.49](#page-50-0))
- 
- **9** Shake Reduction ([p.19\)](#page-20-0) **23** File Format [\(p.37\)](#page-38-5)
- 
- 
- 
- **13** Aperture value
- **14** EV Compensation ([p.42](#page-43-1))/Exposure Bracketing ([p.53](#page-54-2))

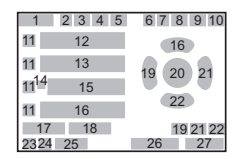

- -
- 
- **18** White Balance finetuning ([p.54](#page-55-1))
- **19** Flash Mode [\(p.46\)](#page-47-3)
- **20** Focusing area (AF point)
- ([p.81](#page-82-1)) **21** Drive Mode ([p.51](#page-52-2))
- **8** AE Metering [\(p.45\)](#page-46-1) **22** White Balance ([p.54](#page-55-2))
	-
- **10** Battery level **24** Memory card
- **11** E-dial guide **25** Image storage capacity
- **12** Shutter speed **26** ASTROTRACER maximum tracking

duration ([p.88\)](#page-89-3)

**27** Operation guide

#### <span id="page-12-0"></span>**Live View**

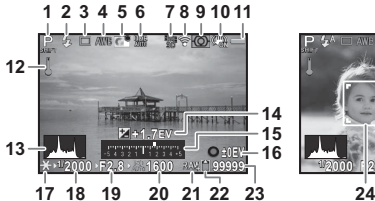

 $1000 =$ **2000 F2.8 1600 99999 1/**

 Shutter speed Aperture value

 Memory card Image storage capacity

([p.50](#page-51-2))

 Sensitivity ([p.44\)](#page-45-3) File Format ([p.37\)](#page-38-5)

> (when [Contrast AF] is set to [Face Detection])

- Capture mode ([p.38](#page-39-2)) **13** Histogram
- Flash Mode ([p.46\)](#page-47-3) **14** EV Compensation ([p.42\)](#page-43-1)
- Drive Mode [\(p.51\)](#page-52-2) **15** EV bar scale
- White Balance [\(p.54](#page-55-2)) **16** Operation guide
- Custom Image ([p.56\)](#page-57-3) **17** AE Lock ([p.42](#page-43-2))
- Digital Filter [\(p.58\)](#page-59-1)/HDR Capture [\(p.59\)](#page-60-2)
- GPS positioning status ([p.88](#page-89-2))
- Wireless LAN status ([p.81](#page-82-1))
- AE Metering ([p.45\)](#page-46-1) **24** Face detection frame
- Shake Reduction ([p.19](#page-20-0))/ Movie SR ([p.21](#page-22-2))
- Battery level
- Temperature warning

#### t **Memo**

<span id="page-12-1"></span> $\cdot$  In [Live View] of the  $\bigcirc$ 3 menu, you can change the settings of the items displayed on the monitor during Live View. [\(p.19](#page-20-1))

**Control Panel**

#### A **mode**

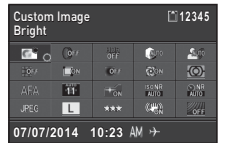

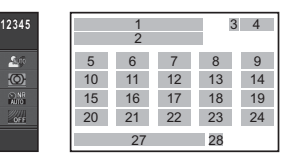

#### **When shooting with Live View**

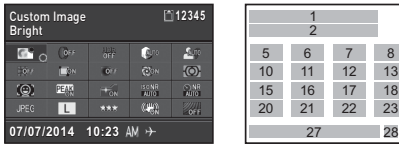

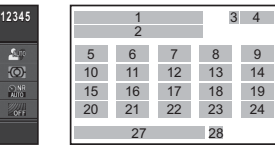

#### C **mode**

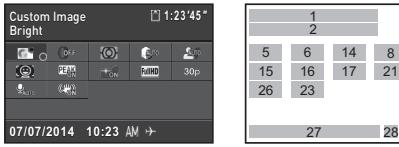

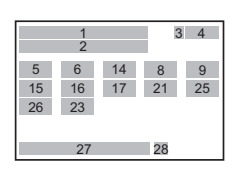

 Shadow Correction ([p.59](#page-60-3))

 Distortion Correction  $(p.60)$  $(p.60)$  $(p.60)$ 

- Function name **6** Digital Filter ([p.58](#page-59-1))
- Setting **7** HDR Capture ([p.59](#page-60-2))
- Memory card **8** Highlight Correction
- Number of recordable ([p.59](#page-60-3)) still pictures/Movie recordable time
- Custom Image [\(p.56\)](#page-57-3)/ Scene Mode ([p.38](#page-39-3))/ Effects Mode [\(p.39](#page-40-1))

- **1** Introduction **12Introduction**
- **11** Lateral Chromatic Aberration Adjustment ([p.60](#page-61-2))
- **12** Peripheral Illumination Pixels [\(p.37\)](#page-38-6) Correction ([p.60](#page-61-2)) **22** JPEG Quality ([p.37](#page-38-5))
- **13** Diffraction Correction  $(p.60)$  $(p.60)$  $(p.60)$
- 
- **15** AF Mode ([p.48](#page-49-1))/Contrast AF [\(p.50](#page-51-2))
- **16** AF Active Area [\(p.49\)](#page-50-0)/ ([p.43](#page-44-2))
- **17** AF Assist Light [\(p.48\)](#page-49-1) **28** Destination [\(p.76](#page-77-2))
- **18** High-ISO NR [\(p.45\)](#page-46-2)
- **19** Slow Shutter Speed NR ([p.41](#page-42-1))

#### t **Memo**

- The items that can be selected vary depending on the current camera setup.
- If no operations are made within 1 minute while the control panel is displayed, the camera returns to standby mode.
- <span id="page-13-1"></span>• You can change the display color of the status screen, control panel and menu cursor in [Display Color] of [LCD Display] in the  $\blacktriangle$  1 menu. [\(p.22\)](#page-23-1)
- **20** File Format ([p.37\)](#page-38-5)
- **21** JPEG Recorded Pixels ([p.37](#page-38-5))/Movie Recorded
- 
- **23** Shake Reduction ([p.19](#page-20-0))/ Movie SR ([p.21](#page-22-2))
- **14** AE Metering ([p.45\)](#page-46-1) **24** AA Filter Simulator [\(p.60\)](#page-61-4)
	- **25** Framerate ([p.37](#page-38-6))
	- **26** Recording Sound Level
	- Focus Peaking ([p.50](#page-51-3)) **27** Current date and time
		-

#### <span id="page-13-0"></span>**Shooting Info Display**

You can change the type of information displayed in standby mode by pressing **INFO** while the control panel is displayed. Use  $\blacktriangleleft$  to select the type and press  $\Box$ .

#### **When shooting with the viewfinder**

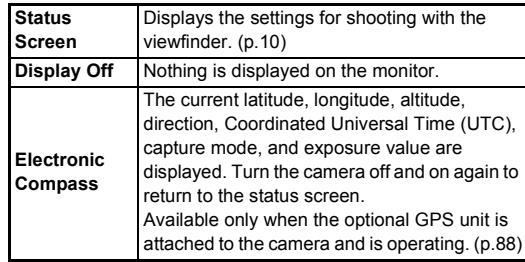

#### **When shooting with Live View**

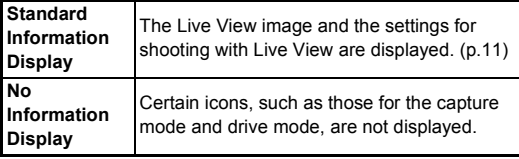

#### t **Memo**

• The status screen is always displayed when the camera is turned off and on again. If [Shooting Info Display] is set to [On] in [Memory] of the  $\Box$ 4 menu, the screen selected on the Shooting Info Display selection screen appears when the camera is turned off and on again. ([p.76](#page-77-3))

#### <span id="page-14-0"></span>**Playback Mode**

The captured image and shooting information are displayed in single image display of the playback mode.

Press **INFO** to change the type of information displayed in single image display. Use  $\blacktriangleleft$  to select the type and press  $\Box$ .

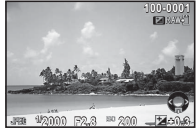

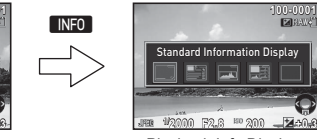

Single image display (Standard Information Display)

**1/ 2000 F2.8 200 +0.3** Playback Info Display selection screen

**Standard Information Display** 

- 7

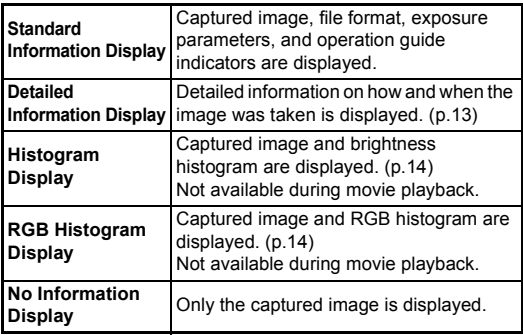

#### t **Memo**

• The screen selected in the Playback Info Display selection screen is displayed in playback mode when the camera is turned off and on again. If [Playback Info Display] is set to [Off] in [Memory] of the  $\Box$ 4 menu, the [Standard Information Display] always appears first when the camera is turned on. ([p.76\)](#page-77-3)

#### <span id="page-14-1"></span>**Detailed Information Display**

#### **Still pictures**

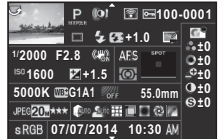

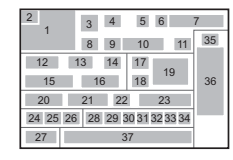

#### **Movies**

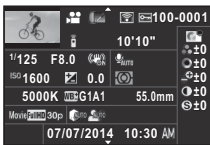

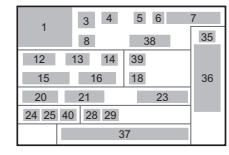

#### **Page 2**  $\bigcup$

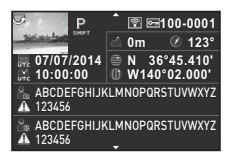

- 
- **2** Rotation information LAN [\(p.81\)](#page-82-1)
- **3** Capture mode ([p.38\)](#page-39-2) **7** Folder number-File
- **4** Digital Filter ([p.58](#page-59-1))/HDR number [\(p.77](#page-78-4)) Capture ([p.59](#page-60-2)) **8** Drive Mode ([p.51](#page-52-2))

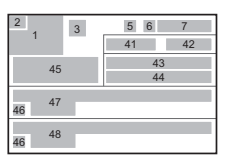

- **1** Captured image **5** Transferred via Wireless
- ([p.64](#page-65-2)) **6** Protect setting [\(p.77](#page-78-3))
	-
	-

- Introduction **14Introduction**
- 
- Flash Exposure ([p.60](#page-61-2))
- Color Moiré Correction ([p.68](#page-69-2))
- 
- 
- Shake Reduction ([p.19](#page-20-0))/ Movie SR ([p.21](#page-22-2))
- 
- EV Compensation ([p.42](#page-43-1)) ([p.71](#page-72-1))
- Focus Method ([p.47](#page-48-1)) **35** Custom Image setting
- AE Metering ([p.45\)](#page-46-1) ([p.56](#page-57-3))
- Focusing area (AF point) ([p.49](#page-50-0))
- 
- White Balance finetuning ([p.54](#page-55-1))
- AA Filter Simulator [\(p.60\)](#page-61-4) **39** Volume
- Lens focal length **40** Framerate ([p.37](#page-38-6))
- File Format ([p.37](#page-38-5)) **41** Altitude ([p.88\)](#page-89-2)
- JPEG Recorded Pixels ([p.37](#page-38-5))/Movie Recorded Pixels [\(p.37\)](#page-38-6)
- 
- Color Space ([p.25\)](#page-26-0) Time
- Highlight Correction ([p.59](#page-60-3))
- Shadow Correction ([p.59](#page-60-3))
- Flash Mode ([p.46\)](#page-47-3) **30** Distortion Correction
	- Compensation [\(p.46](#page-47-2)) **31** Lateral Chromatic Aberration Adjustment ([p.60](#page-61-2))
- Shutter speed **32** Peripheral Illumination Aperture value **Correction** ([p.60](#page-61-2))
	- Diffraction Correction  $(p.60)$  $(p.60)$  $(p.60)$
- Sensitivity ([p.44](#page-45-3)) **34** Color Fringe Correction
	-
	- Custom Image parameters
- White Balance [\(p.54](#page-55-2)) **37** Shooting date and time
	- Length of time of the recorded movie
	-
	-
	-
	- Lens direction [\(p.88\)](#page-89-2)
	- Latitude [\(p.88](#page-89-2))
	- Longitude [\(p.88\)](#page-89-2)
- JPEG Quality [\(p.37](#page-38-5)) **45** Universal Coordinated
	- Information tampering warning
	- Photographer ([p.80](#page-81-1))
	- Copyright Holder ([p.80\)](#page-81-1)

#### <span id="page-15-0"></span>**Histogram Display/RGB Histogram Display**

Use  $\blacktriangle \blacktriangledown$  to switch between the Histogram Display and RGB Histogram Display.

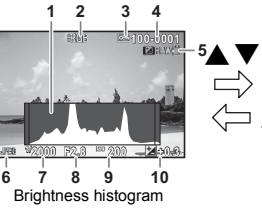

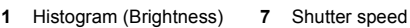

- Switch RGB histogram/ Brightness histogram
- 
- Folder number-File number
- Save RAW Data **13** Histogram (B)
- File Format

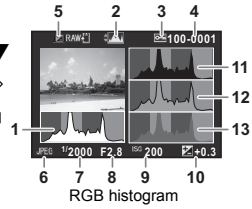

- 
- Aperture value
- Sensitivity
- Protect setting **10** EV Compensation
	- Histogram (R)
	- Histogram (G)
	-

#### <span id="page-16-0"></span>**Viewfinder**

When shooting with the viewfinder, the following information appears in the viewfinder.

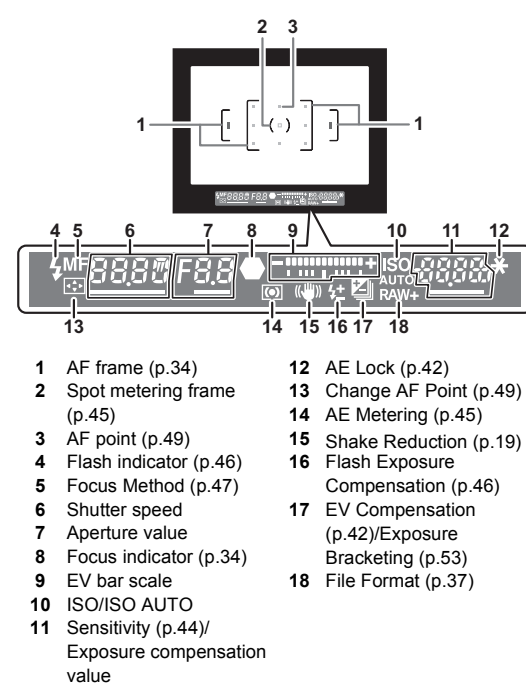

#### t **Memo**

- The information is displayed in the viewfinder when SHUTHR is pressed halfway, or during the meter operating time (default setting: 10 sec.).
- <span id="page-16-1"></span>• The AF point in use for autofocus appears in red (Superimpose AF Area) when **SHUTER** is pressed halfway. You can set it to [Off] in [14 Superimpose AF Area] of the C<sub>2</sub> menu.
- You can adjust the diopter in the viewfinder using the diopter adjustment lever. If it is difficult to adjust the diopter adjustment lever. lift up and remove the eyecup. Adjust the lever until the AF frame in the viewfinder looks sharp and clear.

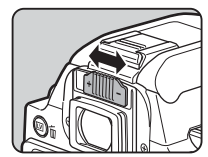

<span id="page-17-0"></span>The camera functions and their settings can be selected and changed by using the following ways.

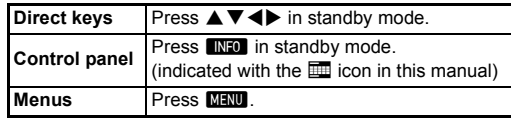

#### <span id="page-17-1"></span>**Using the Direct Keys** WXYZ

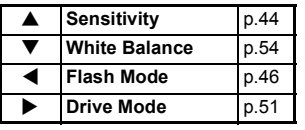

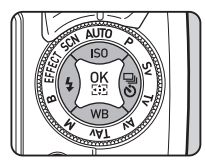

#### <span id="page-17-2"></span>**Using the Control Panel Gives Control Panel**

You can set frequently used shooting functions. Press FNFO in standby mode.

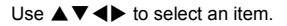

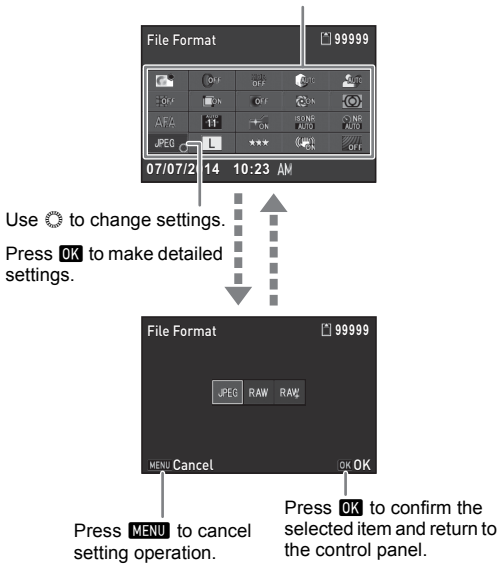

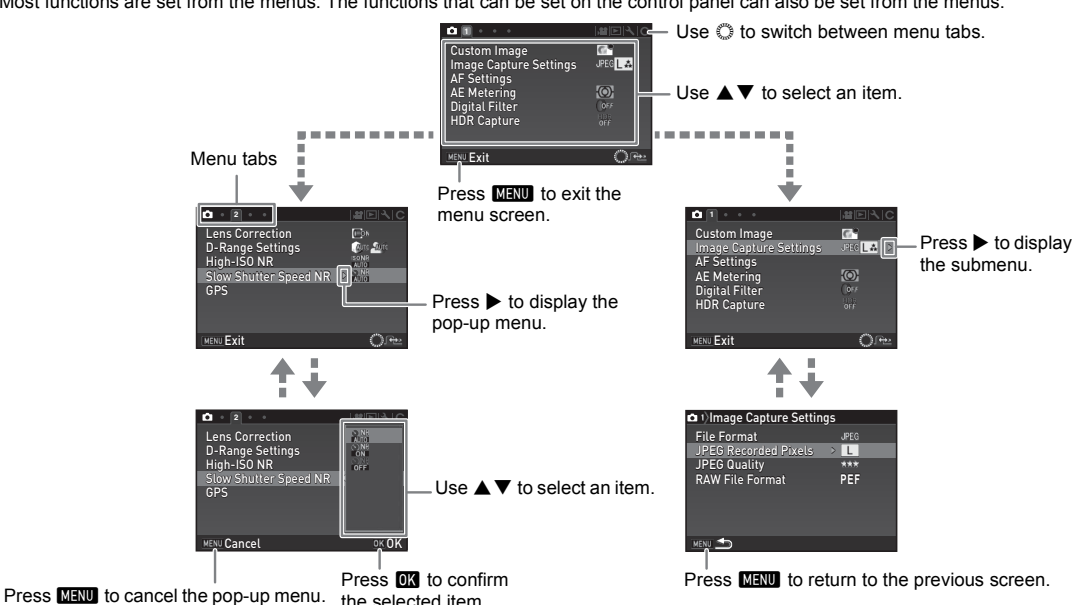

#### <span id="page-18-0"></span>Most functions are set from the menus. The functions that can be set on the control panel can also be set from the menus.

#### t **Memo**

- For the Custom Setting menus  $(C1-4)$ , you can show the setting screen of the next item in order of the menus on the monitor by turning  $\oslash$  while the submenu of the currently selected item is displayed.
- <span id="page-18-1"></span>• Press **MINU** to display the first tab of the proper menus for the camera settings at that time. To display the menu tab last selected first, set in  $I23$  Save Menu Location of the  $C4$  menu.
- Settings are returned to their default values with [Reset] of the  $\blacktriangle$ 3 menu. To reset all the settings in the Custom Setting menus to the defaults, use [Reset Custom Functions] of the E4 menu. (Some settings do not apply.)

## <span id="page-19-0"></span>**Menu List**

Introduction

#### <span id="page-19-1"></span>**Rec. Mode Menus**

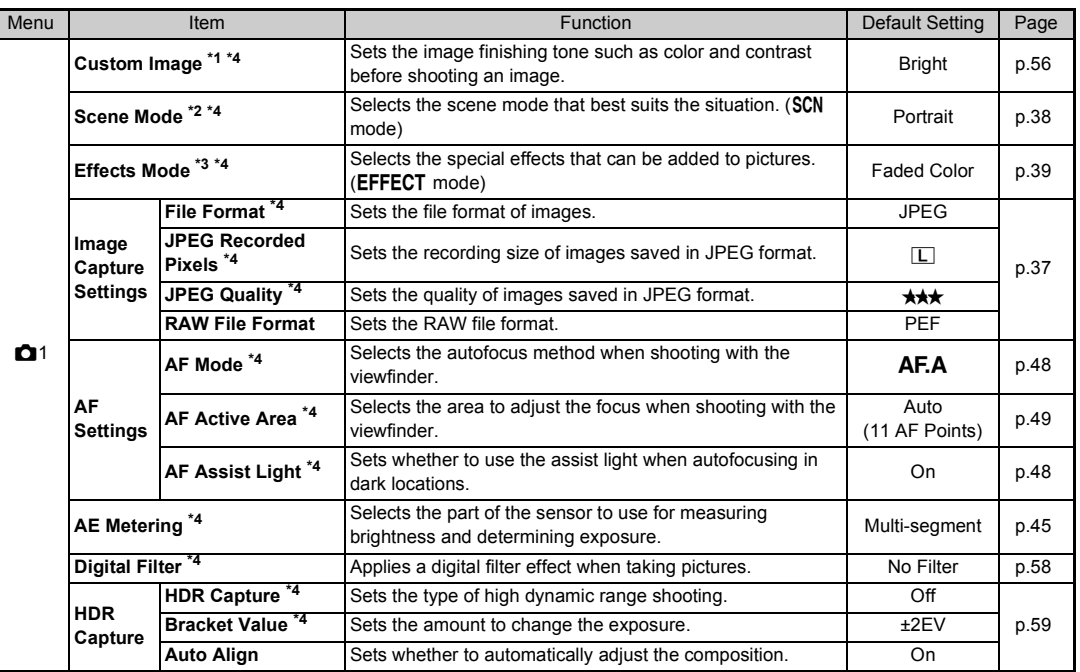

<span id="page-20-1"></span><span id="page-20-0"></span>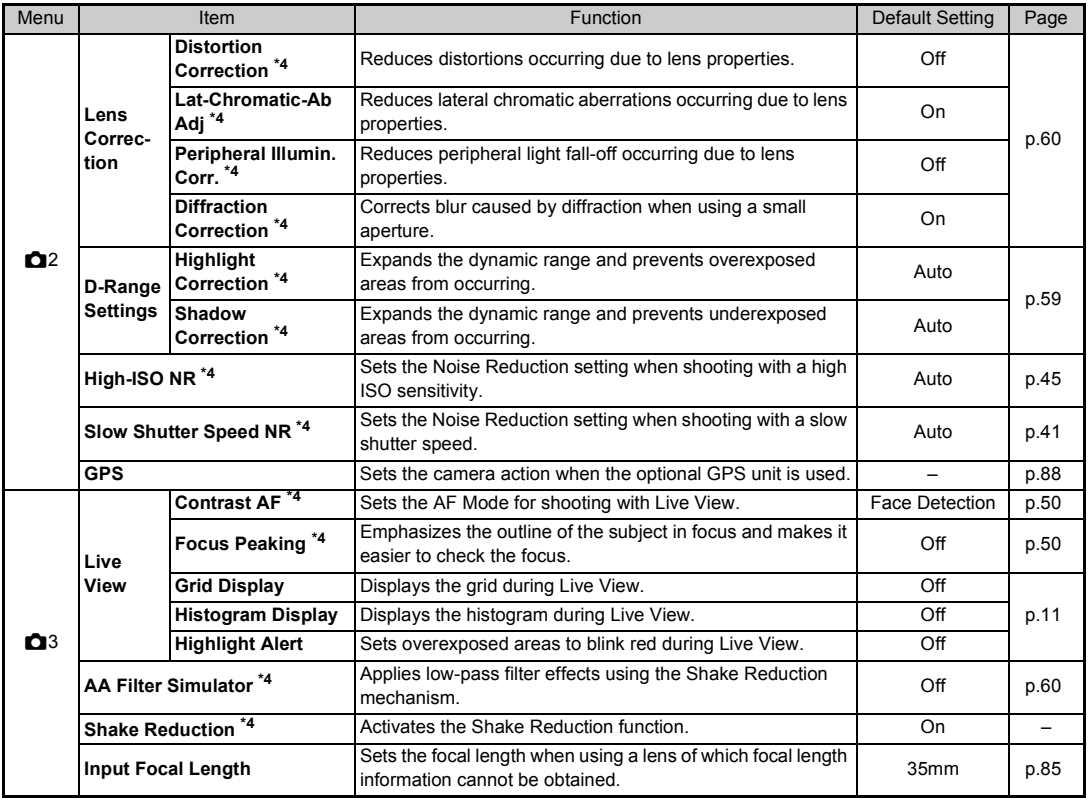

Introduction **19Introduction**

<span id="page-21-4"></span>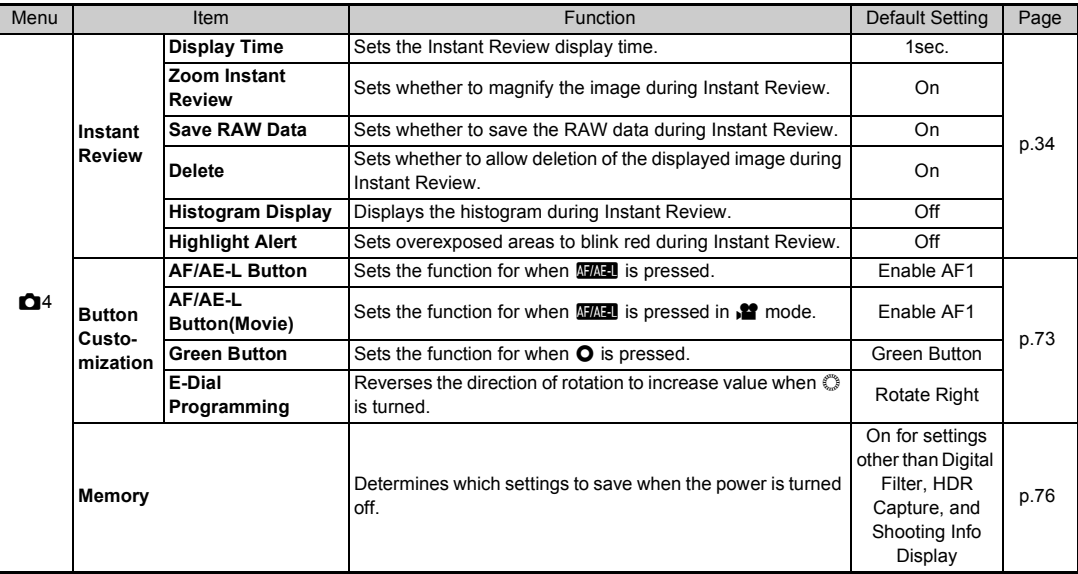

<span id="page-21-0"></span>\*1 The function appears in modes other than SCN or EFFECT mode.<br>\*2 The function appears in SCN mode.

<span id="page-21-1"></span>The function appears in SCN mode.

<span id="page-21-2"></span> $*3$  The function appears in **EFFECT** mode.

<span id="page-21-3"></span>\*4 The functions can also be set from the control panel.

#### <span id="page-22-0"></span>**Movie Menu**

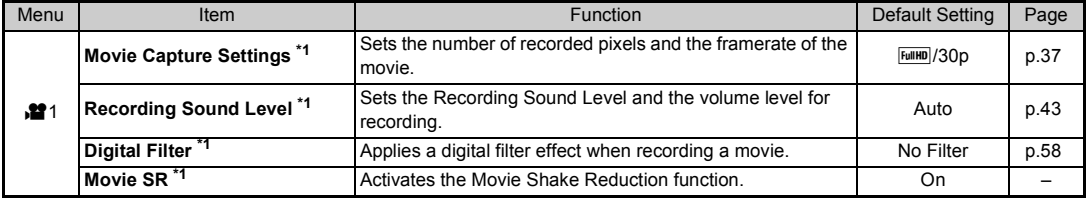

<span id="page-22-3"></span><span id="page-22-2"></span>\*1 The functions can also be set from the control panel.

#### <span id="page-22-1"></span>**Playback Menu**

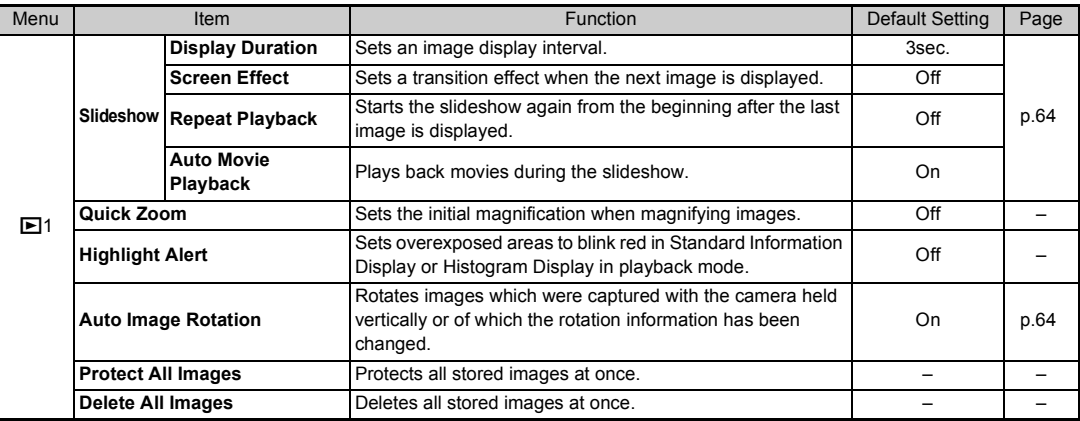

#### <span id="page-23-0"></span>**Set-up Menus**

<span id="page-23-4"></span><span id="page-23-3"></span><span id="page-23-2"></span><span id="page-23-1"></span>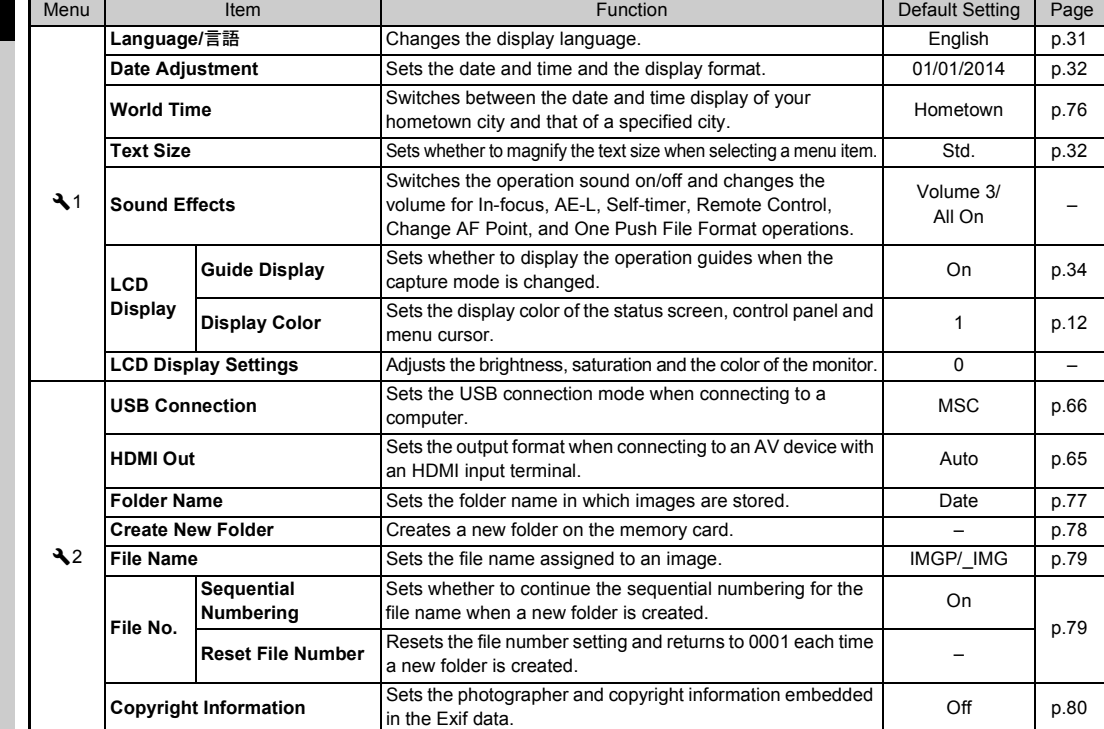

<span id="page-24-1"></span><span id="page-24-0"></span>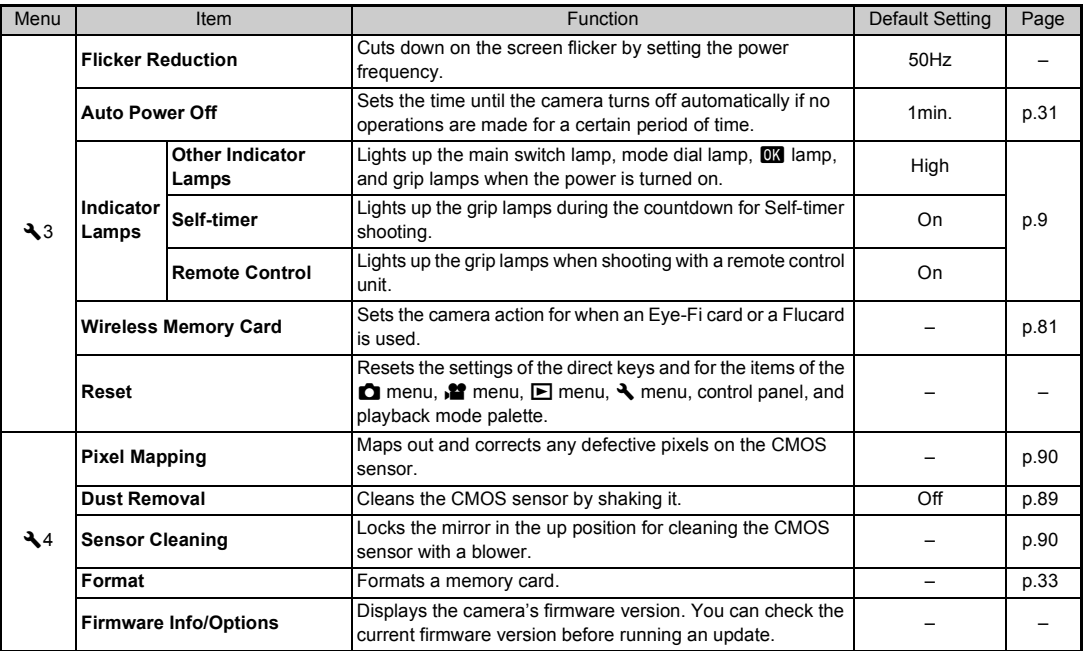

**1**

#### <span id="page-25-0"></span>**Custom Setting Menus**

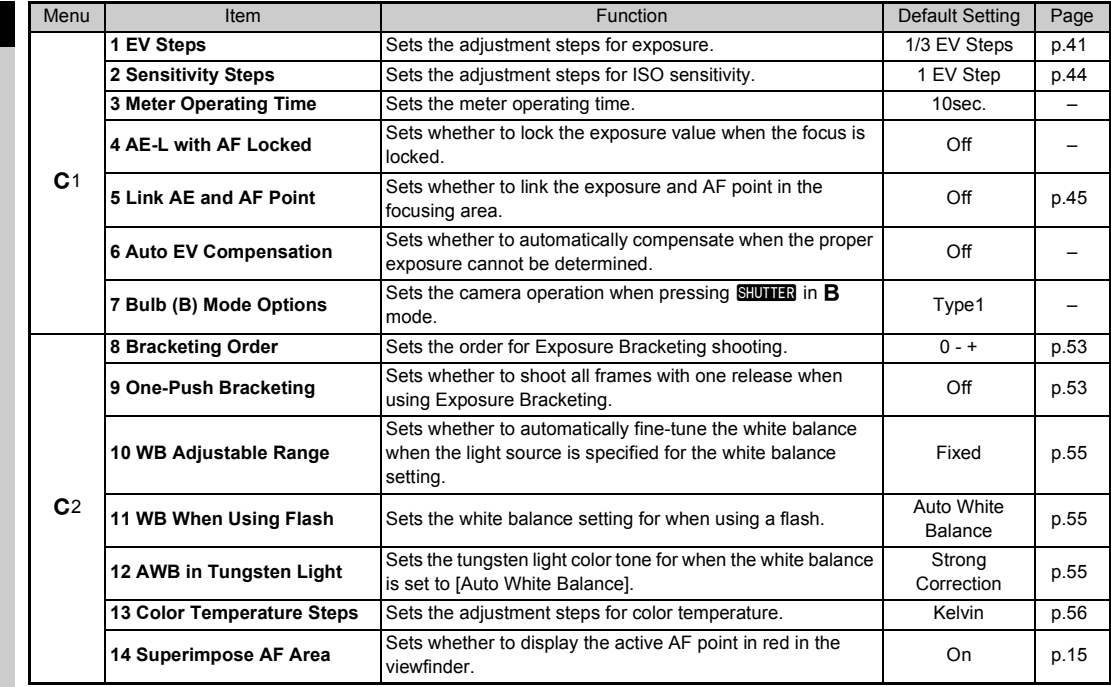

**1** Introduction **24Introduction**

<span id="page-26-0"></span>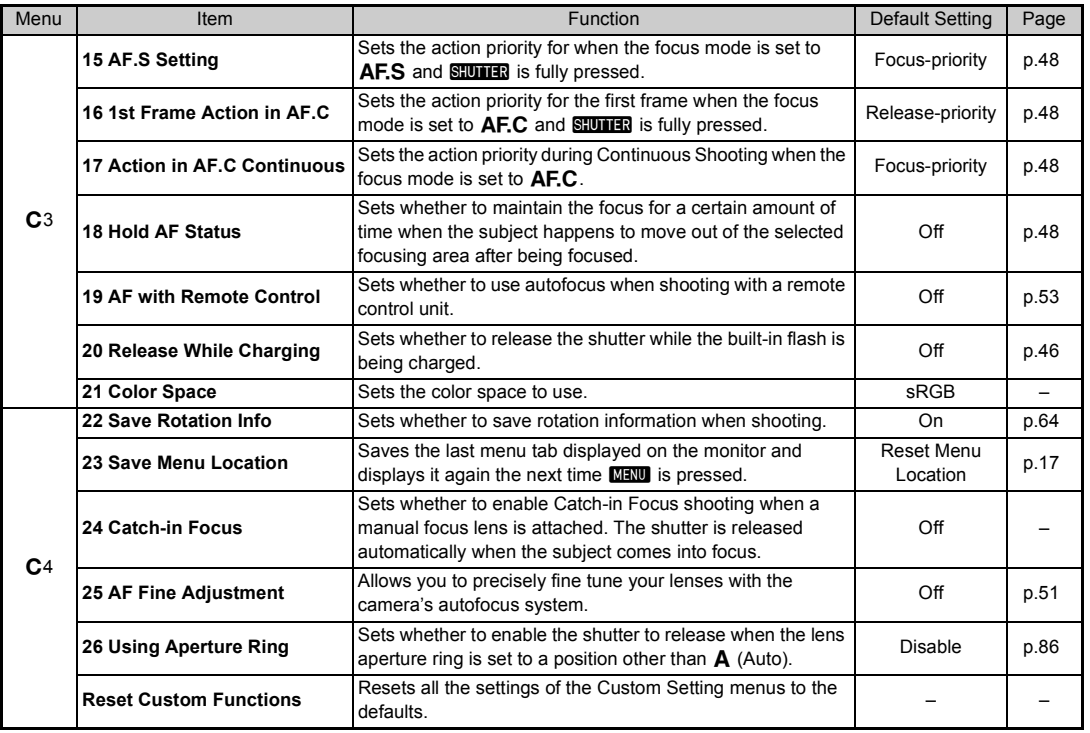

#### <span id="page-27-2"></span><span id="page-27-1"></span><span id="page-27-0"></span>**Attaching the Strap Attaching a Lens**

*1* **Pass the end of the strap through the strap lug and secure it on the inside of the clasp.**

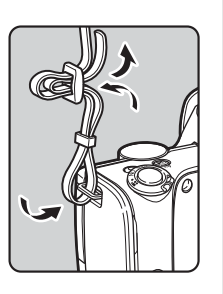

#### *2* **Attach the other end in the same manner.**

<span id="page-27-3"></span>*1* **Make sure that the camera is turned off.**

#### *2* **Remove the body mount cover (**1**) and lens mount cover (**2**).**

After removing the cover, be sure to put the lens down with the lens mount side facing upward.

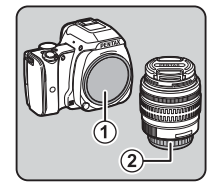

<span id="page-27-4"></span>*3* **Align the lens mount index (red dots:** 3**) on the camera and the lens, and secure by turning the lens clockwise until it clicks.**

#### **To remove the lens**

Attach the lens cap, and then turn the lens counterclockwise while pressing the lens unlock button  $(4)$ .

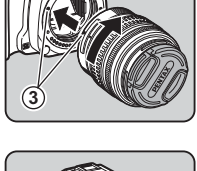

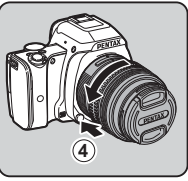

# Getting Startec **27Getting Started**

**2**

#### *<u>A* Caution</u>

- When attaching or removing the lens, choose an environment that is relatively free of dirt and dust.
- Keep the body mount cover attached on the camera when a lens is not attached.
- Be sure to attach the lens mount cover and lens cap to the lens after removing it from the camera.
- Do not insert your fingers inside the lens mount of the camera or touch the mirror.
- The camera body and lens mount incorporate lens information contacts. Dirt, dust, or corrosion may damage the electrical system. Please contact your nearest service center for professional cleaning.
- We assume no responsibility nor liability for accidents, damages and malfunctions resulting from the use of lenses made by other manufacturers.

#### t **Memo**

• Refer to ["Functions Available with Various Lenses" \(p.84\)](#page-85-0) for details on the functions of each lens.

#### <span id="page-28-0"></span>**Using the Battery and Charger**

Use the battery D-LI109 and battery charger D-BC109 exclusively developed for this camera.

#### <span id="page-28-1"></span>**Charging the Battery**

*1* **Connect the AC plug cord to the battery charger.**

#### *2* **Plug the AC plug cord into the power outlet.**

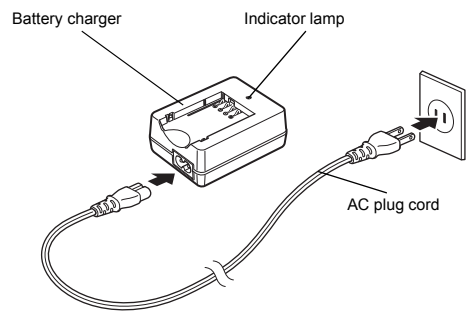

#### *3* **Face the** A **mark on the battery up, and insert it into the battery charger.**

Insert the battery into the battery charger at an angle, and then fit into place.

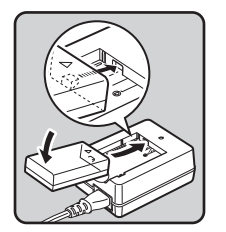

The indicator lamp is lit while charging and turns off when the battery is fully charged.

#### $Q$  Caution

- Do not use the battery charger D-BC109 to charge batteries other than D-LI109. Charging other batteries may cause damage or heating.
- Replace the battery with a new one in the following cases:
	- If the indicator lamp blinks or does not light after the battery is inserted correctly
	- If the battery starts to run down more quickly even after being charged (the battery may have reached the end of its service life)

#### t **Memo**

• The maximum charging time is approximately 240 minutes (it depends on temperature and remaining battery power). Charge in a location where the temperature is between 0°C and 40°C (32°F and 104°F).

#### <span id="page-29-0"></span>**Inserting/Removing the Battery**

#### *<u>A* Caution</u>

- Insert the battery correctly. If the battery is inserted incorrectly, it may not be removed.
- Wipe the electrodes of the battery with a soft dry cloth before inserting.
- Do not open the battery/memory card cover or remove the battery while the power is on.
- Be careful as the camera or battery may become hot after the camera has been used continuously for a long period of time.
- Remove the battery when you will not use the camera for a long time. The battery may leak and damage the camera if left installed during prolonged periods of non-use. If the removed battery will not be used for six months or longer, charge the battery for about 30 minutes before storing it. Be sure to recharge the battery every six to twelve months.
- Store the battery in a location where the temperature will remain at or below room temperature. Avoid locations with high temperatures.
- The date and time may be reset if you leave the battery out of the camera for long periods of time. If this happens, set the current date and time again.

#### *1* **Open the battery/memory card cover.**

Slide the battery/memory card cover unlock lever  $(1)$  before opening the cover.

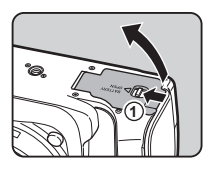

# **29Getting Started**

**2**

#### *2* **Face the** A **mark on the battery towards the lens, and insert the battery until it locks into place.**

To remove the battery, push the battery lock lever in the direction  $\mathsf{nf}(2)$ 

**2**

*3* **Close the battery/memory card cover.**

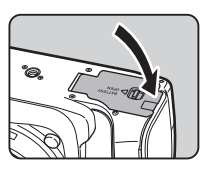

#### t **Memo**

- The battery level may not be displayed properly if the camera is used at low temperatures or when performing Continuous Shooting for a long time.
- Battery performance temporarily decreases as the temperature decreases. When using the camera in cold climates, have extra batteries at hand and keep them warm in your pocket. Battery performance will return to normal at room temperature.
- Have extra batteries ready when traveling overseas, or taking a lot of pictures.

#### <span id="page-30-0"></span>**Using the AC Adapter**

We recommend the use of the optional AC adapter kit K-AC128 when using the monitor for a long time or when connecting the camera to a computer or AV device.

- *1* **Make sure that the camera is turned off.**
- *2* **Open the battery/memory card cover.** Remove the battery if it is inserted in the camera.
- *3* **Pull out the connection cable cover (**1**) on the right side of the battery/ memory card cover.**

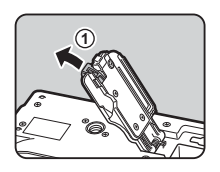

*4* **Insert the DC coupler into the battery chamber.**

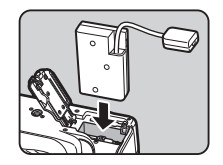

#### *5* **Close the battery/memory card cover.**

Make sure that the connection cable comes out from the connection cable cover section.

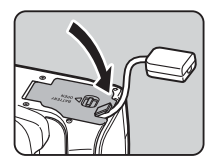

# *6* **Connect the DC coupler and the AC adapter.**

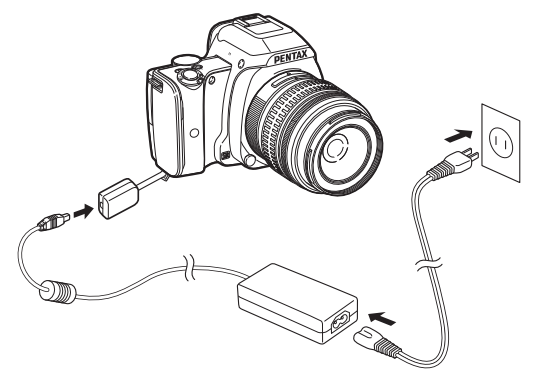

#### *7* **Connect the AC adapter to the AC plug cord, and plug the cord into the power outlet.**

#### $Q$  Caution

- Make sure that the camera is turned off before connecting or disconnecting the AC adapter.
- Make sure that connections are secure between the terminals. The memory card or data may be corrupted if the connection to the power supply is lost while the card is being accessed.
- After removing the DC coupler, return the connection cable cover to its original position.
- Be sure to read the manual of the AC adapter kit before using the AC adapter.

#### <span id="page-31-0"></span>**Inserting a Memory Card**

The following memory cards can be used with this camera.

- SD Memory Card, SDHC Memory Card, and SDXC Memory Card
- Eye-Fi card
- Flucard compatible with this camera

In this manual, these cards are referred to as memory cards.

#### *1* **Make sure that the camera is turned off.**

*2* **Open the battery/memory card cover.**

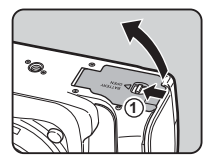

*3* **Insert the card all the way into the memory card slot with the memory card label facing toward the monitor.**

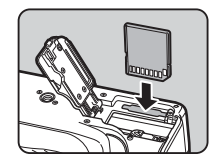

Push the memory card in once and release to remove.

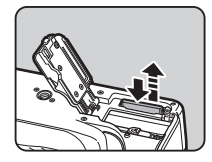

**2**

*4* **Close the battery/memory card cover.**

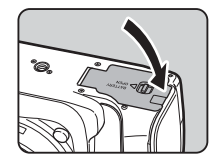

#### $Q$  Caution

- Do not remove the memory card while the card access lamp (orange) is lit.
- If the battery/memory card cover is opened while the power is on, the camera turns off. Do not open the cover while the camera is in use.
- Use this camera to format (initialize) a memory card that is unused or has been previously used on other devices. [\(p.33](#page-34-1))
- Use a high-speed memory card when recording movies. If the write speed cannot keep up with the recording speed, the writing may stop during recording.

#### t **Memo**

• When using an Eye-Fi card or a Flucard, refer to ["Using a](#page-82-1)  [Wireless Memory Card" \(p.81\).](#page-82-1)

#### <span id="page-32-0"></span>**Initial Settings**

Turn the camera on and make the initial settings.

#### <span id="page-32-3"></span><span id="page-32-1"></span>**Turning the Camera On**

#### *1* **Turn the main switch to [ON].**

The lamp lights up in green. The first time the camera is turned on after purchase, the [Language/言語] screen appears.

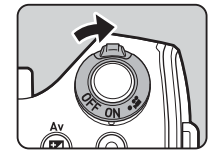

#### <span id="page-32-5"></span>t **Memo**

• The power automatically turns off when you do not perform any operations within a set period of time. (Default setting: 1min.) You can change the setting in [Auto Power Off] of the  $3$  menu. ([p.23](#page-24-1))

#### <span id="page-32-4"></span><span id="page-32-2"></span>**Setting the Display Language**

#### Use **AV ↓** to select the desired language and **press** E**.**

The [Initial Setting] screen appears in the selected language. Proceed to Step 6 if  $\triangle$ (Hometown) does not need to be changed.

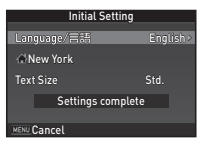

**2 Press**  $\blacktriangledown$  **to move the frame to**  $\triangle$  **and press**  $\blacktriangleright$ **.** The  $f \triangle$  Hometown] screen appears.

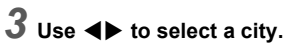

Use  $\bigcirc$  to change the region. Refer to ["List of World Time](#page-98-0)  [Cities" \(p.97\)](#page-98-0) for cities that can be selected as a hometown.

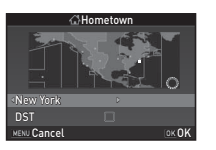

# **2**

**4** Press ▼ to select [DST] (daylight saving time), and use  $\blacktriangleleft$  to select  $\Box$  or  $\boxtimes$ .

#### *5* **Press** E**.**

The camera returns to the [Initial Setting] screen.

#### **6** Press  $\blacktriangledown$  to select [Text Size] and press  $\blacktriangleright$ .

<span id="page-33-2"></span>*7* **Use** AB **to select [Std.] or [Large], and press** E**.** Selecting [Large] increases the text size of the selected menu items.

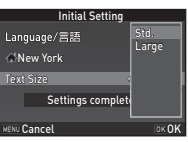

**8 Press ▼** to select [Settings **complete] and press** E**.**

The [Date Adjustment] screen appears.

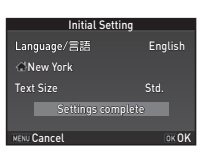

#### <span id="page-33-1"></span><span id="page-33-0"></span>**Setting the Date and Time**

**1** Press  $\blacktriangleright$ , and use  $\blacktriangle \blacktriangledown$  to **select the date format.**

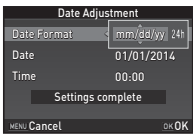

## $2$  Press  $\blacktriangleright$  and use  $\blacktriangle \blacktriangledown$  to select 24h or 12h.

#### *3* **Press** E**.**

The frame returns to [Date Format].

#### *4* **Press** B**, and then press** D**.**

The frame moves to the month if the date format is set to [mm/dd/yy].

#### $\overline{5}$  Use  $\overline{\blacktriangle}$   $\overline{\blacktriangledown}$  to set the month.

Set the day, year and time in the same manner.

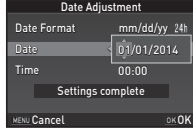

#### **b** Press ▼ to select [Settings **complete] and press** E**.**

The [LCD Display] screen appears.

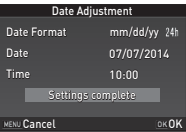

Getting Startec **32Getting Started**

#### <span id="page-34-0"></span>**Setting the LCD Display**

**1 1 1** *n* **select a color.** Select the display color of the status screen, control panel and menu cursor from colors 1 to 12

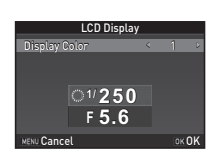

# *2* **Press** E**.**

The camera switches to capture mode and is ready to take a picture.

#### t **Memo**

• You can change the language, text size, date and time, and LCD display settings from the  $\triangle$ 1 menu. ([p.22](#page-23-2))

#### <span id="page-34-2"></span><span id="page-34-1"></span>**Formatting a Memory Card** D44

**OKOK** 

# *1* **Press** F**.**

The  $\bigcap$ 1 menu appears.

 $2$  Use  $\circ$  to display  $\triangle$  4 menu.

#### $3$  Use  $\blacktriangle$   $\blacktriangledown$  to select [Format] and press  $\blacktriangleright$ . The [Format] screen appears.

#### *4* **Press** A **to select [Format] and press** E**.**

Formatting starts. When formatting is completed, the  $\blacktriangle$ 4 menu reappears.

#### **5** Press **NEW** twice.

#### $Q$  Caution

• Do not remove the memory card while formatting, or the card may be damaged.

**A** A Format

Format Cancel

.<br>All data will be deleted

• Formatting deletes all data, both protected and unprotected.

#### t **Memo**

• When a memory card is formatted, the volume label "K-S1" is assigned to the card. When the camera is connected to a computer, the memory card is recognized as a removable disk with the name "K-S1".

#### <span id="page-35-0"></span>**Basic Shooting Operation**

Take pictures using the Auto Picture  $(AUTO)$  mode in which the camera automatically selects the optimal capture mode.

**2**

*1* **Remove the front lens cap by pushing the top and bottom portions as indicated in the illustration.**

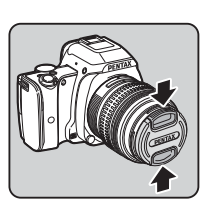

*2* **Turn the camera on.**

*3* **Set the focus mode switch**   $\mathbf{t} \circ \mathbf{A} \mathbf{F}$ .

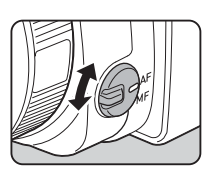

<span id="page-35-2"></span>*4* **Turn the mode dial so that**  R **is at the top of the dial.** AUTO lights up in green.

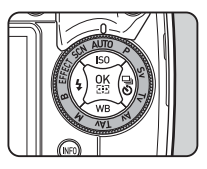

<span id="page-35-4"></span>The selected capture mode is displayed on the monitor (Guide Display).

 $\mathbf{r}^2$  Guide Display settings ([p.22](#page-23-3))

#### *5* **Look through the viewfinder to view the subject.**

When using a zoom lens, turn the zoom ring to the right or left to change the angle of view.

#### <span id="page-35-3"></span>*6* **Position the subject inside the AF frame and press**  0 **halfway.**

 $\bullet$  appears and you will hear a beep when the subject comes into focus.

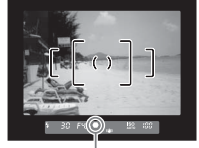

Focus indicator

 $\mathbf{r} \in \mathbb{S}$  Setting the Sound Effects ([p.22](#page-23-4))

#### <span id="page-35-1"></span>*7* **Press** 0 **fully.**

The captured image is displayed on the monitor (Instant Review).

#### **Available operations during Instant Review**

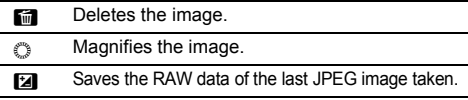

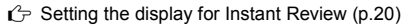

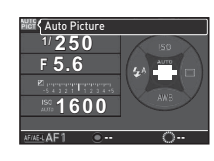

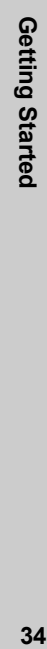
# **Shooting with Live View**

#### **Press IV** in Step 5 of **["Basic Shooting](#page-35-0)  [Operation" \(p.34\)](#page-35-0).**

The Live View image is displayed on the monitor.

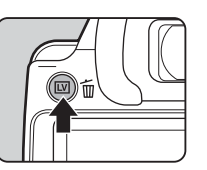

**1/ 2000 F2.8 1600 99999** AF frame

#### *2* **Position the subject inside the AF frame on the**  monitor and press **SHUTTER halfway.**

The AF frame turns green and you will hear a beep when the subject comes into focus.

**Available operations during Live View**

**nx** Magnifies the image. Use  $\mathbb O$  to change the magnification (up to  $10\times$ ). Use  $\triangle \blacktriangledown \blacktriangle \blacktriangleright$  to change the area to display. Press  $\bullet$  to return the display area to the center. Press **OM** to return to 1× image display.

 $\overline{LV}$  Exits the Live View shooting.

Subsequent steps are the same as shooting with the viewfinder.

#### t **Memo**

- You can use the  $M$  button to focus on the subject. [\(p.47\)](#page-48-0)
- You can set the operation and display settings during Instant Review in [Instant Review] of the  $\Box$ 4 menu. ([p.20](#page-21-0)) When [Display Time] is set to  $\overline{H^{000}}$ , Instant Review will be displayed until the next operation.

**2**

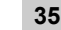

# **Reviewing Images**

Review the captured image on the monitor.

 $1$  **Press**  $\Box$ .

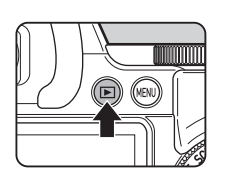

The camera enters playback mode and the most recently captured image is displayed (single image display).

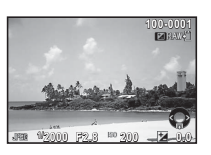

# *2* **Review the captured image.**

#### **Available operations**

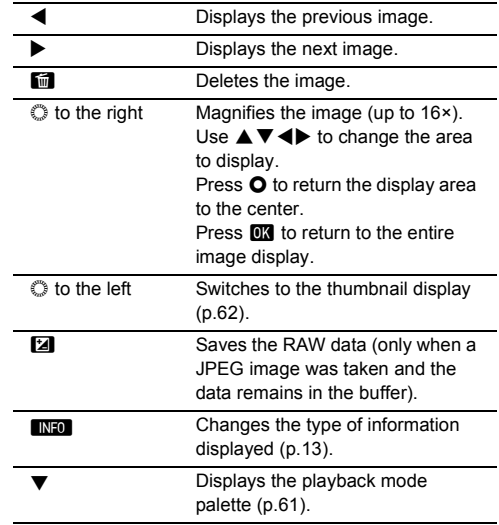

#### t **Memo**

• When 2 RAW<sup>T</sup> is displayed on the monitor, the JPEG image that was just taken can also be saved in RAW format (Save RAW Data).

**2**

# **Configuring the Capture Settings**

## **Image Capture Settings** v/A1

Set the file format, recorded pixels, and quality level for still pictures in the control panel or [Image Capture Settings] of the  $\bigcap$  1 menu.

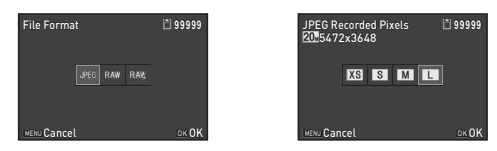

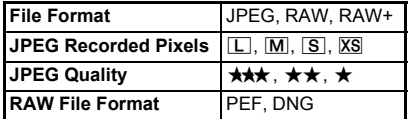

#### t **Memo**

- When [File Format] is set to [RAW+], a JPEG image and a RAW image with the same file number are saved at the same time.
- [PEF] of [RAW File Format] is a PENTAX original RAW file format.

# **Movie Capture Settings** v/C1

Set the file format for movies in the control panel or [Movie Capture Settings] of the **P**1 menu.

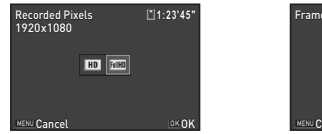

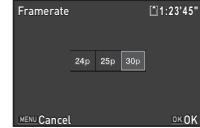

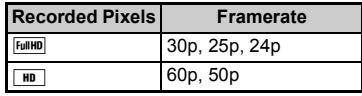

# **Taking Still Pictures**

Select the capture mode that suits the subject and shooting conditions.

The following capture modes are available on this camera.

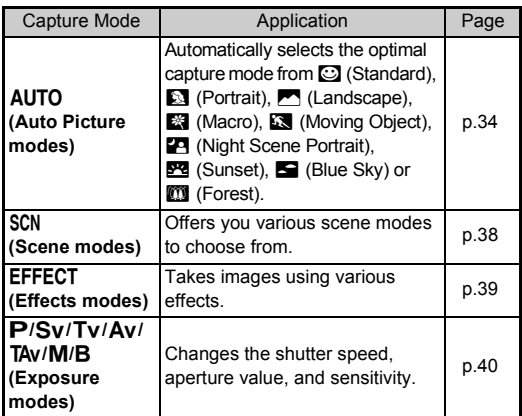

#### t **Memo**

• The functions that can be set vary depending on the capture mode. Refer to ["Restrictions on Each Capture Mode" \(p.82\)](#page-83-0)  for details.

# <span id="page-39-0"></span>**Scene Modes**

# *1* **Set the mode dial to** S**.**

The scene mode selection screen appears.

# *2* **Select a scene mode.**

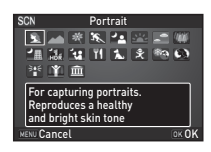

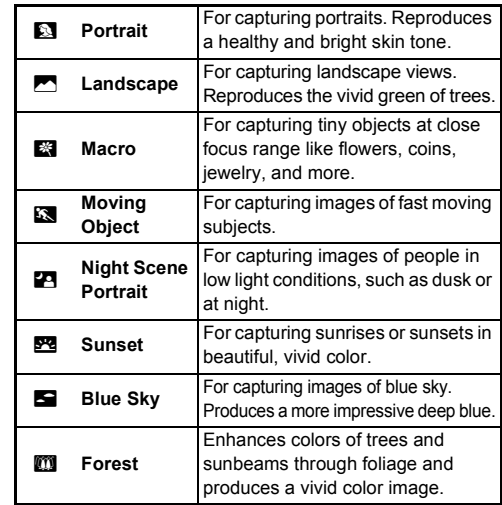

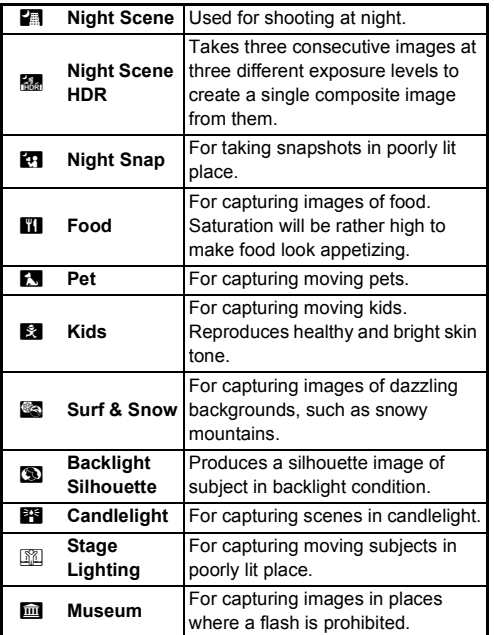

*3* **Press** E**.** The camera is in standby mode.

Turn  $\oslash$  to change the scene mode.

# t **Memo**

• You can change the scene mode also from the control panel or the  $\bigcap$ 1 menu.

# <span id="page-40-0"></span>**Effects Modes**

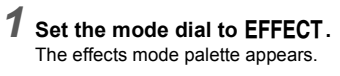

# *2* **Select an effects mode.**

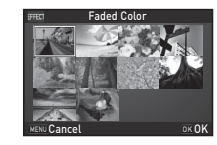

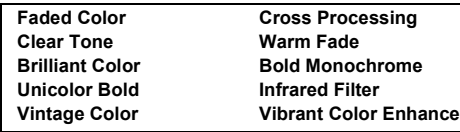

# *3* **Press** E**.**

The camera is in standby mode. Turn  $\oslash$  to change the effects mode.

# **4 Press ▼** to change the parameters.

The parameter setting screen appears.

#### **5** Use ◀▶ to change the **parameters.**

When shooting with the viewfinder, press  $\bullet$  to display the preview.

When shooting with Live View,

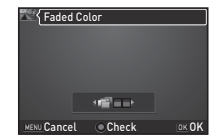

the image is displayed with the selected effects applied.

# *6* **Press** E**.**

The camera returns to standby mode.

# t **Memo**

- You can change the effects mode also from the control panel or the  $\blacksquare$ 1 menu.
- During Live View, the design of the effects mode palette differs from the one shown in Step 2.

# *Q* Caution

• Since the EFFECT mode uses a specific combination of White Balance, Custom Image, and Digital Filter, you cannot set these settings by choice.

## <span id="page-41-0"></span>**Exposure Modes**

 $\checkmark$ : Available #: Restricted  $\checkmark$ : Not available

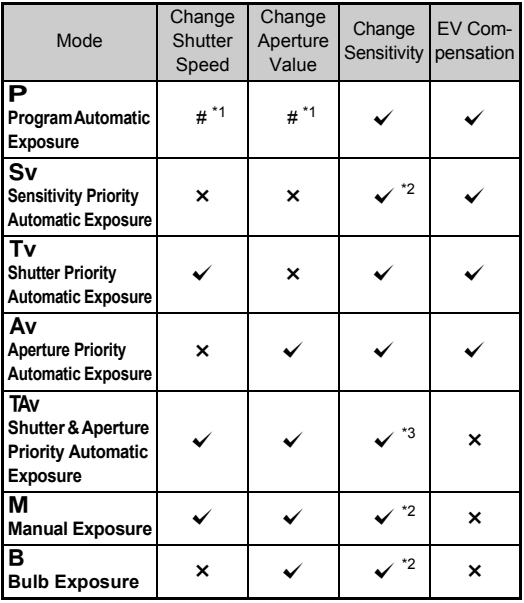

<span id="page-41-1"></span>\*1 You can set the value to be changed in [Button Customization] of the  $\Box$ 4 menu. [\(p.74](#page-75-0))

<span id="page-41-2"></span>\*2 [ISO AUTO] is not available.

<span id="page-41-3"></span>\*3 Fixed to [ISO AUTO].

# *1* **Turn the mode dial to select the desired exposure mode.**

 $\circ$  appears on the status screen for the value that can be changed.

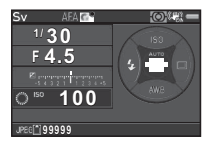

 $180 - 100$ 

 $30$   $F45$ 

The value that can be changed is underlined in the viewfinder.

During Live View, ▶ appears for the value that can be changed.

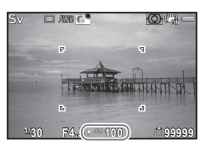

 $2 \text{ mm} \odot$ 

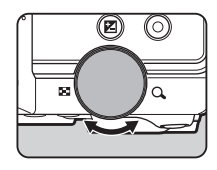

In TAV/M mode, press  $\mathbb{Z}$  to select the value to be changed.

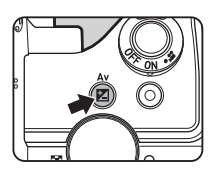

# t **Memo**

- The settings for exposure can be specified in increments of 1/3 EV steps. In [1 EV Steps] of the  $C$ 1 menu, you can change the adjustment steps to 1/2 EV steps.
- A proper exposure may not be obtained with the selected shutter speed and aperture value when the sensitivity is set to a certain sensitivity.
- $\cdot$  In **M** mode, the difference from the proper exposure is displayed on the EV bar scale while exposure is adjusted.
- $\cdot$  In  $\bf{B}$  mode, [Drive Mode] cannot be set to [Continuous Shooting] or [Exposure Bracketing].
- You can set the function of the  $\Omega$  button for when the camera is in  $M/T$ Av mode. Set in [Button Customization] of the  $\Box$ 4 menu.  $(n.75)$
- When shooting with a low shutter speed, you can reduce image noise from the control panel or [Slow Shutter Speed NR1 of the  $\Box$ 2 menu.

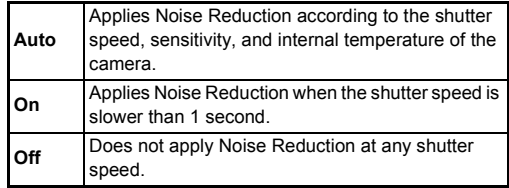

#### **Checking the Depth of Field (Preview)**

When [Optical Preview] or [Digital Preview] is assigned to  $\bullet$ in [Green Button] of [Button Customization] in the  $\Box$ 4 menu, you can check the depth of field before taking pictures. ([p.73](#page-74-0))

# **EV Compensation**

The compensation value can be set between -5 and +5 EV (-2 and  $+2$  EV in  $\mathbf{P}$  mode).

**1** Press  $\mathbf{Z}$ , and then turn  $\mathbb{O}$ .

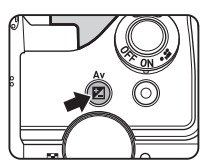

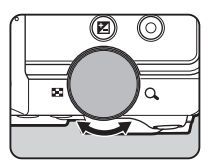

 $\mathbb{E}$  and the compensation value are displayed on the status screen, Live View screen, and in the viewfinder during adjustment.

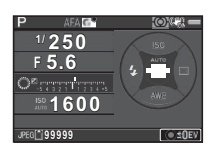

#### **Available operations**

- **Ex Starts/ends adjusting the compensation value.**
- **O** Resets the adjustment value to the default setting.

#### t **Memo**

• Exposure Bracketing shooting enables you to take pictures while automatically changing exposure. [\(p.53\)](#page-54-0)

#### <span id="page-43-0"></span>**Locking the Exposure**

To lock the exposure before shooting, use [AE Lock]. The AE Lock function can be used by assigning it to the **MAE** button. [\(p.73\)](#page-74-0)

# **Recording Movies**

# *1* **Turn the main switch to**  C**.**

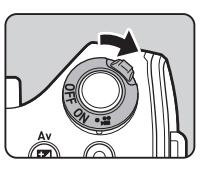

The lamp lights red and the Live View image is displayed.

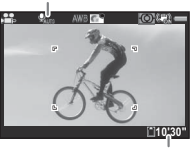

Sound

Recordable Time

# *2* **Turn the mode dial to select the desired capture mode.**

The following settings are available depending on the capture mode.

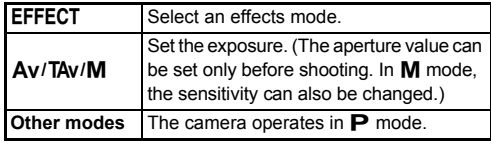

*3* **Focus on the subject.**

In  $AF$  mode, press  $SumER$  halfway.

# **Press SHUTHER fully.**

Movie recording starts.

In the upper left area of the monitor, "REC" blinks and the size of the file being recorded is displayed.

# *5* **Press** 0 **fully again.**

Movie recording stops.

# *6* **Return the main switch to the [ON] position to exit** C **mode.**

The camera returns to shooting with the viewfinder in  $\bullet$ mode.

# $Q$  Caution

- When recording a movie with sound, the camera operation sounds are also recorded.
- When recording a movie with an image processing function such as Digital Filter applied, the movie file may be saved with some frames omitted.
- If the internal temperature of the camera becomes high during recording, the recording may be terminated.

- You can change the movie settings from the control panel or the  $\mathbf{M}$ 1 menu. ([p.21\)](#page-22-0)
- The sound level for the recording can be set from the control panel or [Recording Sound Level] of the  $\mathbf{F}$  1 menu. When [Manual] is selected, [Volume] can be set from 0 to 5.
- You can record a movie continuously up to 4 GB or 25 minutes. When the memory card is full, recording stops.

# **Playing Back Movies**

*1* **Display the movie to play back in single image display of the playback mode.**

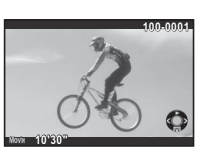

#### **Available operations**

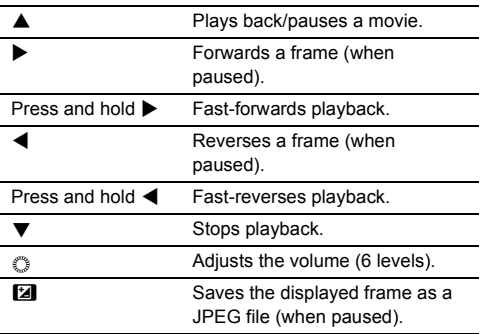

#### t **Memo**

• In [Movie Edit] of the playback mode palette, movies can be divided or selected frames can be deleted. ([p.70](#page-71-0))

# **Setting the Exposure**

## **Sensitivity** West Sensitivity

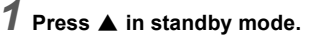

# $2$  Use  $\triangle$   $\blacktriangledown$  to select an item.

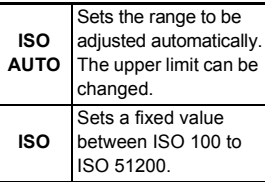

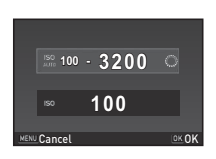

# **3** Use  $\circledcirc$  to change the value.

# *4* **Press** E**.**

The camera returns to standby mode.

#### t **Memo**

• The adjustment steps for ISO sensitivity is 1 EV step. To adjust the sensitivity in accordance with the EV step setting for exposure, set from [2 Sensitivity Steps] of the C1 menu.

#### **Noise Reduction when Shooting with a High ISO Sensitivity a** High ISO Sensitivity

You can set the Noise Reduction setting when shooting with a high ISO sensitivity in the control panel or  $[High-ISO NR]$  of the  $\bigcirc$  2 menu.

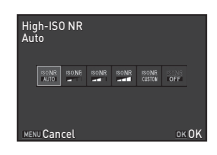

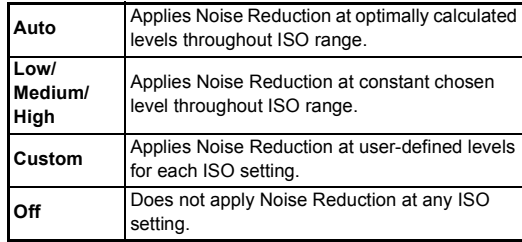

When [Custom] is selected, the noise reduction level can be set according to the ISO sensitivity in the  $\bigcirc$ 2 menu.

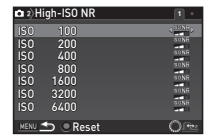

# **AE Metering values and the state of the state of the state of the state of the state of the state of the state of the state of the state of the state of the state of the state of the state of the state of the state of the**

Choose the part of the sensor to use for measuring brightness and determining exposure.

Set in the control panel or [AE Metering] of the  $\Box$ 1 menu.

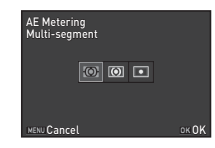

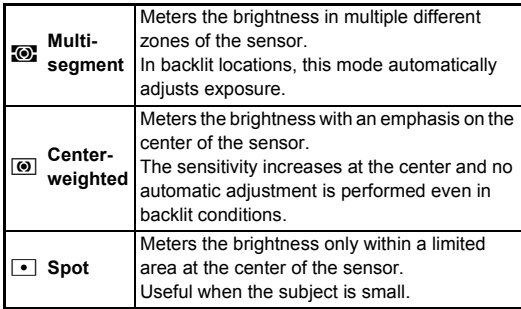

#### t **Memo**

 $\cdot$  In [5 Link AE and AF Point] of the  $C$ 1 menu, the metering point and the AF point can be linked.

# **Using the Built-in Flash**  $\otimes$

# **1** Press < in standby mode.

*2* **Select a flash mode.**

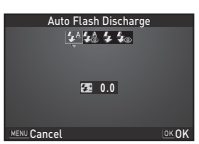

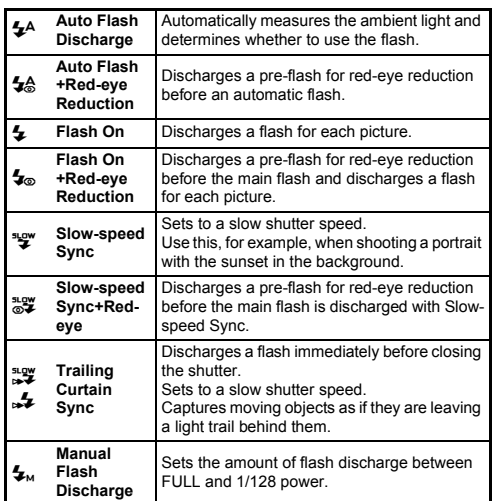

#### *3* **To compensate the flash output or when**  $\mathbf{f}_{\mathbf{k}}$  **is** selected, press  $\Psi$  and **then use** V **to adjust the value.**

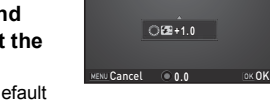

Press  $\Omega$  to reset to the default setting.

# *4* **Press** E**.**

The camera returns to standby mode.

# $\overline{5}$  Press **[7**.]

The built-in flash is popped up.

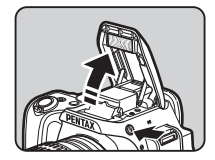

Auto Flash Discharge<br>
<del>1999</del> Added University

### t **Memo**

• The flash modes that can be selected vary depending on the capture mode.

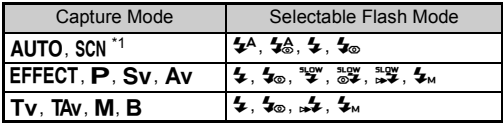

\*1 The flash is not available in some scene modes. [\(p.82\)](#page-83-0)

<span id="page-47-0"></span>• You cannot take pictures while the flash is being charged. If you want to take pictures while charging the flash, set [20 Release While Charging in the C<sub>3</sub> menu.

• Depending on the lens being used, the use of the built-in flash may be limited. ([p.85](#page-86-0))

- When the built-in flash is used in  $Av$  mode, the shutter speed automatically changes over a range from 1/180 seconds to a slow shutter speed depending on the lens being used. The shutter speed is locked at 1/180 seconds when a lens other than a DA, DA L, D FA, FA J, FA or F lens is used.
- When the built-in flash is used in  $Tv$ . The or M mode, any desired shutter speed of 1/180 seconds or slower can be set.
- The built-in flash is optimum for a subject at a distance from approx. 0.7 m to 5 m. Vignetting may occur when used at a distance closer than 0.7 m (this distance varies slightly depending on the lens being used and the sensitivity setting).

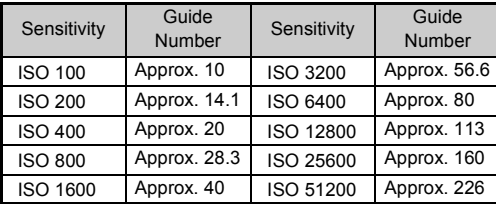

• For details on using an external flash, refer to ["Functions](#page-88-0)  [when Using an External Flash" \(p.87\).](#page-88-0)

# **Setting the Focus Method**

Set the focus mode switch to  $\overline{\mathbf{AF}}$  or MF.

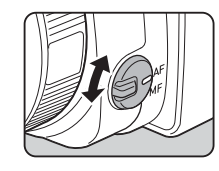

The autofocus method for shooting with the viewfinder differs from that for shooting with Live View.

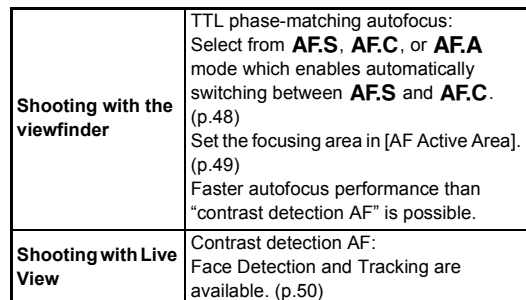

#### <span id="page-48-0"></span>t **Memo**

• You can use  $M$  to focus on the subject. The **MAE** button operation can be set in [Button Customization] of the  $\Box$ 4 menu. ([p.73](#page-74-0))

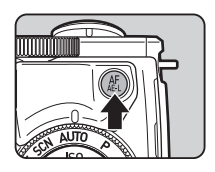

#### <span id="page-49-0"></span>**Setting the AF Mode when Shooting with the Viewfinder**

- **1** Press **MD** in standby mode.
- **2** Select [AF Mode] and press  $\mathbf{E}$ .

The [AF Mode] screen appears.

*3* **Select an autofocus mode and press** E**.**

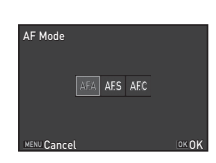

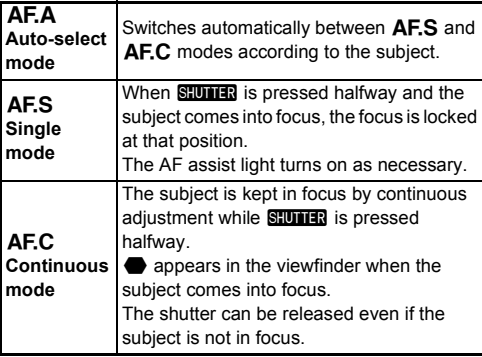

The control panel reappears.

# *4* **Press** F**.**

The camera returns to standby mode.

#### t **Memo**

• The following settings for autofocus operation can be set in the  $C<sub>3</sub>$  menu.

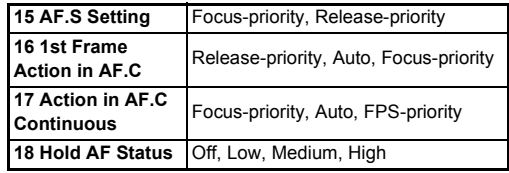

- In [18 Hold AF Status], you can set whether to immediately reactivate autofocus or to maintain the focus for a certain amount of time before activating autofocus when the subject happens to move out of the selected focusing area after being focused. The default setting is to immediately activate autofocus when focusing is unsuccessful.
- $\cdot$  In SCN mode, [AF Mode] is fixed to  $\overline{AFS}$  or  $\overline{AFC}$  depending on the set scene. ([p.82\)](#page-83-0)
- $\cdot$  In AUTO mode. [AF Mode] is fixed to  $\overline{\mathsf{A} \mathsf{F}}$ .

#### 48

- <span id="page-50-0"></span>**1** Press **MD** in standby mode.
- **2** Select [AF Active Area] and press **EX**. The [AF Active Area] screen appears.
- *3* **Select the desired focus point selection mode and press OR.**

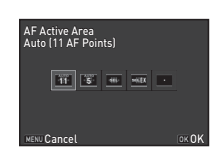

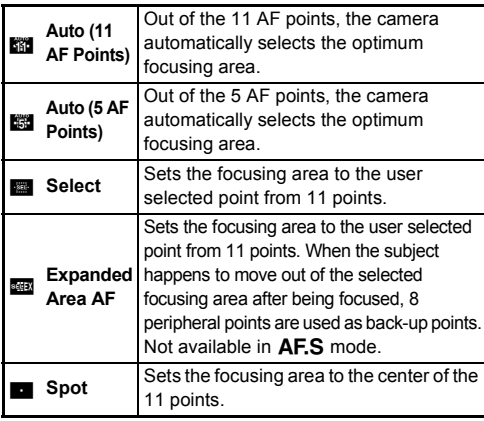

The control panel reappears.

# $P$  *ress* **<b>MENUL**

The camera returns to standby mode. If you selected **E** or **80** in Step 3, proceed to Step 5.

# *5* **Select the desired AF point.**

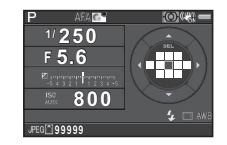

#### **Available operations**

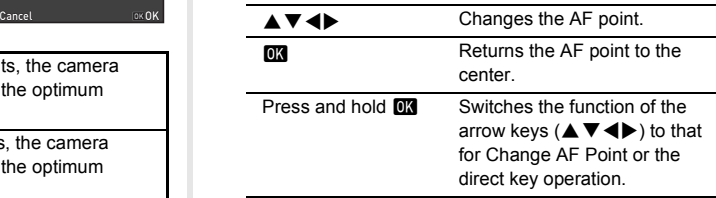

- $\cdot$  When the AF point can be changed, the  $\overline{0}$  lamp turns off.
- To change the AF point from the menu, set in [AF Active Area] of  $[AF$  Settings] in the  $\bigcirc$  1 menu.
- You can also set the camera so that switching to the Change AF Point mode by pressing and holding **EX** can be operated with  $\bullet$ . ([p.73](#page-74-0))

<span id="page-51-0"></span>**1** Press  $\blacksquare$  in standby mode in Live View.

# **2** Select [Contrast AF] and press **EX**.

The [Contrast AF] screen appears.

#### *3* **Select an autofocus mode and press** E**.**

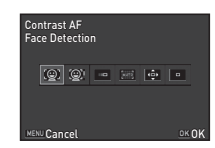

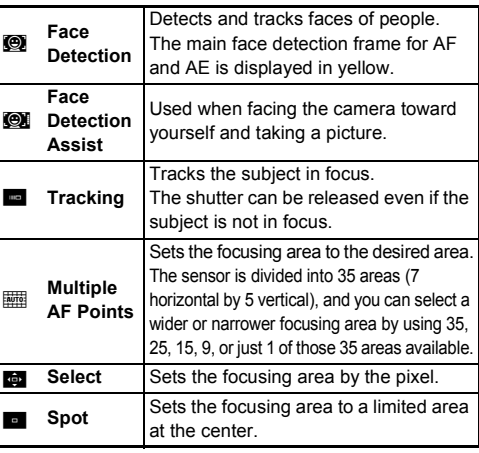

#### The control panel reappears.

# *4* **Press** F**.**

The camera returns to standby mode. If you selected  $\overline{m}$  or  $\overline{m}$  in Step 3, proceed to Step 5.

# *5* **Press and hold** E**.**

# *6* **Select the AF area.**

Use the frame that appears on the monitor to change the position and size of the AF area.

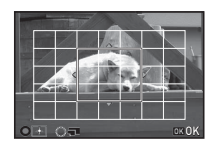

#### **Available operations**

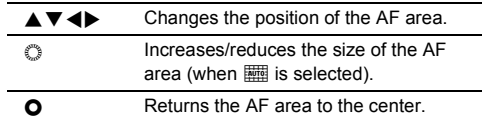

# *7* **Press** E**.**

The AF area is set.

# $Q$  Caution

• When  $\blacksquare$  is selected, the focus lock operation (composition adjustment with the half press of  $S$ <sup>10113</sup>2) does not work.

- When set to  $\circled{en}$ , the number of faces detected can be confirmed by the number of lit grip lamps (0 to 5).
- To change the setting from the menu, set in [Contrast AF] of [Live View] in the  $\Box$ 3 menu.
- When [Focus Peaking] is set to [On] in the control panel or [Live View] of the  $\bigcirc$ 3 menu, the outline of the subject in focus is emphasized and makes it easier to check the focus. This function works in both  $AF$  and  $MF$  modes.

# **AF Fine Adjustment E4**

You can precisely fine tune your lenses with the camera's autofocus system.

# *1* **Select [25 AF Fine Adjustment] in** E**4 menu and press** D**.**

The [25 AF Fine Adjustment] screen appears.

# *2* **Select [Apply All] or [Apply One] and press** E**.**

**Apply All** Applies the same adjustment value to all lenses. **Apply One** Saves an adjustment value for the lens being used. (Up to 20 values)

*3* **Select [Setting] and adjust the value.**

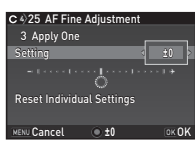

#### **Available operations**

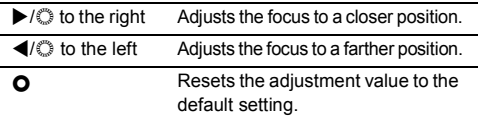

# *4* **Press** E**.**

The adjustment value is saved.

# *5* **Press** F **twice.**

The camera returns to standby mode.

# **Setting the Drive Mode**

You can choose from the following drive modes.

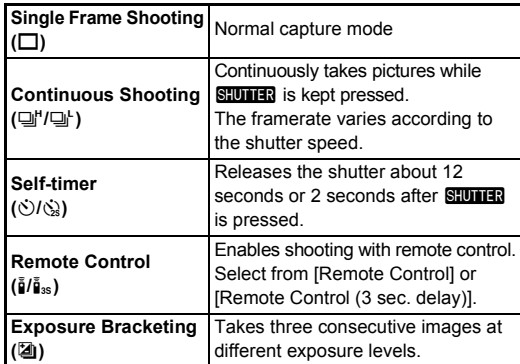

# $Q$  Caution

• There are restrictions on some drive modes when used in some capture modes or in combination with some other functions. ([p.82](#page-83-1))

- Only  $\bar{f}_{\text{REF}}$  (Remote Control Off) or  $\bar{f}_{\text{I}}$  can be selected in  $\mathbf{M}$  mode.
- The Drive Mode setting is saved even after the power is turned off. If  $[Drive Model]$  is set to  $[Off]$  in  $[Memory]$  of the  $\Box$ 4 menu, the setting returns to Single Frame Shooting when the power is turned off. [\(p.76\)](#page-77-0)
- The Shake Reduction function is automatically turned off when Self-timer or Remote Control is selected.
- When the drive mode that employs the self-timer or remote control is selected, exposure may be affected by the light entering through the viewfinder. In such a case, use the AE Lock function. ([p.42](#page-43-0))

# **Continuous Shooting**

#### **Press ▶ in standby mode.** The Drive Mode screen appears.

**2** Select  $\mathbb{Q}^n$  and press  $\blacktriangledown$ .

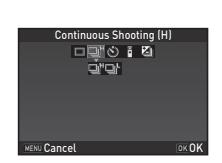

**3**

# **3** Select  $\Box$ <sup>*r*</sup> or  $\Box$ *r* and press **E2**.

The camera returns to standby mode.

#### t **Memo**

 $\cdot$  In AF.S mode, the focus position is locked in the first frame.

# **Self-timer**

# **Press ▶ in standby mode.**

The Drive Mode screen appears.

 $2$  Select  $\Diamond$  and press  $\Psi$ .

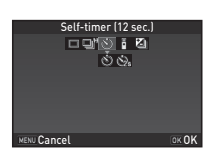

# $3$  Select  $\diamondsuit$  or  $\diamondsuit$  and press  $\blacksquare$ .

The camera returns to standby mode.

# **Press SHUTHE** halfway, then fully.

The grip lamps blink.

When the remaining time for the timer becomes 5 seconds or less, the number of blinking grip lamps changes in order from 5 to 0, according to the number of seconds remaining. The shutter will be released about 12 seconds or 2 seconds.

# **Remote Control**

### **Press ▶ in standby mode.** The Drive Mode screen appears.

 $2$  Select **i** and press  $\Psi$ .

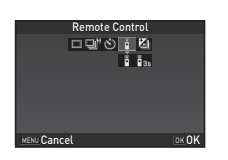

# **3** Select **i** or **i**<sub>ss</sub> and press **EX**.

The camera returns to standby mode.

The grip lamps blink.

When set to  $\tilde{\mathbf{g}}_{\text{as}}$ , the number of blinking grip lamps changes in order from 3 to 0, according to the number of seconds remaining.

# **4** Press SHUTHER halfway.

- - *5* **Point the remote control unit towards the remote control receiver on the front of the camera, and press the shutter release button on the remote control unit.**

# t **Memo**

- The maximum operating distance of the remote control unit is approx. 4 m from the front of the camera.
- To adjust focus with remote control, set in [19 AF with Remote Controll of the C<sub>3</sub> menu.
- When using the Remote Control Waterproof O-RC1, the autofocus system can be operated with the  $\frac{1}{2}$  button on the remote control unit. The **Fn** button cannot be used.

# <span id="page-54-0"></span>**Exposure Bracketing**

# **Press ▶ in standby mode.**

The Drive Mode screen appears.

- $\overline{2}$  Select **I** and press  $\overline{v}$ .
- *3* **Set the bracket value.**

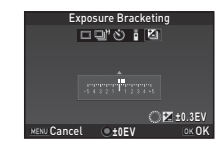

#### **Available operations**

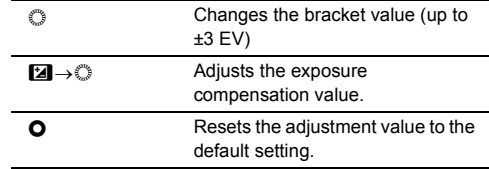

# *4* **Press** E**.**

The camera returns to standby mode.

- You can set the bracketing order in [8 Bracketing Order] of the C<sub>2</sub> menu.
- The bracket value can be set in increments of 1/3 EV steps or 1/2 EV steps according to the [1 EV Steps] setting made in the  $C<sub>1</sub>$  menu.
- Set [9 One-Push Bracketing] to [On] in the  $C<sub>2</sub>$  menu to shoot the specified number of images with one press of **SHUMER**.

# <span id="page-55-0"></span>**Setting the White Balance**

# **Press ▼ in standby mode.**

The White Balance setting screen appears.

# *2* **Select the White Balance.**

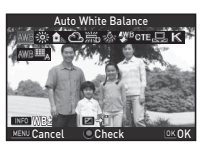

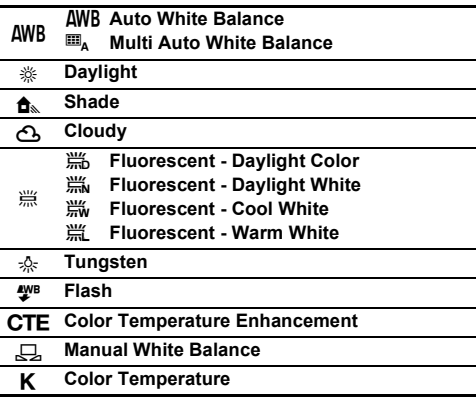

**Available operations when shooting with the viewfinder**

- **O** Uses Digital Preview to preview the background image with the white balance setting applied.
- **Example 3** Saves the preview image (only when the image can be saved).

Proceed to Step 5 if you do not need to fine-tune the white balance.

# *3* **Press** G**.**

The fine-tuning screen appears.

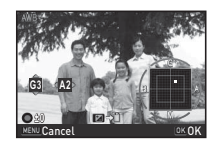

#### **Available operations**

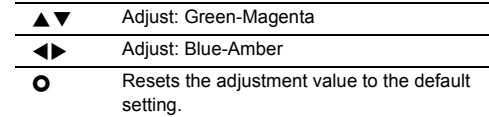

# *4* **Press** E**.**

The screen of Step 2 reappears.

# *5* **Press** E**.**

The camera returns to standby mode.

# t **Memo**

- When  $\mathbf{m}_k$  is set, even if various light sources are present at the shooting location, the camera automatically adjusts the white balance according to the light source of each area.
- The following settings for the white balance can be set in the C<sub>2</sub> menu.

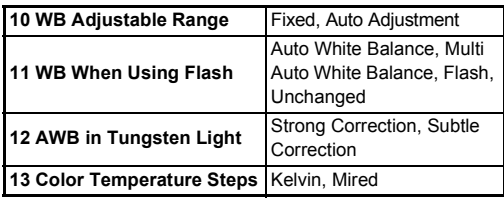

# **Adjusting the White Balance Manually**

You can measure the white balance at a selected location.

*1* **Select** o **in Step 2 of ["Setting the White](#page-55-0)  [Balance" \(p.54\)](#page-55-0).**

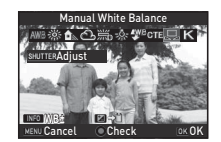

*2* **Under the light you wish to measure the white balance of, select a white area as the subject, and press** 0 **fully.**

The captured image is displayed.

**3** Use **AV Ib** to specify **the measuring area.**

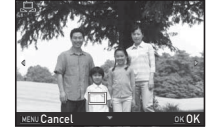

# *4* **Press** E**.**

The White Balance setting screen reappears.

[The operation could not be completed correctly] appears when measuring is unsuccessful. Press **OX** to remeasure the white balance and return to Step 3.

### <span id="page-56-0"></span>t **Memo**

• You can copy the white balance settings of a captured image and save them as manual white balance settings in [Save as Manual WB] of the playback mode palette. [\(p.61\)](#page-62-0)

## **Adjusting the White Balance with Color Temperature**

Specify the white balance with the color temperature.

*1* **Select** p **in Step 2 of ["Setting the White](#page-55-0)  [Balance" \(p.54\)](#page-55-0).**

# $2$  **Press**  $\blacksquare$

## *3* **Adjust the color temperature.**

Set the color temperature value within the range from 2500K to 10000K.

#### **Available operations**

- Changes the color temperature in increments of 100 Kelvin.
- $\triangle \blacktriangledown \blacktriangle \blacktriangleright$  Fine-tunes the color temperature.

**±0 ±0 ±0 KENU Canc** 

lsnnnka

# *<u>Press OK</u>*.

The White Balance setting screen reappears.

### t **Memo**

• Select [Mired] in [13 Color Temperature Steps] of the C2 menu to set the color temperature in increments of 20 Mired. However, figures are converted to and displayed in Kelvin.

# **Controlling the Image Finishing Tone**

When you want to take pictures with a slightly different style. you can set the desired picture style before shooting. Try out the various settings, and find your best picture style.

## <span id="page-57-0"></span>**Custom Image** v/A11 and an analyzed v/A11

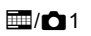

### *1* **Select [Custom Image] in the control panel, and press** E**.**

The Custom Image setting screen appears.

# *2* **Select an image finishing tone.**

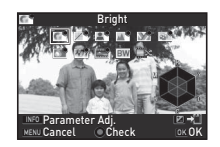

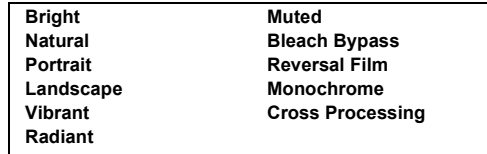

#### **Available operations when shooting with the viewfinder**

- **O** Uses Digital Preview to preview the background image with the selected setting applied.
- **EXECUTE:** Saves the preview image (only when the image can be saved).

Proceed to Step 6 if you do not need to change the parameters.

# *3* **Press** G**.**

The parameter setting screen appears.

# *4* **Set the parameters.**

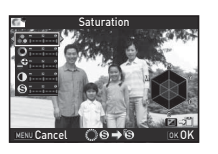

#### **Available operations**

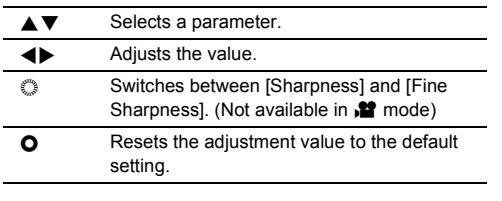

# *5* **Press** E**.**

The screen of Step 2 reappears.

# *<u>Press*  $\overline{OR}$ *.</u>*

The control panel reappears.

# *Press <b>MENU*

The camera returns to standby mode.

# *<u>A* Caution</u>

• This function is not available when in AUTO, SCN, or EFFECT mode.

#### <span id="page-58-0"></span>**Saving the Cross Processing Settings of a Captured Image**

The outcome of Cross Processing varies each time a picture is taken. If you take a cross processed image that you like, you can save the Cross Processing settings used in the image so that you can repeatedly use the same settings.

# **Press ▼ in single image display of playback mode.** The playback mode palette appears.

# *2* **Select** j **and press** E**.**

The camera searches for cross processed images starting from the most recent image taken.

[No cross processed image] appears if there are no cross processed images.

# *3* **Use** V **to select a cross processed image.**

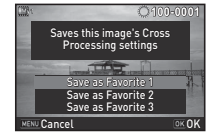

*4* **Select the "Favorite" number 1, 2 or 3 to save the settings, and press** E**.**

The settings of the selected image are saved as your "Favorite" settings.

# t **Memo**

• The saved Cross Processing settings can be loaded by selecting [Cross Processing] in Step 2 of "Custom Image" [\(p.56\),](#page-57-0) and selecting one of the Favorite settings 1 to 3 for the parameter.

## <span id="page-59-0"></span>**Digital Filter** v/A11 and **A121**

## *1* **Select [Digital Filter] in the control panel, and press** E**.**

The Digital Filter setting screen appears.

# *2* **Select a filter.**

Select [No Filter] to not shoot with a digital filter.

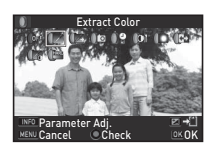

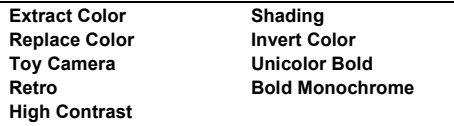

#### **Available operations when shooting with the viewfinder**

- **O** Uses Digital Preview to preview the background image with the selected effect applied.
- **Example 3** Saves the preview image (only when the image can be saved).

Proceed to Step 6 if you do not need to change the parameters.

# **2** *Bress* **INFO**

The parameter setting screen appears.

# *4* **Set the parameters.**

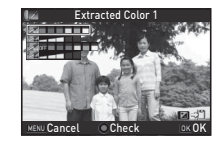

#### **Available operations**

 $\blacktriangle \blacktriangledown$  Selects a parameter.

 $\blacktriangle$  Adjusts the value.

# *5* **Press** E**.**

The screen of Step 2 reappears.

# *6* **Press** E**.**

The control panel reappears.

# *7* **Press** F**.**

The camera returns to standby mode.

# $Q$  Caution

- This function cannot be used in some capture modes or in combination with some other functions. ([p.82](#page-83-0))
- [Digital Filter] of the  $\bigcirc$ 1 menu cannot be selected in  $\bigcirc$ mode. When in  $\mathbf{P}$  mode, set from [Digital Filter] of the  $\mathbf{P}$ 1 menu.
- Depending on the filter used, it may take longer to save images.

# t **Memo**

• Images can also be processed with digital filters in playback mode. [\(p.68\)](#page-69-0)

# **Correcting Images**

# **Brightness Adjustment**

#### **Highlight Correction/Shadow Correction**  $\Box$ / $\Box$ 2

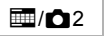

Expands the dynamic range and enables a wider range of tones to be recorded by the CMOS sensor and reduces the occurrence of overexposed/underexposed areas.

Set in the control panel or ID-Range Settings] of the  $\bigcap$  2 menu.

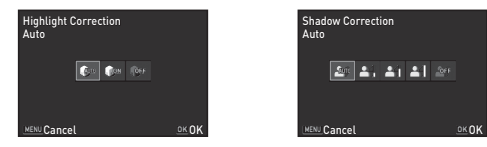

#### $Q$  Caution

• When the sensitivity is set to less than ISO 200. [Highlight] Correction] cannot be set to [On].

# t **Memo**

• I Highlight Correction1 in  $\mathbf{P}$  mode can be set to [Auto] or [Off].

#### **HDR Capture** v/A1 and v/A<sub>1</sub> and v/A<sub>1</sub>

Takes three consecutive images at three different exposure levels to create a single composite picture with them.

Set in the control panel or [HDR Capture] of the  $\Box$ 1 menu.

# $Q$  Caution

Auto  $\left\{\right.$   $\right\}$   $\left\{\right.$   $\left\{\right.$   $\left\{\right.$   $\left\{\right.$   $\left\{\right.$   $\left\{\right.$   $\left\{\right.$   $\left\{\right.$   $\left\{\right.$   $\left\{\right.$   $\left\{\right.$   $\left\{\right.$   $\left\{\right. \left\{\right. \left. \left\{\right. \left\{\right. \left\{\right. \left\{\right. \left\{\right. \left\{\right. \left\{\right. \left\{\right. \left\{\right. \left\{\right. \left\{\right. \left\{\right. \left\{\right. \left\$  $\frac{\text{mps}}{2} = \frac{\text{mps}}{3} = \frac{\text{mps}}{0.65} \rightarrow$ :16v :26v :36v **Cancel** OK OK

**HDR Capture** 

- This function cannot be used in some capture modes or in combination with some other functions. ([p.82](#page-83-0))
- IFile Formatl is fixed to IJPEGI. When IFile Formatl is set to [RAW] or [RAW+], the setting is changed to [JPEG].
- For HDR Capture, multiple images are combined together to create a single image, so it will take time to save the image.

- When **K** of the scene modes is selected, specific HDR settings are used and HDR Capture cannot be set.
- $\cdot$  If this function was set from the  $\Box$ 1 menu, [On] and [Off] can be selected for [Auto Align].

## **Lens Correction** v/A2

The following features can be set from the control panel or [Lens Correction] of the  $\Box$ 2 menu.

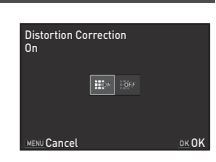

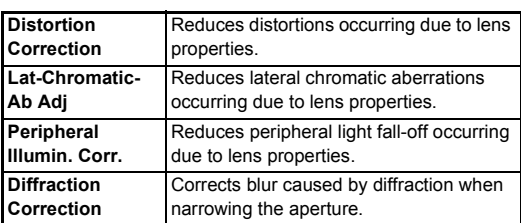

#### t **Memo**

- Corrections can only be made when a compatible lens is attached. [\(p.84\)](#page-85-0) The features are disabled when using an accessory such as a rear converter that is attached between the camera and the lens.
- When [File Format] is set to [RAW] or [RAW+], correction information is saved as a RAW file parameter and you can select whether to apply the correction to the images when developing them. For the RAW Development function, [Color Fringe Correction] can also be set. [\(p.71\)](#page-72-0)

# **Anti-Aliasing Filter Simulator v/**

By shaking the Shake Reduction unit, a moiré reduction effect simulating that of a low-pass filter can be achieved.

Set in the control panel or [AA Filter Simulator] of the  $\Box$ 3 menu.

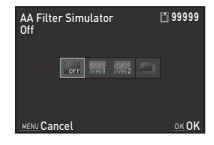

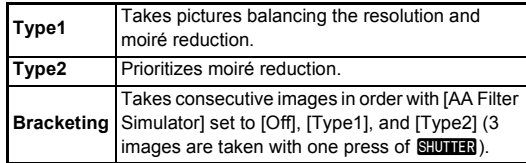

### *<u>A* Caution</u>

- This function cannot be used in the following situations.
	- When IHDR Capturel is set
	- $\cdot$  In  $\mathbf{m}$  mode
- [Bracketing] cannot be selected in the following situations.
	- When  $\mathbb{R}$ .  $\mathbb{R}$  or  $\mathbb{R}$  of the scene modes is selected
	- $\cdot$  In **B** mode
	- When [Drive Mode] is set to [Continuous Shooting] or [Exposure Bracketing]
	- When the number of storable images is 2 or less

# <span id="page-62-0"></span>**Playback Mode Palette Items**

Playback functions can be set from the playback mode palette as well as the  $\boxdot$ 1 menu ([p.21](#page-22-1)).

Press  $\nabla$  in single image display of the playback mode to display the playback mode palette.

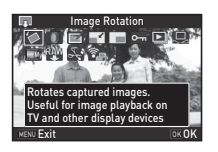

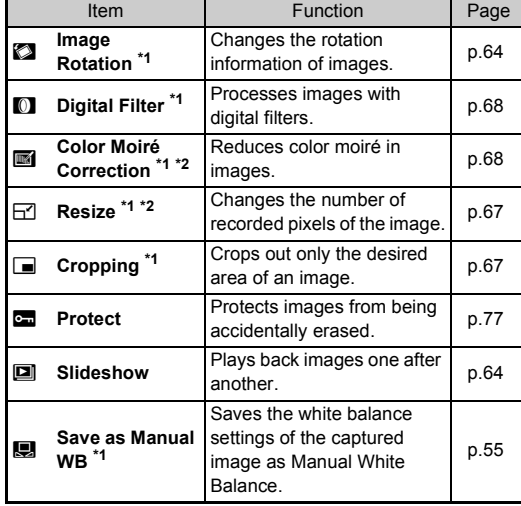

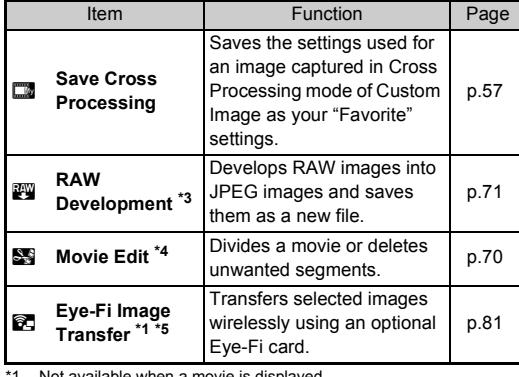

<span id="page-62-1"></span>1 Not available when a movie is displayed.

<span id="page-62-2"></span>\*2 Not available when a RAW image is displayed.

<span id="page-62-3"></span>\*3 Available only when a RAW image is saved.

<span id="page-62-4"></span>\*4 Available only when a movie is displayed.

<span id="page-62-5"></span>\*5 Available only when an Eye-Fi card is inserted.

**4**

# **Changing the Playback Method**

# <span id="page-63-1"></span><span id="page-63-0"></span>**Displaying Multiple Images**

You can display 6, 12, 20, 35 or 80 thumbnail images at the same time.

#### **17 Turn**  $\bigcirc$  to the left in **playback mode.**  The multi-image display screen appears.

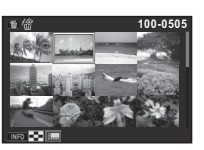

#### **Available operations**

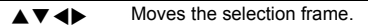

INFO Shows the display style selection screen.

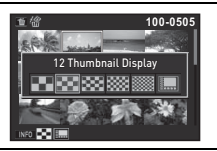

**Let be selected images.** Deletes the selected images.

# *2* **Press** E**.**

The selected image appears in single image display.

#### **Deleting Selected Images**

- *1* **Press** L **in Step 1 of ["Displaying Multiple](#page-63-1)  [Images" \(p.62\)](#page-63-1).**
- *2* **Select the images to delete.**

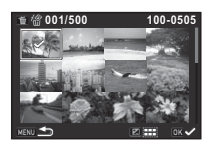

#### **Available operations**

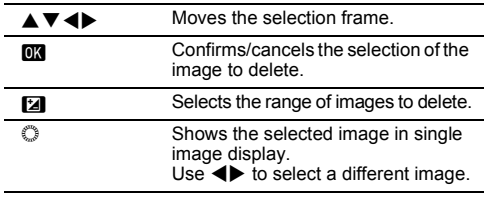

In the upper left area of the monitor, the number of selected images is displayed.

# *3* **Press** L**.**

The delete confirmation screen appears.

# *4* **Select [Delete] and press** E**.**

- You can select up to 500 images at a time.
- Protected images cannot be selected.
- You can delete the images selected individually along with the images selected by specifying the range to delete.
- Use the same steps to select multiple images for the following functions.
	- RAW Development ([p.71\)](#page-72-1)
	- Protect ([p.77](#page-78-0))
	- Eve-Fi Image Transfer [\(p.81\)](#page-82-0)

# <span id="page-64-0"></span>**Displaying Images by Folder**

*1* **Turn** V **to the left in Step 1 of ["Displaying Multiple](#page-63-1)  [Images" \(p.62\).](#page-63-1)**

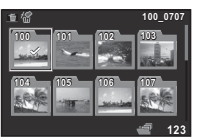

The folder display screen appears.

#### **Available operations**

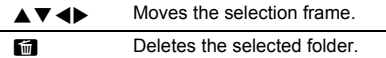

# *2* **Press** E**.**

The images in the selected folder are displayed.

#### **Deleting a Folder**

*1* **Select a folder to delete in Step 1 of ["Displaying](#page-64-0)  [Images by Folder" \(p.63\)](#page-64-0), and press** L**.** The delete confirmation screen appears.

# **22 Select [Delete] and press**  $\overline{OR}$ **.**

The selected folder and all the images in it are deleted. When there are protected images in the folder, select [Delete all] or [Leave all].

# **Displaying Images by Shooting Date**

Images are grouped and displayed by shooting date.

#### **Press <b>GNFO** in Step 1 of "Displaying Multiple **[Images" \(p.62\)](#page-63-1).**

The display style selection screen appears.

*2* **Select [Calendar Filmstrip Display].**

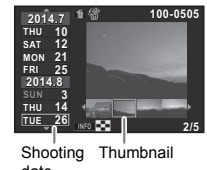

date

#### **Available operations**

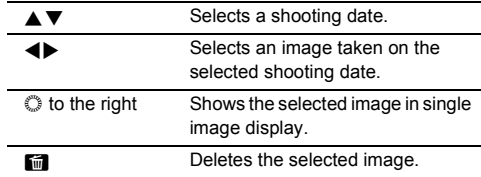

# *3* **Press** E**.**

The selected image appears in single image display.

#### <span id="page-65-1"></span>**Playing Back Images Continuously (Slideshow)**

*1* **Select** h **in the playback mode palette.** Slideshow starts.

#### **Available operations**

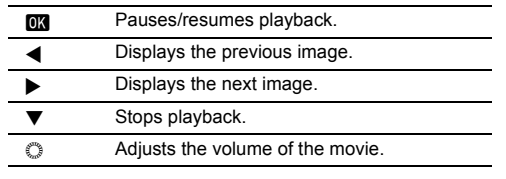

After all images are played back, the camera returns to single image display.

#### t **Memo**

• You can change the [Display Duration], [Screen Effect], [Repeat Playback] and [Auto Movie Playback] settings for slideshow in [Slideshow] of the 1 menu. Slideshow can be started from the Slideshow setting screen.

# <span id="page-65-0"></span>**Displaying Rotated Images**

When you take pictures with the camera held vertically, image rotation information is saved when shooting. When [Auto Image Rotation] in the  $\boxed{\blacktriangleright}$ 1 menu is set to [On], the image is automatically rotated based on the rotation information during playback (default setting).

The rotation information of an image can be changed by following the procedure below.

#### *1* **Display the image to edit in single image display.**

# **2** Select **2** in the playback mode palette.

The selected image is rotated in 90° increments and the four thumbnail images are displayed.

#### **3 Use AV D** to select the **desired rotation direction and press** E**.**

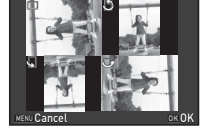

The image rotation information is saved.

# *<u>A* Caution</u>

- When  $I22$  Save Rotation Infol is set to  $I$ OffI in the  $C$ 4 menu. image rotation information is not saved when shooting.
- You cannot change the rotation information in the following cases.
	- Protected images
	- Images without a rotation information tag
- Movie files cannot be rotated.

# **Connecting the Camera to an AV Device**

Connect to an AV device, such as a TV, equipped with an HDMI terminal to display Live View images while shooting or to play back images in playback mode.

Make sure to have a commercially available HDMI cable equipped with an HDMI terminal (type D).

# *1* **Turn the AV device and camera off.**

*2* **Open the terminal cover of the camera, and connect the cable to the HDMI terminal.**

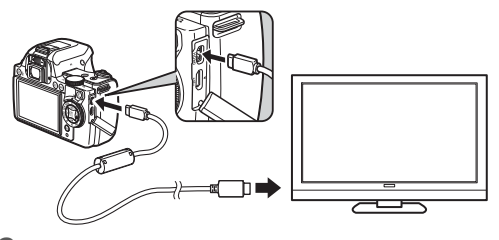

*3* **Connect the other end of the cable to the input terminal on the AV device.**

# *4* **Turn the AV device and camera on.**

The camera turns on in HDMI mode, and the camera information is displayed on the screen of the connected AV device.

#### *Q* Caution

• While the camera is connected to an AV device, nothing is displayed on the camera monitor. Also, you cannot adjust the volume on the camera. Adjust the volume on the AV device.

- Check the operating manual of the AV device and select a suitable input terminal for connecting the camera.
- If you intend to use the camera continuously for a long period, use of the optional AC adapter kit is recommended.
- By default, the maximum resolution supported by both the AV device and camera is automatically selected. If it fails to play back images properly, change the setting in [HDMI Out] of the  $2$  menu

# **Connecting the Camera to a Computer**

Connect the camera to a computer using an USB cable. Make sure to have a commercially available USB cable equipped with a micro B terminal.

# *1* **Turn the computer on.**

*2* **Turn the camera off.**

*3* **Open the terminal cover of the camera, and connect the USB cable to the USB terminal.**

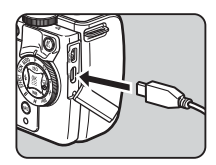

*4* **Connect the USB cable to the USB port of the computer.**

# *5* **Turn the camera on.**

The camera is recognized as a removable disk. The grip lamps of the camera blink slowly while the camera is connected with the computer via USB cable.

*6* **Save the captured images to the computer.**

*7* **Disconnect the camera from the computer.**

# *<u>A* Caution</u>

- The camera cannot be operated while it is connected to a computer. To operate the camera, terminate the USB connection on the computer, then turn off the camera and remove the USB cable.
- If the "PENTAX K-S1" dialog appears on the computer screen in Step 5, select [Open folder to view files] and click the OK button.

- Refer to ["Operating Environment for USB Connection and](#page-99-0)  [Provided Software" \(p.98\)](#page-99-0) for system requirements to connect the camera to a computer and to use the software.
- The USB connection mode when connecting the camera to a computer can be set in  $IUSE$  Connection of the  $\triangle 2$  menu. Normally, you do not need to change the default setting ([MSC]).

# **Editing and Processing Images**

# **Changing the Image Size**

#### *Q* Caution

- Only JPEG images captured with this camera can be resized or cropped.
- Images already resized or cropped to the minimum file size cannot be processed.

#### <span id="page-68-0"></span>**Changing the Number of Recorded Pixels (Resize)**

Changes the number of recorded pixels of the selected image, and saves it as a new file.

- *1* **Display the image to edit in single image display.**
- 

 $2$  Select  $\boxdot$  in the playback mode palette.

The screen to select the number of recorded pixels appears.

**2 1 3 4 b** to select the **number of recorded pixels and press** E**.**

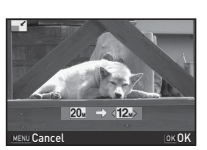

You can select an image size smaller than that of the original image.

The save confirmation screen appears.

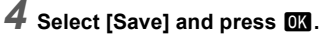

#### <span id="page-68-1"></span>**Cropping Out Part of the Image (Cropping)**

Crops out only the desired area of the selected image and saves it as a new file.

## *1* **Display the image to edit in single image display.**

# $2$  Select  $\equiv$  in the playback mode palette.

The cropping frame to specify the size and position of the area to crop appears on the screen.

## *3* **Specify the size and position of the area to crop by using the cropping frame.**

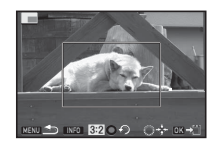

#### **Available operations**

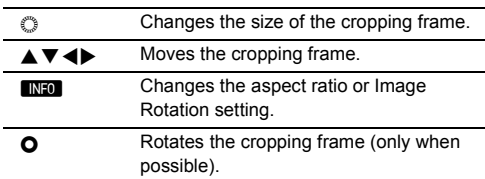

# *4* **Press** E**.**

The save confirmation screen appears.

 $5$  Select [Save] and press **EX**.

# <span id="page-69-2"></span>**Correcting Color Moiré**

Reduces color moiré in images.

- *1* **Display the image to edit in single image display.**
- **2** Select **in** the playback mode palette. If the image cannot be edited, [This image cannot be processed] appears.

#### **2 3 4 b** to select the **correction level and press**  E**.**

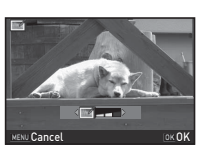

The save confirmation screen appears.

# **Select [Save] and press**  $\overline{0\text{M}}$ **.**

# $Q$  Caution

• The Color Moiré Correction function can be used only for the JPEG images captured with this camera.

# <span id="page-69-1"></span><span id="page-69-0"></span>**Processing Images with Digital Filters**

*1* **Display the image to edit in single image display.**

# **2** Select **0** in the playback mode palette.

The screen to select a digital filter appears.

# *3* **Select a filter.**

Use  $\bigcirc$  to select a different image.

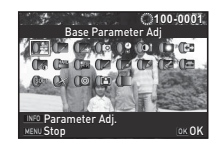

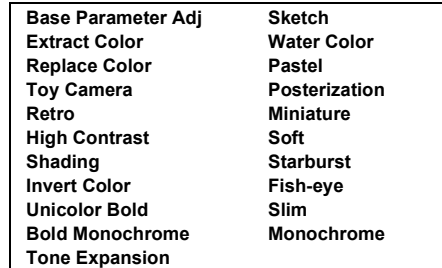

Proceed to Step 6 if you do not need to change the parameters.

# *4* **Press** G**.**

The parameter setting screen appears.

# **4 69Playback** Playback

# *5* **Set the parameters.**

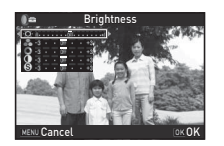

#### **Available operations**

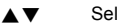

- lects a parameter.
- $\blacktriangle$  Adjusts the value.

# *6* **Press** E**.**

The screen of Step 3 reappears.

# *7* **Press** E**.**

The save confirmation screen appears.

# *8* **Select [Apply additional filter(s)] or [Save] and press** E**.**

Select [Apply additional filter(s)] when you want to apply additional filters to the same image. The screen of Step 3 reappears.

# $Q$  Caution

• Only JPEG and RAW images captured with this camera can be edited with the digital filters.

# t **Memo**

• Up to 20 filters, including the digital filter used during shooting ([p.58](#page-59-0)), can be applied to the same image.

#### **Recreating Filter Effects**

Retrieves the filter effects of the selected image and applies the same filter effects to other images.

- *1* **Display a filter-processed image in single image display.**
- *2* **Select** b **in the playback mode palette.**
- *3* **Select [Recreating filter effects] and press** E**.**

The filter effects used for the selected image appear.

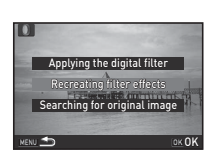

*4* **To check the parameter**  details, press **CINEO**. Press **NFO** again to return to the previous screen.

#### **100-0001 00-0001 20. 19. 18. 16.-- -- -- -- -- -- -- -- -- -- -- -- -- 15. 14. 13. 12. 11. 9. 8. 7. 4. 3. 1.** applies following digital filte effects from previous image Details OK**OK**

# *<u>Press*  $\overline{OR}$ *.*</u>

The image selection screen appears.

### **6** Use  $\odot$  to select an image **for applying the same filter effects, and press**  $\overline{OR}$ **.**

You can only select an image that has not been processed with a filter.

The save confirmation screen appears.

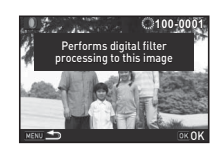

# **7** Select [Save] and press  $\overline{m}$ .

### t **Memo**

• If [Searching for original image] is selected in Step 3, the original image prior to digital filter application can be retrieved.

# <span id="page-71-1"></span><span id="page-71-0"></span>**Editing Movies**

- *1* **Display the movie to edit in single image display.**
- *2* **Select** l **in the playback mode palette.** The movie editing screen appears.
- *3* **Select the point where you want to divide the movie.**

The frame at the dividing point is displayed at the top of the screen.

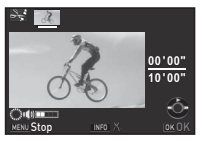

Up to four points can be selected

to divide the original movie into five segments.

#### **Available operations**

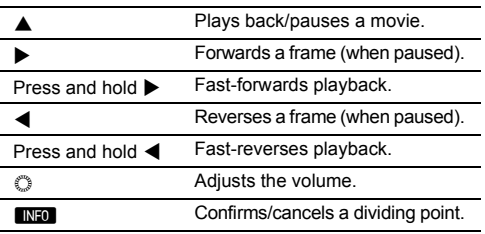

Proceed to Step 7 if you do not want to delete any segment.

# *4* **Press** L**.**

The screen to select segments to delete is displayed.

# $\overline{5}$  Use  $\overline{4}$  to move the **selection frame and press**  E**.**

The segments to delete are specified. (Multiple segments can be deleted at once.)

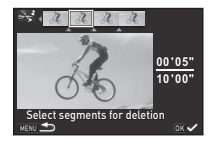

Press  $\overline{0}$  again to cancel the selection.

# *6* **Press** F**.**

The screen of Step 3 reappears.

# *7* **Press** E**.**

The save confirmation screen appears.

# *8* **Select [Save] and press** E**.**

# t **Memo**

• Select dividing points in chronological order from the beginning of the movie. When canceling the selected dividing points, cancel each of them in reverse order (from the end of the movie to the beginning). In an order other than specified, you can neither select dividing points nor cancel the selections of the dividing points.

**4**
#### <span id="page-72-0"></span>**RAW Development**

You can develop RAW images into JPEG images, and save them as a new file.

#### *1* **Select** k **in the playback mode palette.**

The screen for selecting a RAW image processing option appears.

## **2** Select the desired option and press **OK**.

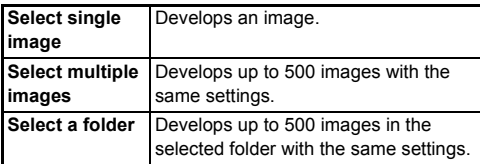

When [Select single image] is selected, proceed to Step 6. The image/folder selection screen appears.

## *3* **Select the image(s) or a folder.**

Refer to Step 2 of ["Deleting Selected Images" \(p.62\)](#page-63-0) for how to select the image(s).

## *4* **Press** G**.**

The screen for selecting the parameter setting method appears.

*5* **Select the parameter setting method and press**  E**.**

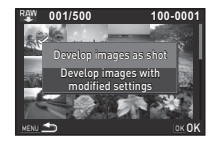

<span id="page-72-1"></span>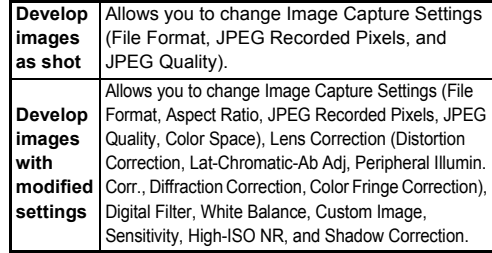

## *6* **Set the parameters.**

<span id="page-72-2"></span>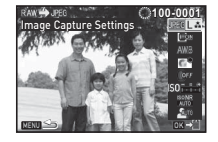

#### **Available operations**

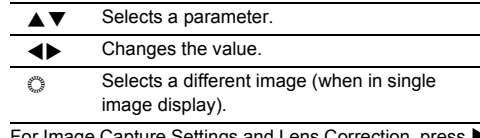

For Image Capture Settings and Lens Correction and use  $\blacktriangle \blacktriangledown$  to select an item.

For Digital Filter, White Balance and Custom Image, press

 $\blacktriangleright$  to display the setting screen.

## *7* **Press** E**.**

The save confirmation screen appears.

## **8** Select [Save] and press  $\overline{ac}$ .

When [Select single image] is selected, select [Continue] or  $[Exit]$ , and press  $[0].$ 

#### $Q$  Caution

- Only RAW images captured with this camera can be developed.
- If the White Balance, Custom Image or Digital Filter settings of RAW images captured in **EFFECT** mode are modified before developing, the information about the applied effects mode is deleted. In such a case, the capture mode is displayed as  $\blacktriangleright$  in Detailed Information Display of the playback mode.

#### t **Memo**

- When [Select multiple images] or [Select a folder] is selected in Step 2, a folder with a new number is created, and the JPEG images are stored in it.
- With the provided software "Digital Camera Utility 5", you can develop RAW files on a computer.

## **Camera Settings**

#### <span id="page-74-5"></span><span id="page-74-0"></span>**Customizing the Button/E-dial Functions CA**4

<span id="page-74-8"></span><span id="page-74-7"></span><span id="page-74-6"></span><span id="page-74-1"></span> $AF1$ 

You can set the functions for when  $M = 0$  is pressed or when  $\bigcirc$  is turned.

## **1** Select [Button Customization] in  $\Omega$ 4 menu and press  $\blacktriangleright$ .

**Button Customization** AF/AE-L Button AF/AE-L Button(Movie) Green Button E-Dial Programming -Dial

MENU 5

<span id="page-74-3"></span>The [Button Customization] screen appears.

#### *2* **Select the desired item and press** D**.**

The screen to set the function for the selected item is displayed.

## *3* **Select a function and press** E**.**

The following functions can be assigned to each button.

<span id="page-74-4"></span><span id="page-74-2"></span>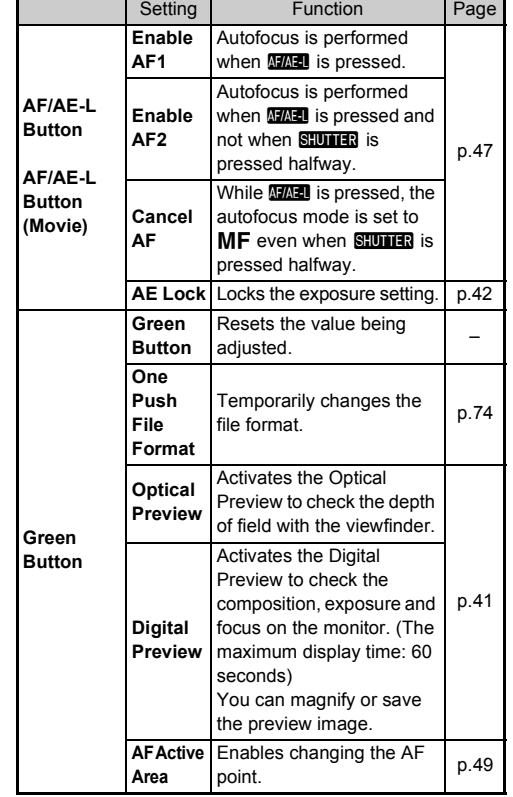

**5** Settings **73Settings**

<span id="page-75-2"></span>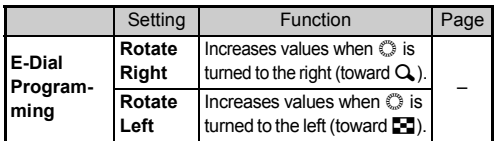

#### *4* **Press** F**.**

The [Button Customization] screen reappears. Repeat Steps 2 to 4.

**Press MENU** twice.

#### <span id="page-75-3"></span><span id="page-75-0"></span>**Setting the One Push File Format**

- *1* **Set [Green Button] to [One Push File Format] in Step 3 of ["Customizing the Button/E-dial Functions" \(p.73\)](#page-74-0).**
- **2** Select **Ø** or **□** for [Cancel after 1 shot].

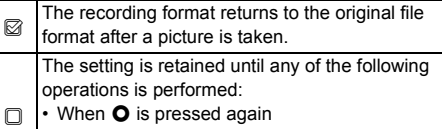

- When **D** or **MENU** is pressed, or when the mode dial or main switch is turned
- *3* **For each file format, select the file format for**  when  $\bullet$  is pressed.

The left side is the [File Format] setting and the right side is the changed file format when  $\bullet$  is pressed.

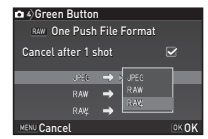

#### **Setting the E-dial Operation in P Mode**

Set the value to be changed with  $\mathbb O$  when in  $\mathbf P$  mode.

- *1* **Set [Green Button] to [Green Button] in Step 3 of ["Customizing the Button/E-dial Functions"](#page-74-0)  [\(p.73\)](#page-74-0).**
- **2** Press ▼ and select [E-dial **in Program], and change the setting.**

<span id="page-75-1"></span>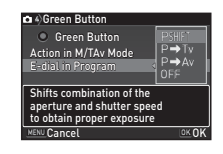

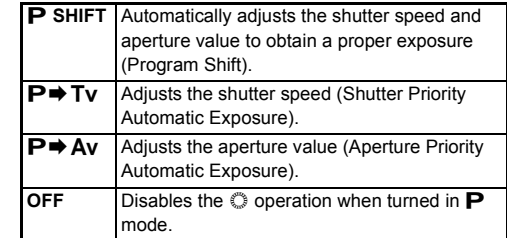

#### t **Memo**

 $\cdot$  If  $\bigcirc$  is pressed after turning  $\bigcirc$  in  $\bigcirc$  mode, the setting returns to normal  $\mathbf P$  mode.

**5**

#### **Setting the Green Button Operation in M/TAv Mode**

You can set the function of  $\bullet$  when in M or TA mode.

- *1* **Set [Green Button] to [Green Button] in Step 3 of ["Customizing the Button/E-dial Functions"](#page-74-0)  [\(p.73\)](#page-74-0).**
- **2 Press ▼** and select [Action **in M/TAv Mode], and change the setting.**

<span id="page-76-0"></span>**Green Button** Green Button TySHIFT .<br>Action in M/TAv Mode **E-dial in Program** Sets the aperture and shutter speed to the Program Line exposure Cancel **Cancel** OK OK

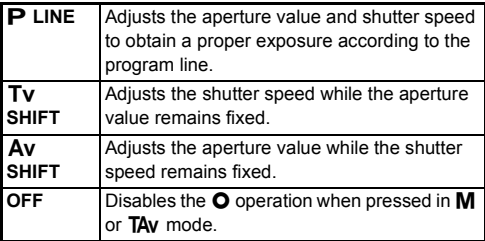

#### **Selecting the Display Settings for Digital Preview**

- *1* **Set [Green Button] to [Digital Preview] in Step 3 of ["Customizing the Button/E-dial Functions"](#page-74-0)  [\(p.73\)](#page-74-0).**
- **2 Press ▼** and select **□** or Z **for each display item.**

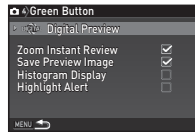

#### **Displaying the Local Date and Time of the Specified City**<br>the Specified City

The date and time set at the time of initial setting ([p.31](#page-32-0)) serve as the date and time of your present location and are reflected in the shooting date and time for images.

Setting the destination to a location other than your present location enables you to display the local date and time on the monitor when traveling abroad and also save images timestamped with the local date and time.

## *1* **Select [World Time] in** D**1 menu.**

<span id="page-77-5"></span>The [World Time] screen appears.

<span id="page-77-4"></span><span id="page-77-2"></span><span id="page-77-0"></span>*2* **Select the time you wish to display in [Time Setting].** Select  $\Delta$  (Hometown) or  $\rightarrow$ (Destination).

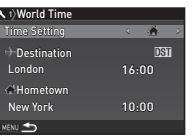

## $\overline{\mathbf{3}}$  Select [ $\diamond$  Destination] and press  $\blacktriangleright$ .

The  $I +$  Destination] screen appears.

Use  $\blacktriangleleft$  **b** to select a city. Use  $\mathbb O$  to change the region.

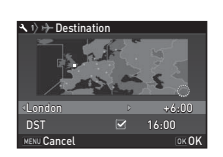

<span id="page-77-1"></span>**5** Select [DST] (daylight saving time), and use ◀▶ **to select**  $\Box$  or  $\boxtimes$ .

## *6* **Press** E**.**

The [World Time] screen reappears.

#### t **Memo**

- Refer to ["List of World Time Cities" \(p.97\)](#page-98-0) for cities that can be selected as a hometown or destination.
- Select [C Hometown] in Step 3 to change the city and DST settings for the hometown.
- $\cdot$   $\rightarrow$  appears in the control panel when [Time Setting] is set to  $+$

#### **Selecting Settings to Save in the Camera** Camera Camera Camera Camera Camera Camera Camera Camera Camera Camera Camera Camera Camera Camera Camera Camera Camera Camera Camera Camera Camera Camera Camera Camera Camera Camera Camera Camera Camera Camera Cam

Most of the functions set on this camera are saved even if the camera is turned off. For the following function settings, you can select whether to save the settings  $(\boxtimes)$  or to return the settings to their default values  $(\Box)$  when the camera is turned off. The default settings are  $\Box$  for Digital Filter, HDR Capture and Shooting Info Display, and  $\mathbb G$  for the other functions. Set in [Memory] of the  $\bigcap$ 4 menu.

<span id="page-77-3"></span>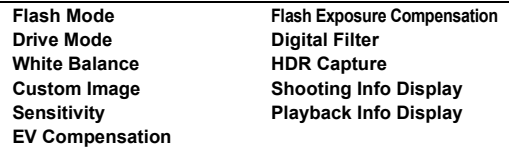

#### t **Memo**

• When [Reset] of the  $\triangle 3$  menu is performed, all Memory settings return to the default values.

## **File Management Settings**

#### <span id="page-78-1"></span>**Protecting Images from Deletion (Protect)**

You can protect images from being accidentally deleted.

#### *Q* Caution

• Even protected images are deleted if the inserted memory card is formatted.

### *1* **Select** f **in the playback mode palette.**

The screen for selecting the unit for processing appears.

*2* **Select [Select image(s)] or [Select a folder] and press DK**.

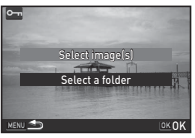

## *3* **Select the image(s) or folder to protect.**

Refer to Step 2 of ["Deleting Selected Images" \(p.62\)](#page-63-1) for how to select the image(s).

Proceed to Step 5 if [Select a folder] is selected.

## *Press* **INFO**

The confirmation screen appears.

## $\overline{\bf 5}$  Select [Protect] and press **C**.

#### t **Memo**

• To protect all images stored in the memory card, select  $[Protech$  All Images] of the  $\Box$ 1 menu.

#### <span id="page-78-3"></span>**Selecting the Folder/File Settings** 22

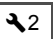

#### <span id="page-78-0"></span>**Folder Name**

When images are captured with this camera, a folder is automatically created and the captured images are stored in it. Each folder name consists of a sequential number from 100 to 999 and a string of 5 characters. The folder name can be changed.

- <span id="page-78-2"></span>**Select [Folder Name] in ₹2 menu and press ▶.** The [Folder Name] screen appears.
- *2* **Select a folder name and press** E**.**

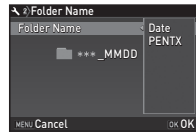

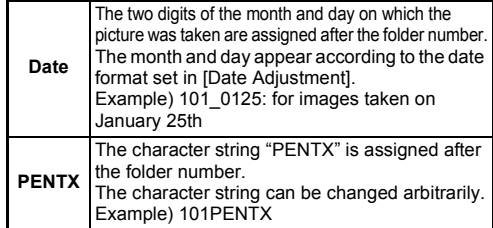

Proceed to Step 6 if you do not need to change the character string from "PENTX".

## *3* **Press** B**, and then press** D**.**

The text-entry screen appears.

## *4* **Change the text.**

Enter 5 single-byte alphanumeric characters.

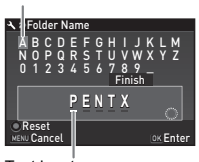

Text selection cursor

Text input cursor

#### **Available operations**

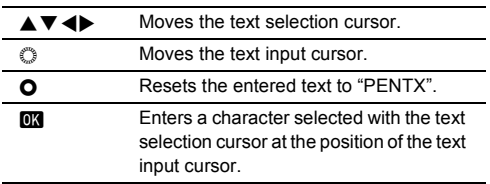

#### *5* **After entering the text, move the text selection cursor to [Finish], and press** E**.**

The screen of Step 2 reappears.

**Press <b>MAN** twice.

#### t **Memo**

- A folder with a new number is created when the folder name is changed.
- A maximum of 500 images (100 images for Eye-Fi card) can be stored in a single folder. When the number of captured images exceeds 500, a new folder is created with the number following the number of the folder currently being used. In Exposure Bracketing shooting, images will be stored in the same folder until shooting is completed.
- <span id="page-79-0"></span>• When ICreate New Folder] is selected in the  $\triangle$  2 menu, a folder is created with a new number when the next image is saved.
- When [Select multiple images] or [Select a folder] of [RAW] Development] is selected, a folder with a new number is created, and the JPEG images are stored in it. [\(p.71\)](#page-72-0)

#### *<u>A* Caution</u>

• The maximum folder number is 999. After the folder number reaches 999, you cannot capture new images if you attempt to change the folder name or create a new folder, or when the file name number reaches 9999.

#### <span id="page-80-1"></span>**File Name**

One of the following string of characters is used as the file name prefix depending on the [21 Color Space] setting of the C3 menu.

<span id="page-80-0"></span>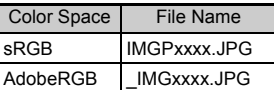

The first four characters can be changed to a character string of your choice.

## **Select [File Name] in ₹2 menu and press ▶.**

The [File Name] screen appears.

#### **2** Select **△** or **△** and press D**.**

The text-entry screen appears.

## *3* **Change the text.**

Up to 4 single-byte alphanumeric characters can be entered. Refer to Steps 4 and 5 of ["Folder Name" \(p.77\)](#page-78-0) for how to enter text.

## *4* **Press** F **twice.**

#### t **Memo**

- When [Color Space] is [AdobeRGB], the file name prefix is "\_" and first three characters of the entered character string becomes the file name.
- For movies, regardless of the [Color Space] setting, the file name is "IMGPxxxx.MOV" or the one with the entered string of characters.

#### **File No.**

Each file name consists of a string of 4 characters and a sequential number from 0001 to 9999. You can set whether to continue the sequential numbering for the file name even if a new folder is created in [Sequential Numbering] of [File No.] in the  $\triangle$  2 menu.

<span id="page-80-2"></span>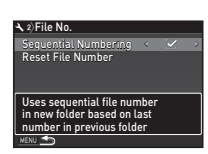

<span id="page-80-3"></span>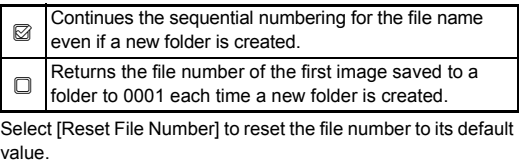

#### t **Memo**

1**MGP** \*\*\*\*.JPG 1 **MGP** \*\*\*\*.MOV  $-1$  MG

**A** 2)File Name

**CONSISTENCE** 

**G** 

• When the file number reaches 9999, a new folder is created and the file number is reset.

#### **Setting the Copyright Information** 22

Sets the photographer and copyright information embedded in the Exif data.

#### <span id="page-81-1"></span>*Select [Copyright Information] in*  $\lambda$ *2 menu and* **press** D**.**

The [Copyright Information] screen appears.

**2** Use ◀▶ to set [Embed **Copyright Data].**

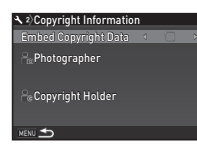

**5**

Does not embed copyright information in the Exif data.

<span id="page-81-2"></span> $\boxtimes$  Embeds copyright information in the Exif data.

#### *3* **Select [Photographer] or [Copyright Holder],**  and press  $\blacktriangleright$ .

The text-entry screen appears.

## *4* **Change the text.**

Up to 32 single-byte alphanumeric characters and symbols can be entered.

#### <span id="page-81-0"></span>Text selection cursor

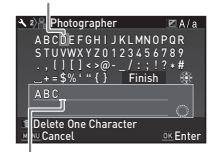

Text input cursor

#### **Available operations**

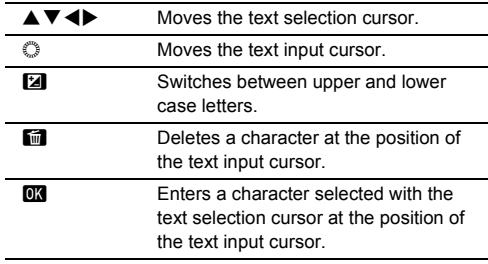

#### *5* **After entering the text, move the text selection cursor to [Finish], and press** E**.** The screen of Step 2 reappears.

## *6* **Press** F **twice.**

#### t **Memo**

• The Exif information can be checked using the provided software "Digital Camera Utility 5".

#### <span id="page-82-0"></span>**Using a Wireless Memory Card** 23

<span id="page-82-4"></span>A memory card with a built-in wireless LAN "Eye-Fi card" (Wi-Fi transmission) or a "Flucard" compatible with this camera can be used. By using these cards, images can be transferred from the camera to a computer or other device via wireless LAN. Select the camera action when using an Eye-Fi card or a Flucard.

## <span id="page-82-5"></span>*1* **Select [Wireless Memory Card] in** D**3 menu and press** D**.**

The [Wireless Memory Card] screen appears.

## *2* **Select [Action Mode].**

The items that can be set are displayed according to the type of card inserted.

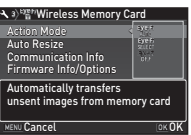

#### **Eye-Fi card**

<span id="page-82-3"></span>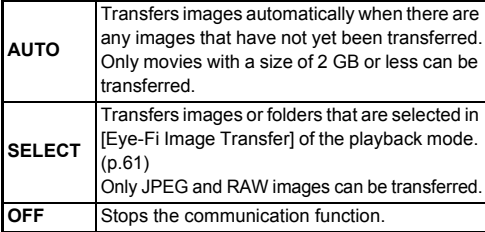

#### **Flucard**

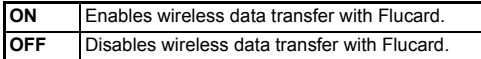

## <span id="page-82-2"></span>**3** Select □ or ⊠ for [Auto Resize].

<span id="page-82-1"></span>When set to  $\boxtimes$ , JPEG images are saved to the Eye-Fi card or Flucard at the size of  $\overline{XS}$ 

## *4* **Press** F **twice.**

#### *<u>A* Caution</u>

- When an Eye-Fi card or a Flucard is not inserted, the camera action cannot be set.
- Set up a wireless LAN access point on a computer for the card connection.
- When using a Flucard, update it to the latest firmware before use.
- For RAW images, the success of transfer depends on the specifications and settings of the Eye-Fi card in use.
- Images may not be transferred when the battery level is low.
- It may take time to transfer a large number of images. The camera may turn off if the internal temperature of the camera becomes high.
- For precautions on the Eye-Fi card, refer to ["About Eye-Fi](#page-107-0)  [Cards" \(p.106\)](#page-107-0).

#### t **Memo**

- A smartphone can be used to operate this camera when a Flucard compatible with this camera is inserted. Refer to the Flucard manual for details on how to use the card.
- When an Eye-Fi card is used, 100 images can be stored in a single folder. For RAW+ images, two files are counted as one image.
- In Step 2, select [Communication Info] to check the Wireless LAN information, and [Firmware Info/Options] to check the firmware version of the cards.
- When [Reset Transfer Settings] is selected in Step 2, the [Action Mode] setting is returned to their default value.

×: Not available

<span id="page-83-0"></span>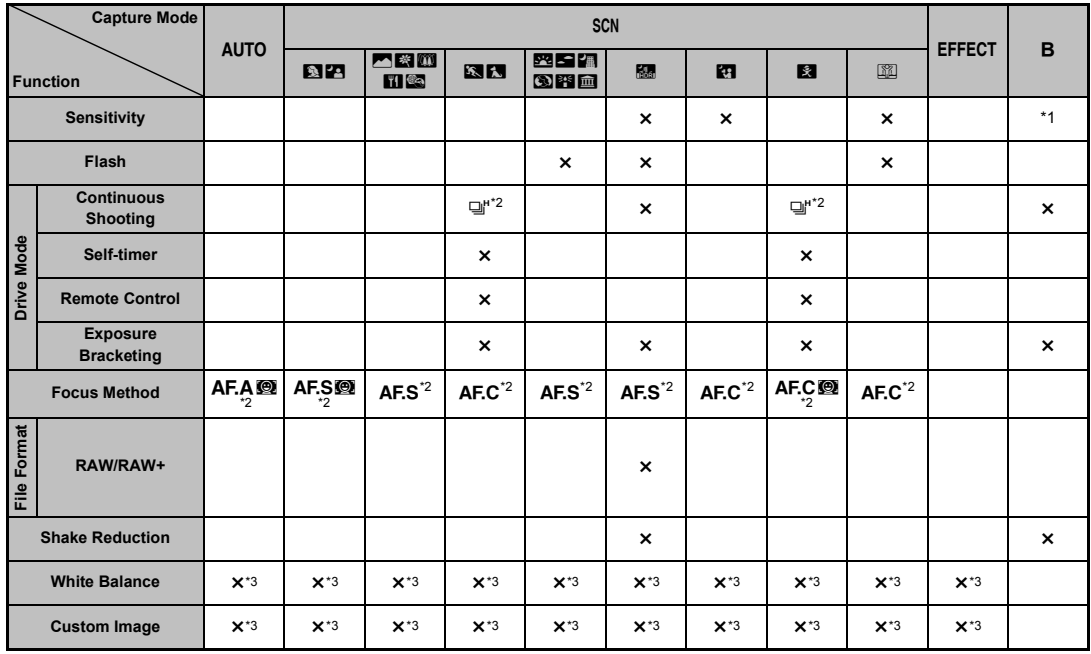

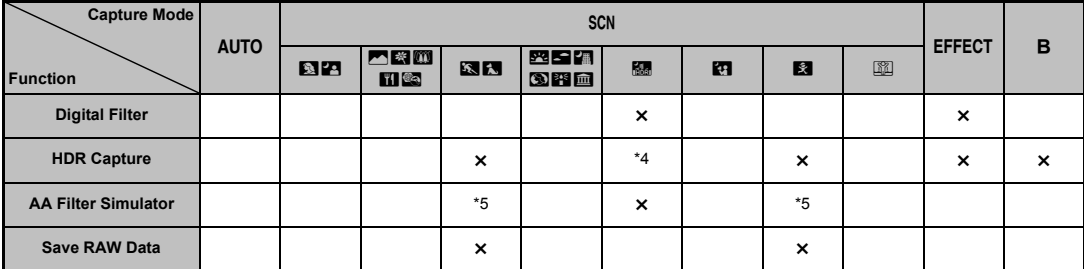

<span id="page-84-0"></span>\*1 [ISO AUTO] is not available.

<span id="page-84-1"></span>\*2 Fixed to; the setting cannot be changed.

<span id="page-84-2"></span>\*3 Fixed to a specific setting; the setting cannot be changed.

<span id="page-84-3"></span>\*4 Specific settings are used.

<span id="page-84-5"></span>\*5 [Bracketing] is not available.

#### **Restrictions on the Combinations of Special Functions**

×: Not available

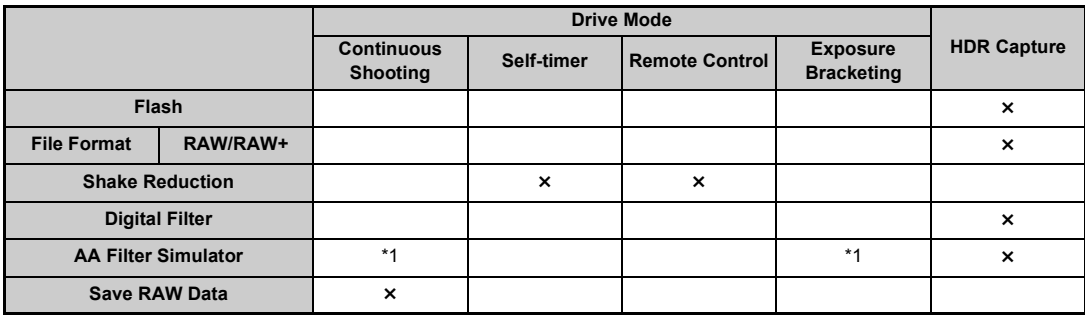

<span id="page-84-4"></span>\*1 [Bracketing] is not available.

## <span id="page-85-9"></span>**Functions Available with Various Lenses**

All capture modes are available when a DA, DA L, or FA J lens is used, or when a lens with an  $\triangle$  position is used with the aperture ring set to the  $\boldsymbol{A}$  position.

<span id="page-85-10"></span><sup>x</sup>: Available #: Restricted ×: Not available

When other lenses than above are used, or a lens with  $\triangle$ position is used in a position other than  $\Delta$ , the following restrictions apply.

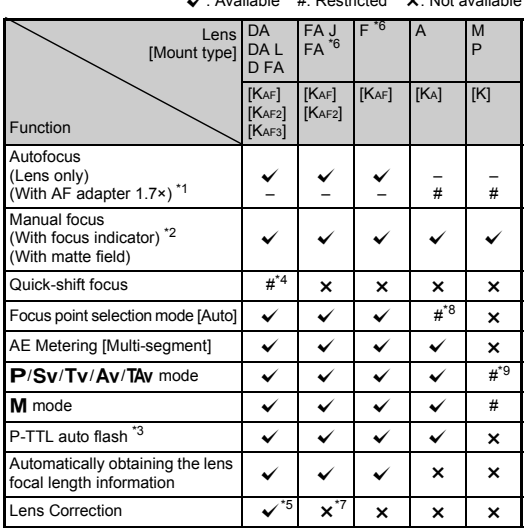

<span id="page-85-1"></span>Lenses with a maximum aperture of F2.8 or faster. Only available at the  $A$  position.

- <span id="page-85-2"></span>\*2 Lenses with a maximum aperture of F5.6 or faster.
- <span id="page-85-6"></span>\*3 Available when using the built-in flash, AF540FGZ, AF540FGZ II, AF360FGZ, AF360FGZ II, AF200FG or AF160FC.
- <span id="page-85-3"></span>\*4 Only available with compatible lenses.
- <span id="page-85-7"></span>\*5 Distortion Correction and Peripheral Illumination Correction are disabled when a DA FISH-EYE 10-17mm lens is used.
- <span id="page-85-0"></span>\*6 To use an FA SOFT 28mm F2.8 lens, FA SOFT 85mm F2.8 lens, or F SOFT 85mm F2.8 lens, set [26 Using Aperture Ring] to [Enable] in the C<sub>4</sub> menu. Pictures can be taken with the aperture you set, but only within a manual aperture range.
- <span id="page-85-8"></span>\*7 Only available with an FA 31mm F1.8 Limited, FA 43mm F1.9 Limited, or FA 77mm F1.8 Limited lens.
- <span id="page-85-4"></span>\*8 Fixed to [Spot].
- <span id="page-85-5"></span>\*9 Av with the aperture set to wide open. (The aperture ring has no effect on the actual aperture value.)

#### u **Caution**

• When the aperture ring is set to a position other than  $\boldsymbol{A}$  or a lens without an  $\triangle$  position or accessories such as an auto extension tube or auto bellows are used, the camera does not operate unless [26 Using Aperture Ring] is set to [Enable] in the C<sub>4</sub> menu. Refer to ["Using the Aperture Ring" \(p.86\)](#page-87-0) for details.

#### **Lens Names and Mount Names**

DA lenses with a motor and FA zoom lenses with power zoom use the KAF2 mount. DA lenses with a motor and no AF coupler use the KAF3 mount.

FA single focal length lenses (non-zoom lenses), DA or DA L lenses without a motor, and D FA, FA J and F lenses use the  $K_{AF}$  mount.

Refer to respective lens manuals for details.

#### **Compatibility with the Built-in Flash**

Depending on the lens being used, the use of the built-in flash may be limited.

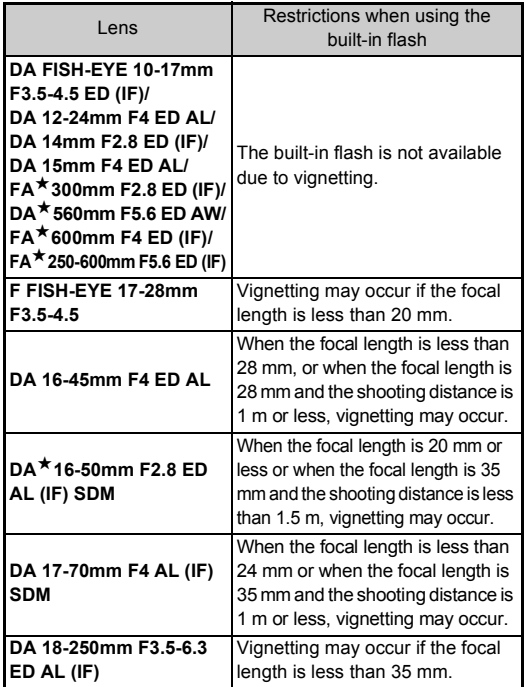

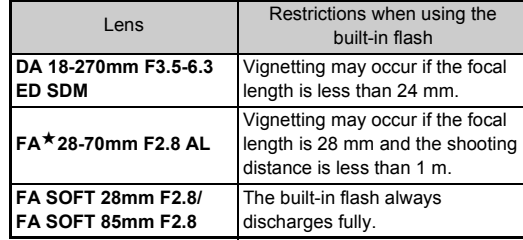

#### <span id="page-86-0"></span>**Setting the Focal Length** A3

The Shake Reduction function operates by obtaining lens information such as focal length. Set the focal length when using a lens that the focal length information cannot be automatically obtained.

- *1* **Set [26 Using Aperture Ring] to [Enable] in the**  E**4 menu.**
- *2* **Turn the camera off.**
- *3* **Attach a lens to the camera and turn the camera on.** The [Input Focal Length] screen appears.

#### *Use* **A**▼ to set the focal **length.**

Press  $\blacktriangleleft$  to select a value from the list. When using a zoom lens, select the actual focal length to be used for shooting.

## *5* **Press** E**.**

The camera returns to standby mode.

85

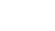

OK OK

**35 mm**

Input Focal Length

<span id="page-86-1"></span> $\begin{array}{r} 35 \\ 55 \\ 85 \end{array}$  $\frac{135}{200}$ <br> $\frac{300}{600}$  $\frac{800}{1000}$ 

#### t **Memo**

- The focal length setting can be changed in [Input Focal Length] of the  $\Box$ 3 menu.
- When using a lens without an  $\bf{A}$  position or a lens with an  $\bf{A}$ position with the aperture ring set to a position other than  $\mathbf{A}$ . set [26 Using Aperture Ring] to [Enable] in the C4 menu. ([p.86](#page-87-0))

### <span id="page-87-1"></span><span id="page-87-0"></span>**Using the Aperture Ring E4**

The shutter can be released even if the aperture ring of the D FA, FA, F or A lens is not set to the  $\bigwedge$  position or a lens without an  $\Delta$  position is attached.

Select [Enable] in [26 Using Aperture Ring] of the E4 menu.

<span id="page-87-2"></span>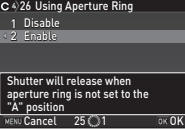

The following restrictions apply depending on the lens being used.

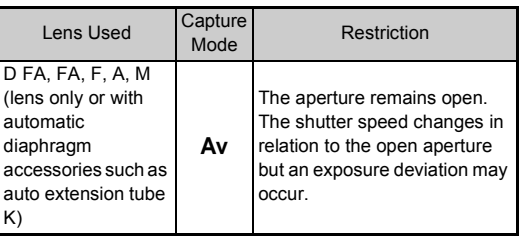

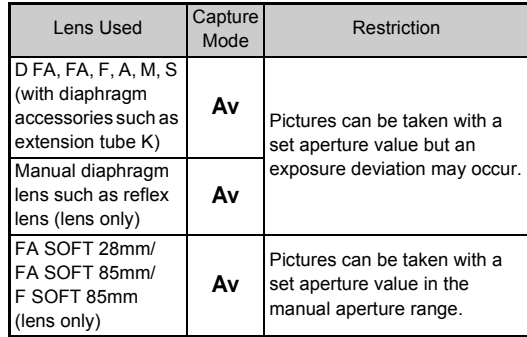

#### t **Memo**

- If the aperture ring is set to a position other than  $\boldsymbol{A}$ , the camera operates in  $Ay$  mode regardless of the mode dial setting except when set to  $M$  or  $B$  mode.
- [F--] appears for the aperture indicator in the status screen, Live View screen and viewfinder.

## <span id="page-88-4"></span>**Functions when Using an External Flash**

Using an optional external flash AF540FGZ, AF540FGZ II, AF360FGZ, AF360FGZ II, AF200FG or AF160FC enables a variety of flash modes, such as P-TTL auto flash mode.

<span id="page-88-5"></span> $\checkmark$ : Available #: Restricted  $\checkmark$ : Not available

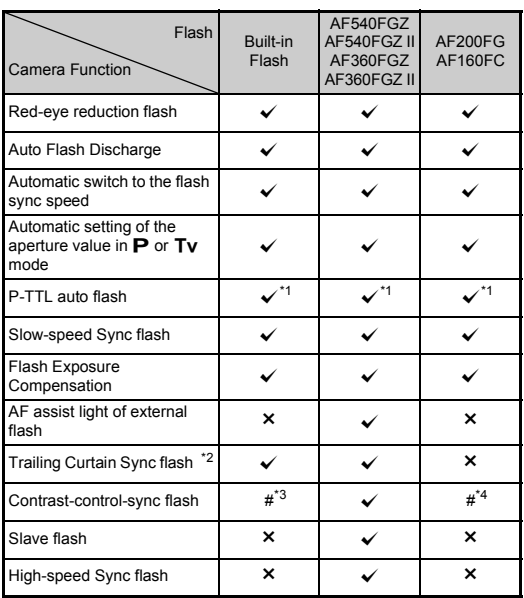

<span id="page-88-0"></span>Available only when using a DA, DA L, D FA, FA J, FA, F or A lens.

- <span id="page-88-1"></span>\*2 Shutter speed of 1/90 seconds or slower.
- <span id="page-88-2"></span>\*3 When combined with the AF540FGZ, AF540FGZ II, AF360FGZ, or AF360FGZ II, 1/3 of the flash discharge can be output by the built-in flash and 2/3 can be output by the external flash.
- <span id="page-88-3"></span>\*4 Available only when combined with the AF540FGZ, AF540FGZ II, AF360FGZ, or AF360FGZ II.

#### u **Caution**

- Never press  $\blacksquare$  on the camera when any external flash unit is attached to the camera. The built-in flash will hit the external flash. If you want to use both at once, connect them using an extension cord.
- Flashes with the reversed polarity (the center contact on the hot shoe is minus) cannot be used due to the risk of damaging the camera and/or flash.
- Do not combine with accessories that have a different number of contacts, such as a Hot Shoe Grip, as a malfunction may occur.
- Combining with flashes from other manufacturers may cause equipment breakdown.

#### t **Memo**

• With the AF540FGZ, AF540FGZ II, AF360FGZ, or AF360FGZ II, you can use the high-speed sync flash to discharge the flash and take a picture at a shutter speed faster than 1/180 seconds. Select a capture mode (such as Tv) which allows you to set the shutter speed.

## <span id="page-89-4"></span>**Using the GPS Unit**

The following functions are available when the optional GPS unit O-GPS1 is attached to this camera.

<span id="page-89-2"></span>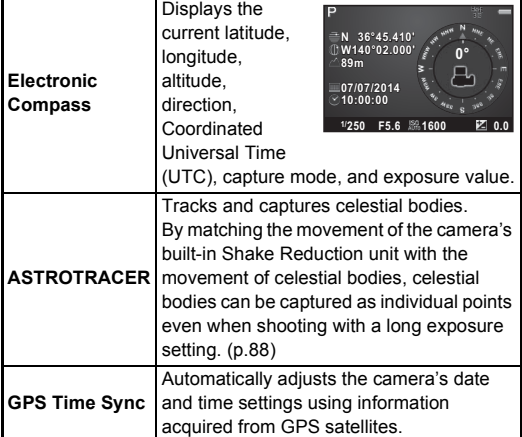

#### <span id="page-89-3"></span>t **Memo**

- Refer to the manual of the GPS unit for details on how to attach the unit and information on the unit's functions.
- To display [Electronic Compass], refer to ["Shooting Info](#page-13-0)  [Display" \(p.12\).](#page-13-0)

#### $Q$  Caution

• "Simple Navigation" cannot be used with this camera.

#### <span id="page-89-5"></span><span id="page-89-1"></span><span id="page-89-0"></span>**Shooting Celestial Bodies CONSTRACER CONSTRACER**

## *1* **Set the mode dial to** M**.**

- **2** Select [GPS] in  $\bullet$  **2** menu and press  $\bullet$ . The [GPS] screen appears.
- *3* **Select [ASTROTRACER] and press** D**.** The [ASTROTRACER] screen appears.
- *4* **Set [Action in B Mode] to**  a **and press** E**.**

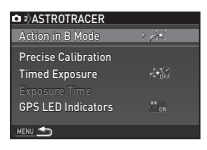

#### *5* **To set the desired exposure time, first set [Timed Exposure] to [ON].**

You can set the exposure time between 0'10" and 5'00" in [Exposure Time].

## **Press <b>MENU** three times.

The camera returns to standby mode.

## *<i>7* Press SHUTTER fully.

Shooting starts.

## **Press SHUTER** fully again.

Shooting stops.

When [Timed Exposure] is enabled, shooting ends automatically after the set time has elapsed.

## **Troubleshooting**

#### t **Memo**

• In rare cases, the camera may not operate correctly due to static electricity. This can be remedied by taking the battery out and putting it back in again. If the camera operates correctly, it does not require any repairs.

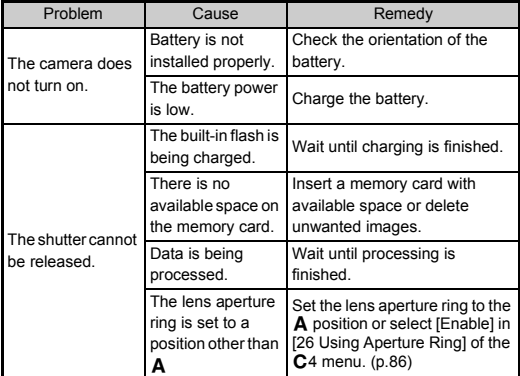

<span id="page-90-3"></span><span id="page-90-2"></span><span id="page-90-1"></span><span id="page-90-0"></span>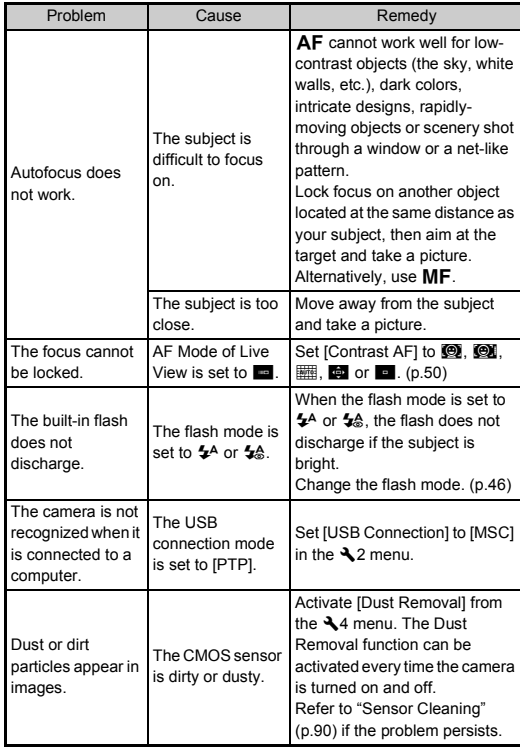

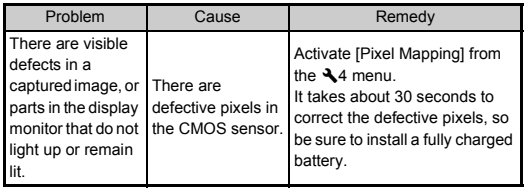

#### <span id="page-91-0"></span>**Problem Cleaning Remedy Analysis Remedy A4**

<span id="page-91-1"></span>Raise the mirror up and open the shutter when cleaning the CMOS sensor with a blower.

- *1* **Turn the camera off and remove the lens.**
- *2* **Turn the camera on.**
- *3* **Select [Sensor Cleaning] in** D**4 menu and press**  D**.**

<span id="page-91-2"></span>The [Sensor Cleaning] screen appears.

**5** Select [Mirror Up] and press  $\overline{OR}$ .

The mirror pops up and the grip lamps blink.

*5* **Clean the CMOS sensor with a blower.**

#### *6* **Turn the camera off.**

The mirror automatically returns to its original position.

#### $Q$  Caution

- Never use a spray blower or a blower with a brush. The CMOS sensor may be damaged. Do not wipe the CMOS sensor with a cloth.
- Do not put the tip of the blower inside the lens mount area. If the power is turned off, this may cause damage to the shutter, CMOS sensor and the mirror.
- When the battery level is low, the message [Not enough battery power remaining to clean sensorl is displayed on the monitor. Install a fully charged battery. If the battery capacity becomes low during cleaning, a warning beep will sound. In this case, stop cleaning immediately.

#### t **Memo**

- Please contact your nearest service center for professional cleaning as the CMOS sensor is a precision part.
- You can use the optional Image Sensor Cleaning Kit O-ICK1 when cleaning the CMOS sensor.

## <span id="page-92-0"></span>**Error Messages**

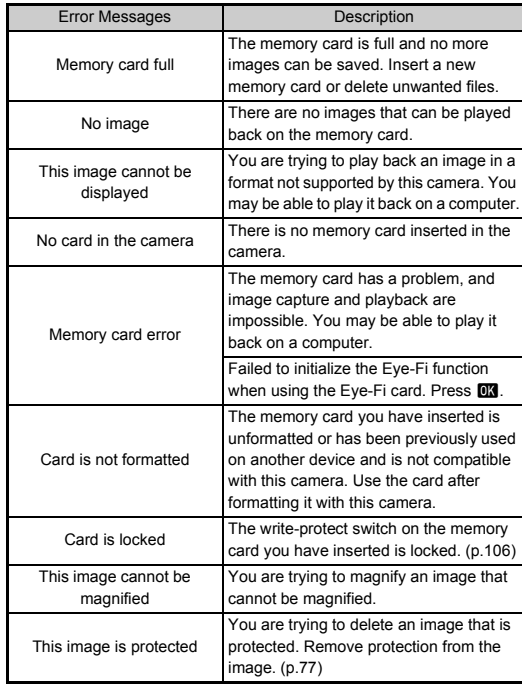

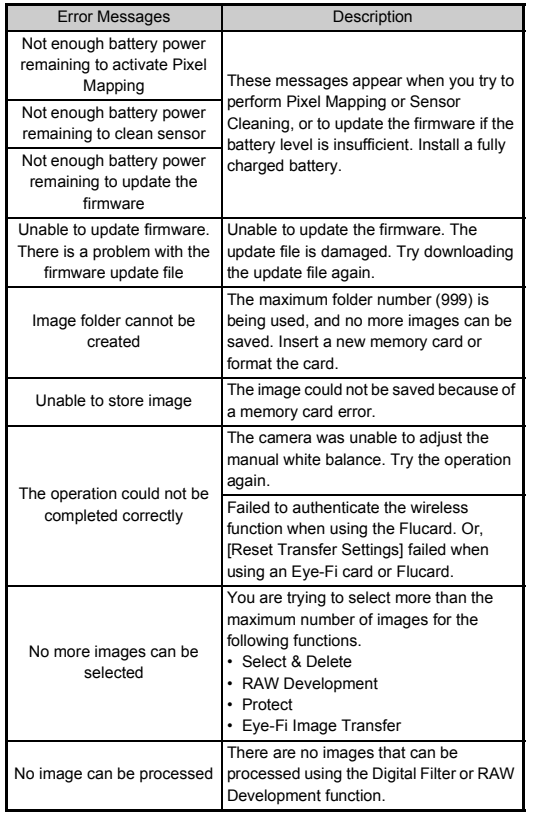

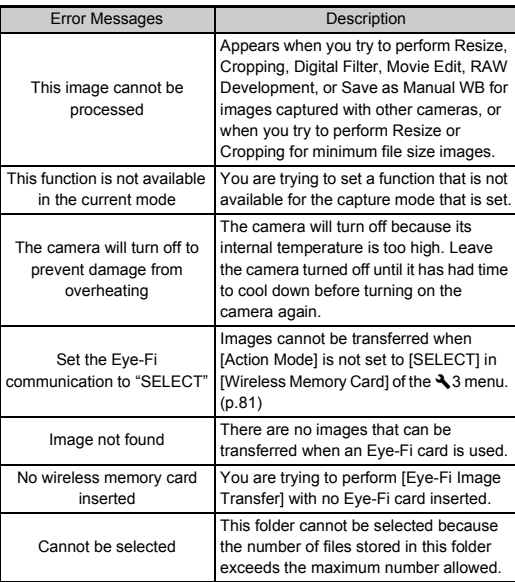

## <span id="page-94-0"></span>**Main Specifications**

#### **Model Description**

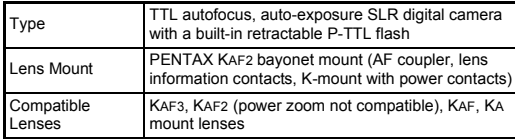

#### **Image Capture Unit**

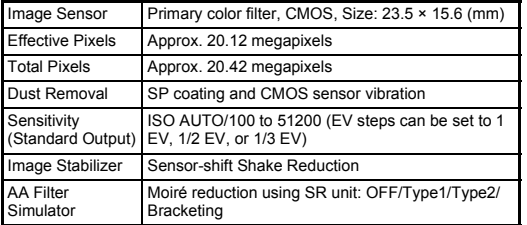

#### **File Formats**

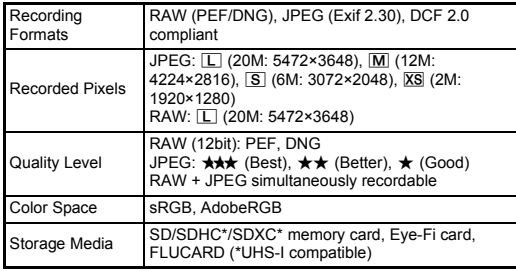

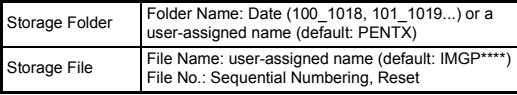

#### **Viewfinder**

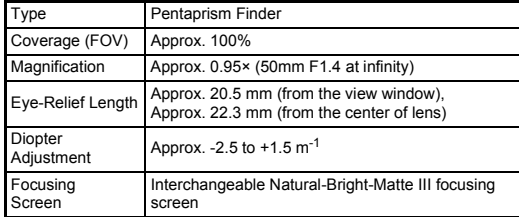

#### **Live View**

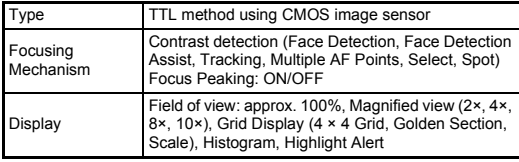

#### **LCD Monitor**

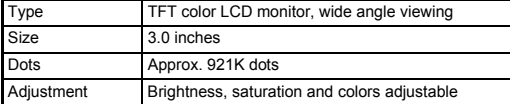

#### **White Balance**

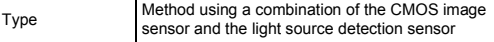

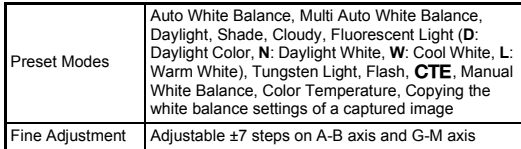

#### **Autofocus System**

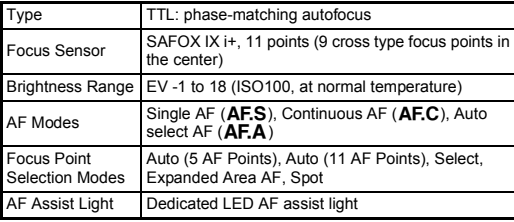

#### **Exposure Control**

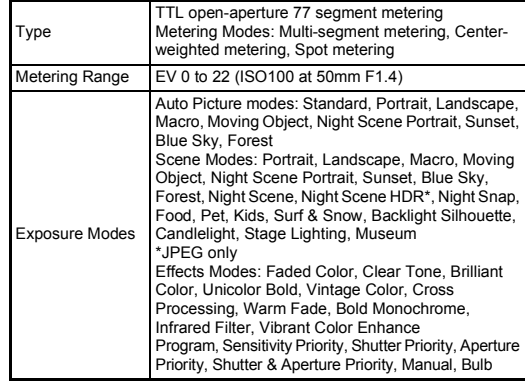

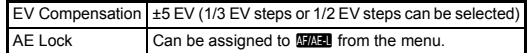

#### **Shutter**

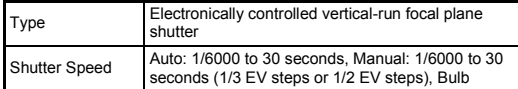

#### **Drive Modes**

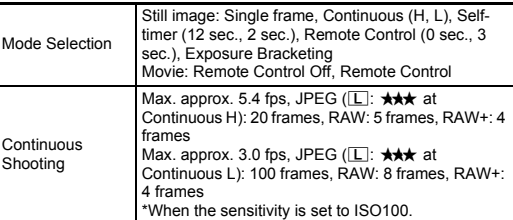

#### **Flash**

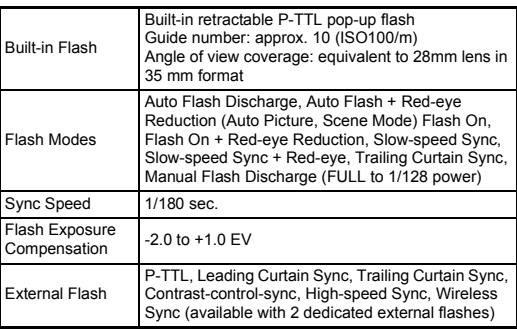

#### **Capture Functions**

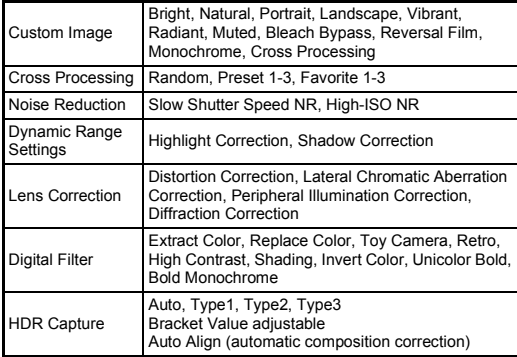

#### **Movie**

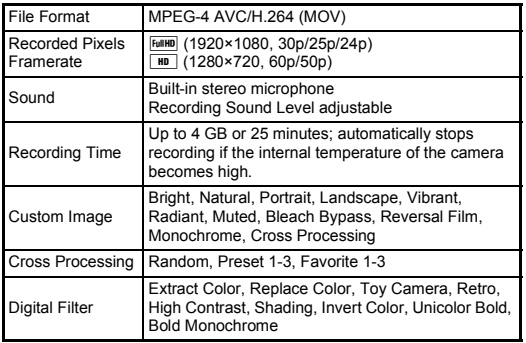

#### **Playback Functions**

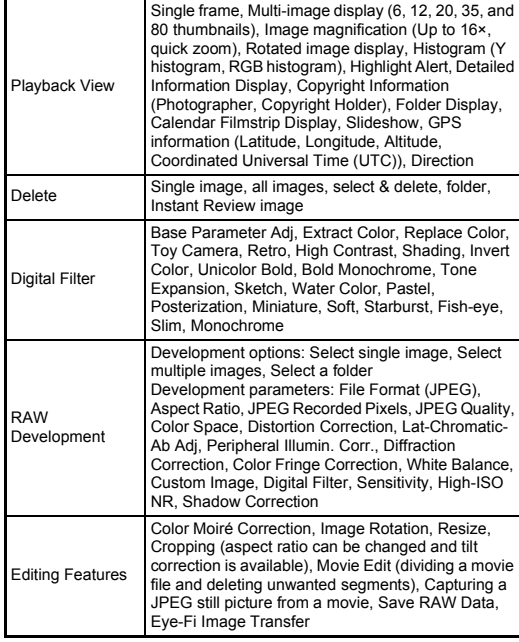

#### **Customization**

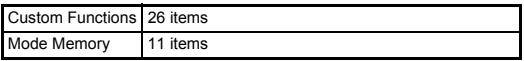

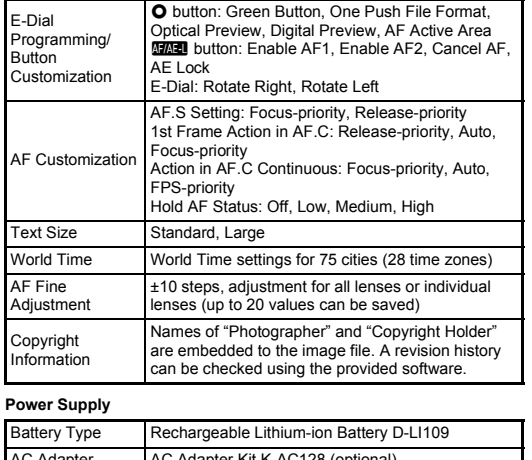

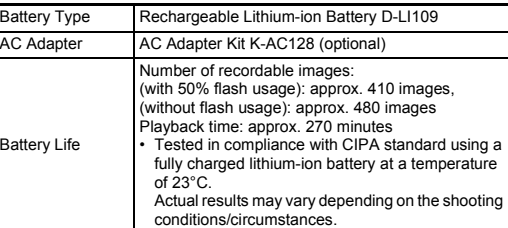

#### **Interfaces**

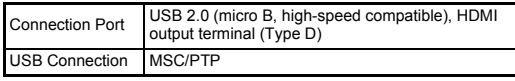

#### **Dimensions and Weight**

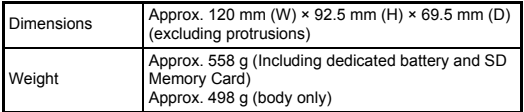

#### **Included Accessories**

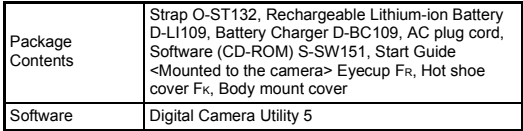

#### **Optional Accessories**

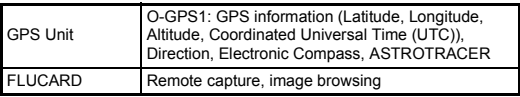

#### <span id="page-98-1"></span>**Approximate Image Storage Capacity and Playback Time**

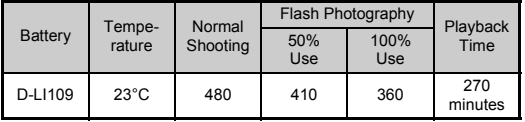

(When using the fully charged battery)

• The image storage capacity (normal recording and flash use 50%) is based on measuring conditions in accordance with CIPA standards, while other data is based on our measuring conditions. Some deviation from the above figures may occur in actual use depending on the selected capture mode and shooting conditions.

#### **Approximate Image Storage Capacity by Size**

(When using a 2 GB memory card)

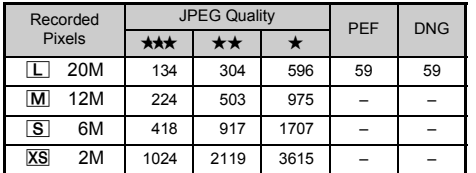

• The number of storable images may vary depending on the subject, shooting conditions, selected capture mode and memory card, etc.

#### <span id="page-98-0"></span>**List of World Time Cities**

The following cities can be set as Hometown and Destination.

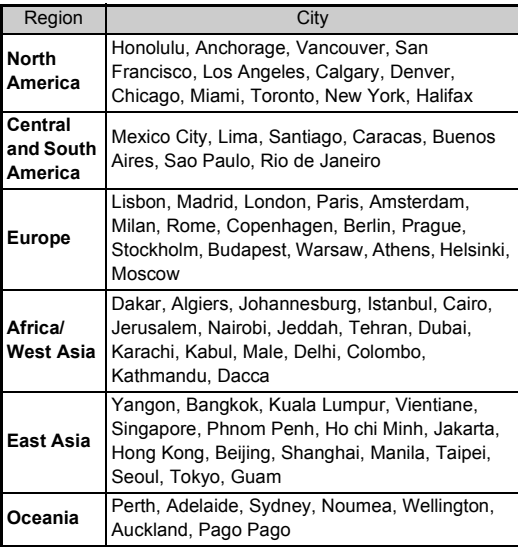

#### <span id="page-99-5"></span><span id="page-99-3"></span><span id="page-99-2"></span><span id="page-99-0"></span>**Operating Environment for USB Connection and Provided Software**

With the provided software "Digital Camera Utility 5", you can develop RAW files, make color adjustments, or check shooting information on a computer. Install the software from the provided CD-ROM (S-SW151).

We recommend the following system requirements to connect the camera to a computer and to use the software.

#### <span id="page-99-7"></span>**Windows**

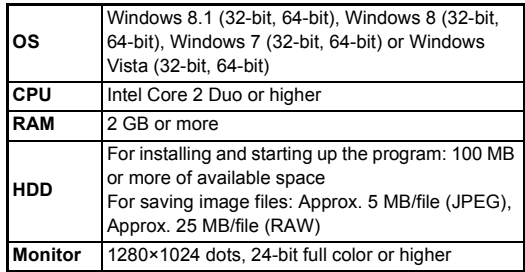

#### <span id="page-99-1"></span>**Macintosh**

<span id="page-99-6"></span>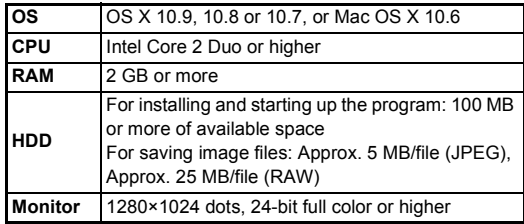

#### <span id="page-99-4"></span>t **Memo**

• QuickTime is required to play back movies transferred to a computer with an OS other than Windows 8 and Windows 8.1. (A computer with Windows 8 or Windows 8.1 can play back movies with a pre-installed player software.) You can download it from the following site: http://www.apple.com/quicktime/download/

## **Index**

#### **Symbols**

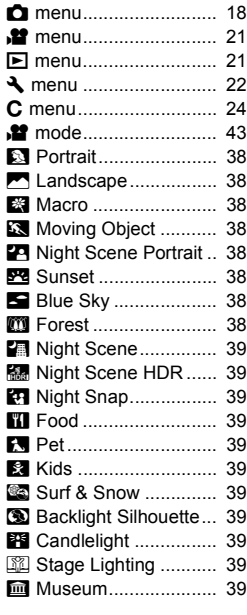

### **Numerics**

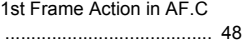

#### **A**

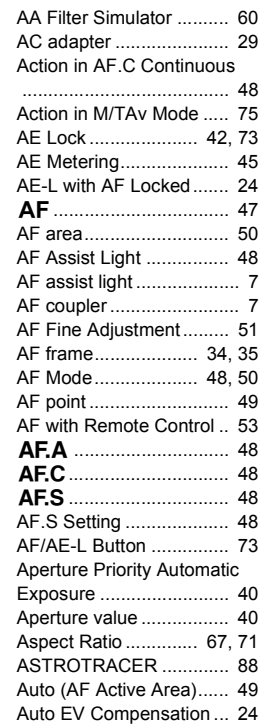

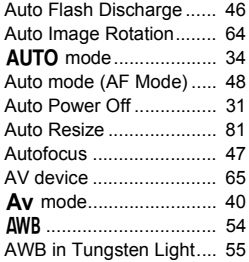

#### **B**

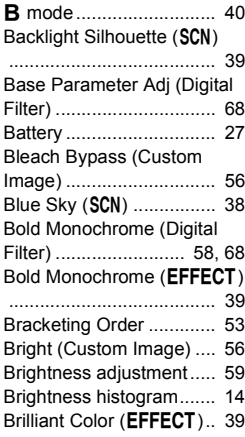

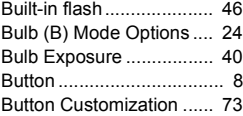

#### **C**

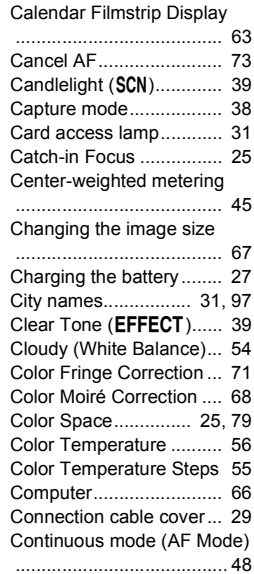

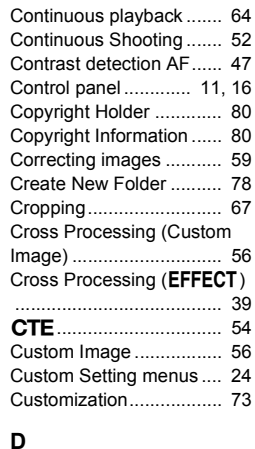

# **6Appendix**

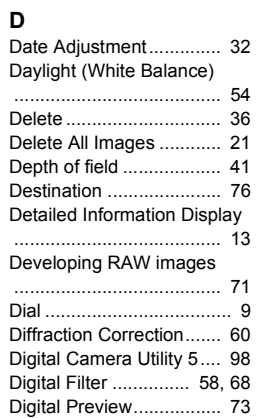

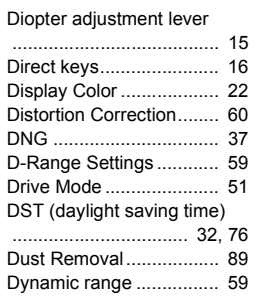

## **E**

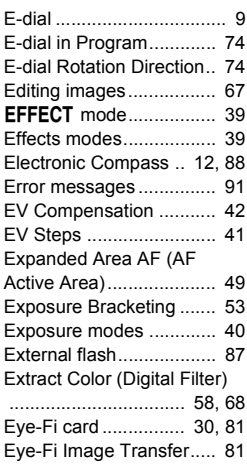

## **F**

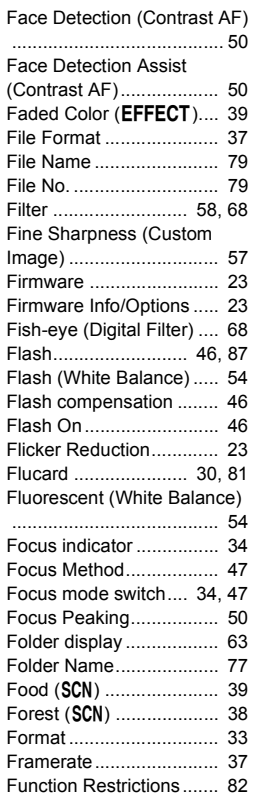

## **G**

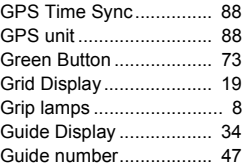

## **H**

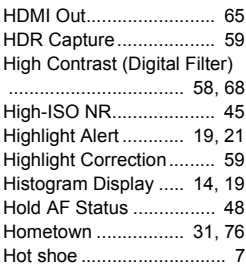

#### **I**

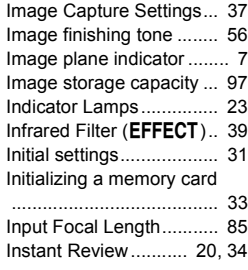

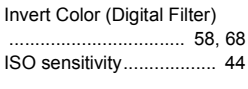

#### **J**

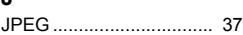

#### **K**

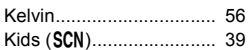

#### **L**

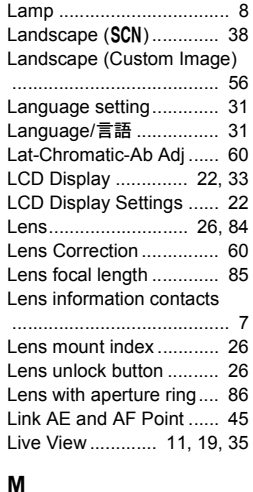

L [mode .......................... 40](#page-41-5) [Macintosh ........................ 98](#page-99-1)

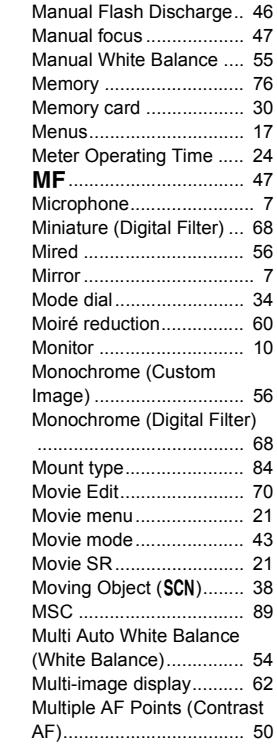

Macro (S[\)..................... 38](#page-39-2) [Magnifying images .......... 36](#page-37-1) [Manual Exposure ............ 40](#page-41-6)

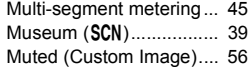

#### **N**

46<br>47

55

30

68<br>56

[AF\)................................... 50](#page-51-6)

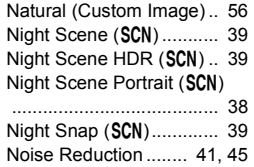

#### **O**

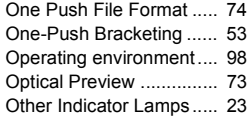

#### **P**

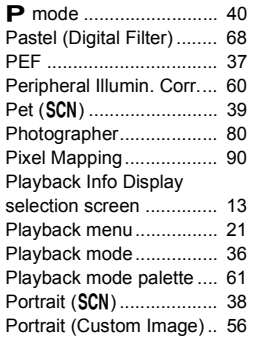

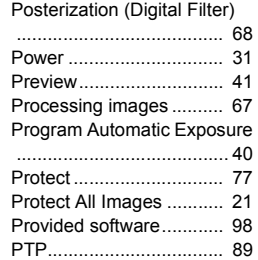

#### **Q**

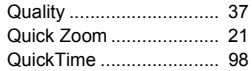

#### **R** Radiant (Custom Image)

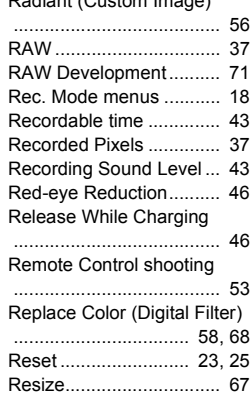

# **6Appendix**

**101**

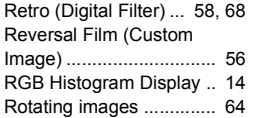

#### **S**

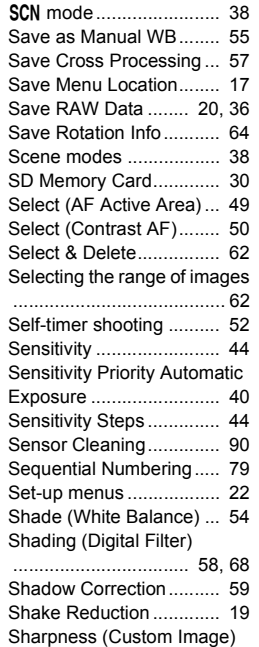

[........................................ 57](#page-58-2)

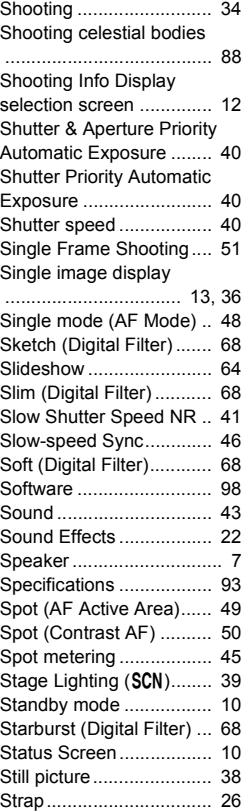

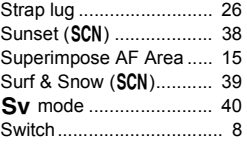

#### **T**

**U**

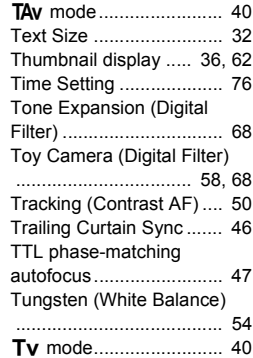

[Unicolor Bold \(Digital Filter\)](#page-59-10) [.................................. 58,](#page-59-10) [68](#page-69-22) [Unicolor Bold \(](#page-40-18)EFFECT).. 39 [Updating firmware ........... 23](#page-24-6) [USB Connection.. 66,](#page-67-1) [89,](#page-90-3) [98](#page-99-6) [USB terminal ................... 66](#page-67-2) [User registration ................ 6](#page-7-0) [Using aperture ring.......... 86](#page-87-2)

#### **V**

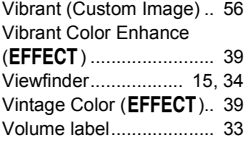

#### **W**

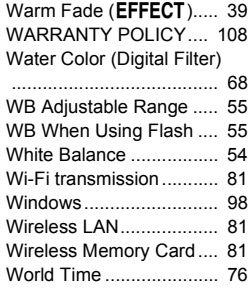

## **For Using Your Camera Safely**

We have paid close attention to the safety of this camera. When using this camera, we request your special attention regarding items marked with the following symbols.

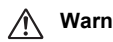

**Warning** This symbol indicates that ignoring this item could cause serious personal injuries.

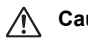

**Caution** This symbol indicates that ignoring this item could cause minor or medium personal injuries, or loss of property.

#### **About the Camera**

## **Warning**

- Do not disassemble or modify the camera. High voltage areas are present inside the camera, with the risk of electric shock.
- If the camera interior is exposed due to dropping or otherwise damaging the camera, never touch the exposed portion. There is a risk of electric shock.
- Do not aim the camera at the sun or other strong light sources when taking pictures or leave the camera sitting in direct sunlight with a lens cap off. Doing so may cause the camera to malfunction or cause a fire.
- Do not look at the sun or other strong light sources through a lens. Doing so may lead to a loss of eyesight or cause vision to be impaired.
- If any irregularities occur during use, such as smoke or a strange odor, stop use immediately, remove the battery or the AC adapter, and contact your nearest service center. Continued use can cause a fire or electrical shock.

## **Caution**

- Do not place your finger over the flash when discharging the flash. You may burn yourself.
- Do not cover the flash with clothing when discharging the flash. Discoloration may occur.
- Some portions of the camera heat up during use. There is a risk of low temperature burns when holding such portions for long periods.
- Should the monitor be damaged, be careful of glass fragments. Also, be careful not to allow the liquid crystal to get on your skin or in your eyes or mouth.
- Depending on your individual factors or physical condition, the use of the camera may cause itching, rashes or blisters. In case of any abnormality, stop using the camera and get medical attention immediately.

#### **About the Battery Charger and AC Adapter**

## **Warning**

- Always use the battery charger and AC adapter exclusively developed for this camera, with the specified power and voltage. Using a battery charger or AC adapter not exclusive to this camera, or using the exclusive battery charger or AC adapter with an unspecified power or voltage can cause a fire, electric shock, or camera breakdown. The specified voltage is 100 - 240V AC.
- Do not disassemble or modify the product. This can cause a fire or electrical shock.
- If the generation of smoke or strange odor from the product or other abnormality occurs, immediately discontinue using and consult your nearest service center. Continued use can cause a fire or electrical shock.
- If water should happen to get inside the product, consult your nearest service center. Continued use can cause a fire or electrical shock.
- If you see a lightning flash or hear thunder during use of the battery charger or AC adapter, unplug the power plug and discontinue using. Continued use can cause damage to the product, fire or electrical shock.
- Wipe off the power plug if it should become covered with dust. Accumulated dust may cause a fire.
- To reduce the risk of hazards, use only CSA/UL certified power supply cord set, cord is Type SPT-2 or heavier, minimum NO.18 AWG copper, one end with a molded-on male attachment plug cap (with a specified NEMA configuration), and the other is provided with a molded-on female connector body (with a specified IEC nonindustrial type configuration) or the equivalent.

## **Caution**

• Do not place or drop heavy objects on or forcefully bend the AC plug cord. Doing so may damage the cord. Should the AC plug cord be damaged, consult your nearest service center.

- Do not touch or short-circuit the terminal area of the AC plug cord while the cord is plugged in.
- Do not handle the power plug with wet hands. This can cause an electric shock.
- Do not drop the product, or subject it to violent impact. This can cause the product to breakdown.
- Do not use the battery charger D-BC109 to charge batteries other than the rechargeable lithium-ion battery D-LI109. Attempting to charge other types of batteries may cause an explosion or heating, or may damage the battery charger.

#### **About the Rechargeable Lithium-ion Battery**

## **Warning**

• If any leakage from the battery should come in contact with your eyes, do not rub them. Flush your eyes with clean water and get medical attention immediately.

## **Caution**

- Only use the specified battery with this camera. Use of other batteries may cause an explosion or fire.
- Do not disassemble the battery. Disassembling the battery may cause an explosion or leakage.
- Remove the battery from the camera immediately if it becomes hot or begins to smoke. Be careful not to burn yourself during removal.
- Keep wires, hairpins, and other metal objects away from the + and contacts of the battery.
- Do not short the battery or dispose of the battery in fire. This can cause an explosion or fire.
- If any leakage from the battery should come in contact with skin or clothing, it may cause irritation to the skin. Wash the affected areas thoroughly with water.
- Precautions for D-LI109 Battery Usage:
	- USE SPECIFIED CHARGER ONLY.
	- DO NOT INCINERATE.
	- DO NOT DISASSEMBLE.
	- DO NOT SHORT CIRCUIT.
	- DO NOT EXPOSE TO HIGH TEMP. (140°F / 60°C)

#### **Keep the Camera and its Accessories out of the Reach of Small Children**

## **Warning**

- Do not place the camera and its accessories within the reach of small children.
	- 1.If the product falls or is operated accidentally, it may cause serious personal injuries.
	- 2.Wrapping the strap around a neck may cause suffocation.
	- 3.To avoid the risk of a small accessory such as the battery or memory cards from being swallowed by mistake, keep them out of the reach of small children. Seek medical attention immediately if an accessory is accidentally swallowed.

**6**

## **Care to be Taken During Handling**

#### **Before Using Your Camera**

• When the camera has not been used for a long time, confirm that it is still working properly, particularly prior to taking important pictures (such as at a wedding or when traveling). Contents of the recording cannot be guaranteed if recording, playback or transferring your data to a computer, etc. is not possible due to a malfunction of your camera or recording media (memory cards), etc.

#### **About the Battery and Charger**

- To keep the battery in optimum condition, avoid storing it in a fully charged state or in high temperatures.
- If the battery is left inserted and the camera is not used for a long time, the battery will over-discharge and shorten the battery's life.
- Charging the battery a day before use or on the day of use is recommended.
- The AC plug cord provided with this camera is developed exclusively for the battery charger D-BC109. Do not use it with other devices.

#### **Precautions on Carrying and Using Your Camera**

- Do not subject the camera to high temperatures or high humidity. Do not leave the camera in a vehicle, as the temperature can get very high.
- Do not subject the camera to strong vibrations, shocks, or pressure. Use a cushion to protect the camera from vibrations of motorcycles, automobiles, or ships.
- The temperature range for camera use is 0°C to 40°C (32°F to 104°F).
- The monitor may appear black at high temperatures, but will return to normal at normal temperatures.
- The monitor may respond more slowly at low temperatures. This is due to liquid crystal properties, and is not a malfunction.
- Sudden temperature changes will cause condensation on the inside and outside of the camera. Place the camera in your bag or a plastic bag, and remove it after temperatures of the camera and surroundings are equalized.
- Avoid contact with garbage, mud, sand, dust, water, toxic gases, or salt. These could cause the camera to breakdown. Wipe the camera to dry off any rain or water drops.
- Do not press on the monitor with excessive force. This could cause it to break or malfunction.
- Be careful not to overtighten the screw in the tripod socket when using a tripod.

#### **Cleaning Your Camera**

- Do not clean the camera with organic solvents such as thinner, alcohol, and benzine.
- Use a lens brush to remove dust accumulated on the lens. Never use a spray blower for cleaning as it may damage the lens.
- Please contact your nearest service center for professional cleaning of the CMOS sensor. (This will involve a fee.)
- Periodic inspections are recommended every one to two years to maintain high performance.

#### **Storing Your Camera**

- Do not store the camera with preservatives or chemicals. Storage in high temperatures and high humidity can cause mold to grow on the camera. Remove the camera from its case and store it in a dry and well-ventilated place.
- Avoid using or storing the camera where it may be exposed to static electricity or electrical interference.
- Avoid using or storing the camera in direct sunlight or in locations where it may be exposed to rapid changes in temperature or to condensation.

#### <span id="page-107-1"></span>**About SD Memory Cards**

• The SD Memory Card is equipped with a write-protect switch. Setting the switch to LOCK prevents new data from being recorded on the card, the stored data from being deleted, and the card from being formatted by the camera or computer.

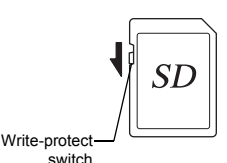

- The SD Memory Card may be hot when removing the card immediately after using the camera.
- Do not remove the SD Memory Card or turn off the power while the card is being accessed. This may cause the data to be lost or the card to be damaged.
- Do not bend the SD Memory Card or subject it to violent impact. Keep it away from water and store away from high temperatures.
- Do not remove the SD Memory Card while formatting. The card may be damaged and become unusable.
- Data on the SD Memory Card may be deleted in the following circumstances. We do not accept any liability for data that is deleted if 1.the SD Memory Card is mishandled by the user.
- 2.the SD Memory Card is exposed to static electricity or electrical interference.
- 3.the SD Memory Card has not been used for a long time.
- 4.the SD Memory Card or the battery is removed while the card is being accessed.
- If the SD Memory Card is not used for a long time, the data on the card may become unreadable. Be sure to regularly make a backup of important data on a computer.
- Format new SD Memory Cards. Also format SD Memory Cards previously used with other cameras.
- Please note that deleting data stored on an SD Memory Card, or formatting an SD Memory Card does not completely erase the original data. Deleted data can sometimes be recovered using commercially available software. If you are going to discard, give away or sell your SD Memory Card, you should ensure that the data on the card is completely deleted or the card itself is destroyed if it contains any personal or sensitive information.
- The data on your SD Memory Card should be managed at your own risk.

#### <span id="page-107-0"></span>**About Eye-Fi Cards**

- An SD Memory Card with a built-in wireless LAN ("Eye-Fi card") can be used with this camera.
- Use of an access point and an Internet connection are required for transferring images via wireless LAN. For details, refer to the Eye-Fi website. (http://www.eye.fi)
- Update your Eye-Fi card to the latest firmware before using it.
- Set [Action Mode] to [OFF], or do not use an Eye-Fi card in a location where the use of wireless LAN devices is restricted or prohibited, such as airplanes.
- Eye-Fi cards can be used only in the country in which the card was purchased. Please observe all local laws governing the Eye-Fi card usage.
- This camera features a function to enable/disable the communication function of the Eye-Fi card, however, we do not guarantee the operability of all Eye-Fi card functions.
- Refer to the Eye-Fi card manual for details on how to use the card.
- Please contact the Eye-Fi card manufacturer regarding any malfunctions or problems concerning Eye-Fi cards.

#### **Trademarks**

Microsoft, Windows and Windows Vista are registered trademarks of Microsoft Corporation in the United States of America and other countries. Macintosh, Mac OS, OS X, and QuickTime are trademarks of Apple Inc., registered in the U.S. and other countries.

Intel and Intel Core are trademarks of Intel Corporation in the U.S. and/or other countries.

SDXC Logo is a trademark of SD-3C, LLC.

Eye-Fi, the Eye-Fi logo and Eye-Fi *connected* are trademarks of Eye-Fi, Inc.

This product includes DNG technology under license by Adobe Systems Incorporated.

The DNG logo is either a registered trademark or trademark of Adobe Systems Incorporated in the United States and/or other countries. HDMI, the HDMI logo and High-Definition Multimedia Interface are trademarks or registered trademarks of HDMI Licensing, LLC in the United States and/or other countries.
All other trademarks are the property of their respective owners.

This product supports PRINT Image Matching III. PRINT Image Matching enabled digital still cameras, printers and software help photographers to produce images more faithful to their intentions. Some functions are not available on printers that are not PRINT Image Matching III compliant. Copyright 2001 Seiko Epson Corporation. All Rights Reserved. PRINT Image Matching is a trademark of Seiko Epson Corporation. The PRINT Image Matching logo is a trademark of Seiko Epson Corporation.

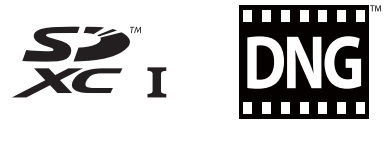

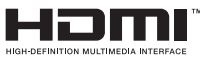

# **SILKYPIX®**

#### **AVC Patent Portfolio License**

This product is licensed under the AVC Patent Portfolio License for the personal use of a consumer or other uses in which it does not receive remuneration to (i) encode video in compliance with the AVC standard ("AVC video") and/or (ii) decode AVC video that was encoded by a consumer engaged in a personal activity and/or was obtained from a video provider licensed to provide AVC video. No license is granted or shall be implied for any other use.

Additional information may be obtained from MPEG LA, L.L.C. See http://www.mpegla.com.

#### **Announcement on the Use of BSD-Licensed Software**

This product includes software licensed under the BSD License. BSD license is a form of license which permits the redistribution of the software provided that it is clearly stated that use is unwarranted, and a copyright notice and a list of licensing conditions are provided. The following contents are displayed based on the abovementioned licensing conditions and are not for the purpose of restricting your use of the product, etc.

Tera Term Copyright (c) T.Teranishi. Copyright (c) TeraTerm Project. All rights reserved.

Redistribution and use in source and binary forms, with or without modification, are permitted provided that the following conditions are met:

- 1. Redistributions of source code must retain the above copyright notice, this list of conditions and the following disclaimer.
- 2. Redistributions in binary form must reproduce the above copyright notice, this list of conditions and the following disclaimer in the documentation and/or other materials provided with the distribution.
- 3. The name of the author may not be used to endorse or promote products derived from this software without specific prior written permission.

THIS SOFTWARE IS PROVIDED BY THE AUTHOR "AS IS" AND ANY EXPRESS OR IMPLIED WARRANTIES, INCLUDING, BUT NOT LIMITED TO, THE IMPLIED WARRANTIES OF MERCHANTABILITY AND FITNESS FOR A PARTICULAR PURPOSE ARE DISCLAIMED. IN NO EVENT SHALL THE AUTHOR BE LIABLE FOR ANY DIRECT, INDIRECT, INCIDENTAL, SPECIAL, EXEMPLARY, OR CONSEQUENTIAL DAMAGES (INCLUDING, BUT NOT LIMITED TO, PROCUREMENT OF SUBSTITUTE GOODS OR SERVICES; LOSS OF USE, DATA, OR PROFITS; OR BUSINESS INTERRUPTION) HOWEVER CAUSED AND ON ANY THEORY OF LIABILITY, WHETHER IN CONTRACT, STRICT LIABILITY, OR TORT (INCLUDING NEGLIGENCE OR OTHERWISE) ARISING IN ANY WAY OUT OF THE USE OF THIS SOFTWARE, EVEN IF ADVISED OF THE POSSIBILITY OF SUCH DAMAGE.

# **WARRANTY POLICY**

All our cameras purchased through authorized bona fide photographic distribution channels are guaranteed against defects of material or workmanship for a period of twelve months from the date of your purchase. Service will be rendered, and defective parts will be replaced without cost to you within that period, provided the camera does not show evidence of impact, sand or liquid damage, mishandling, tampering, battery or chemical corrosion, operation contrary to operating instructions, or modification by an unauthorized repair shop. The manufacturer or its authorized representatives shall not be liable for any repair or alterations except those made with its written consent and shall not be liable for damages from delay or loss of use or from other indirect or consequential damages of any kind, whether caused by defective material or workmanship or otherwise; and it is expressly agreed that the liability of the manufacturer or its representatives under all guarantees or warranties, whether expressed or implied, is strictly limited to the replacement of parts as hereinbefore provided. No refunds will be made on repairs by non-authorized service facilities.

Procedure During 12-month Warranty Period Any camera which proves defective during the 12-month warranty period should be returned to the dealer from whom you purchased the camera or to the manufacturer. If there are no representatives of the manufacturer in your country, send the camera to the manufacturer, with postage prepaid. In this case, it will take a considerable length of time before the camera can be returned to you owing to the complicated customs procedures required. If the camera is covered by warranty, repairs will be made and parts replaced free of charge, and the camera will be returned to you upon completion of servicing. If the camera is not covered by warranty, regular charges of the manufacturer or of its representatives will apply. Shipping charges are to be borne by the owner. If your camera was purchased outside of the country where you wish to have it serviced during the warranty period, regular handling and servicing fees may be charged by the manufacturer's representatives in that country. Notwithstanding this, your camera returned to the manufacturer will be serviced free of charge according to this procedure and warranty policy. In any case, however, shipping charges and customs clearance fees to be borne by the sender. To prove the date of your purchase when required, please keep the receipt or bills covering the purchase of your camera for at least a year. Before sending your camera for servicing, please make sure that you are sending it to the manufacturer's authorized representatives or their approved repair shops, unless you are sending it directly to the manufacturer. Always obtain a quotation for the service charge, and only after you accept the quoted service charge, instruct the service station to proceed with the servicing.

- **This warranty policy does not affect the customer's statutory rights.**
- **The local warranty policies available from our distributors in some countries can supersede this warranty policy. Therefore, we recommend that you review the warranty card supplied with your product at the time of purchase, or contact our distributor in your country for more information and to receive a copy of the warranty policy.**

#### **For customers in USA STATEMENT OF FCC COMPLIANCE**

This device complies with Part 15 of the FCC Rules. Operation is subject to the following two conditions: (1) This device may not cause harmful interference, and (2) this device must accept any interference received, including interference that may cause undesired operation.

Changes or modifications not approved by the party responsible for compliance could void the user's authority to operate the equipment.

This equipment has been tested and found to comply with the limits for a Class B digital device, pursuant to part 15 of the FCC Rules.

These limits are designed to provide reasonable protection against harmful interference in a residential installation. This equipment generates, uses and can radiate radio frequency energy and, if not installed and used in accordance with the instructions, may cause harmful interference to radio communications. However, there is no guarantee that interference will not occur in a particular installation. If this equipment does cause harmful interference to radio or television reception, which can be determined by turning the equipment off and on, the user is encouraged to try to correct the interference by one or more of the following measures:

- Reorient or relocate the receiving antenna.
- Increase the separation between the equipment and receiver.
- Connect the equipment into an outlet on a circuit different from that to which the receiver is connected.
- \* Consult the dealer or an experienced radio/TV technician for help.

#### **For customers in Canada**

This Class B digital apparatus complies with Canadian ICES-003.

#### **Pour les utilisateurs au Canada**

Cet appareil numérique de la classe B est conforme à la norme NMB-003 du Canada.

#### **FOR CALIFORNIA, U.S.A. ONLY**

Perchlorate Material-special handling may apply. The lithium battery used in this camera contains perchlorate material, which may require special handling. See www.dtsc.ca.gov/hazardouswaste/perchlorate

## Declaration of Conformity According to 47CFR, Parts 2 and 15 for Class B Personal Computers and Peripherals

### We: RICOH IMAGING AMERICAS CORPORATION

#### Located at: 633 17<sup>th</sup> Street, Suite 2600 Denver, Colorado 80202 U.S.A. Phone: 800-877-0155 FAX: 303-790-1131

Declare under sole responsibility that the product identified herein complies with 47CFR Parts 2 and 15 of the FCC rules as a Class B digital device. Each product marketed is identical to the representative unit tested and found to be compliant with the standards. Records maintained continue to reflect the equipment being produced can be expected to be within the variation accepted, due to quantity production and testing on the statistical basis as required by 47CFR §2.909. Operation is subject to the following two conditions: (1) This device may not cause harmful interference, and (2) This device must accept any interference received, including interference that may cause undesired operation. The above named party is responsible for ensuring that the equipment complies with the standards of 47CFR §15.101 to §15.109.

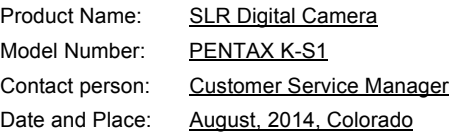

#### **Information for Users on Collection and Disposal of Old Equipment and Used Batteries**

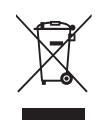

1. In the European Union

These symbols on the products, packaging and/ or accompanying documents mean that used electrical and electronic equipment and batteries should not be mixed with general household waste.

Used electrical/electronic equipment and batteries must be treated separately and in accordance with legislation that requires proper treatment, recovery and recycling of these products.

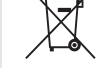

By disposing of these products correctly you will help ensure that the waste undergoes the necessary treatment, recovery and recycling and thus prevent potential negative effects on the environment and human health which could otherwise arise due to inappropriate waste handling.

If a chemical symbol is added beneath the symbol shown above, in accordance with the Battery Directive, this indicates that a heavy metal ( $Hq =$  Mercury,  $Cd =$  Cadmium.  $Pb =$  Lead) is present in the battery at a concentration above an applicable threshold specified in the Battery Directive.

For more information about collection and recycling of used products, please contact your local authorities, your waste disposal service or the point of sale where you purchased the products.

#### 2. In other countries outside the EU

These symbols are only valid in the European Union. If you wish to discard used products, please contact your local authorities or dealer and ask for the correct method of disposal.

For Switzerland: Used electrical/electronic equipment can be returned free of charge to the dealer, even when you don't purchase a new product. Further collection facilities are listed on the home page of www.swico.ch or www.sens.ch.

> The CE Mark is a Directive conformity mark of the European Union.

**Memo**

**Memo**

**RICOH IMAGING COMPANY, LTD.**

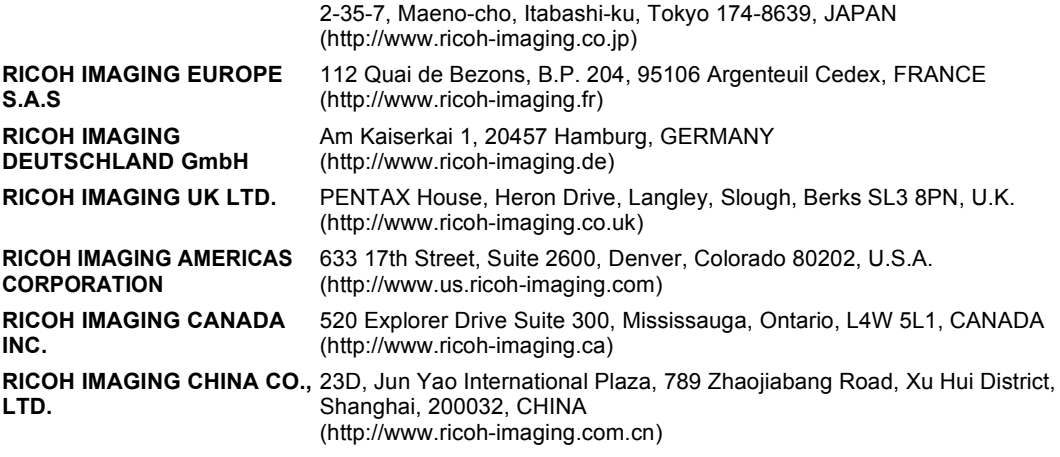

**http://www.ricoh-imaging.co.jp/english**

• Specifications and external dimensions are subject to change without notice.